#### **วธิกี ารเชอื่ มตอ่ ผา่ นระบบ Network รุ่น WF-7611 ส าหรบั Windows**

#### **1. Connect Wireless ที่เครื่องคอมพิวเตอร์ กับ Router หรือ Access Point**

คลิกขวาที่ไอคอน ด ้านล่างขวาจอคอมพิวเตอร์และเลอื กชอื่ **Router หรือ Access Point** ทใี่ ชง้าน จากนั้นคลิก **Connect**

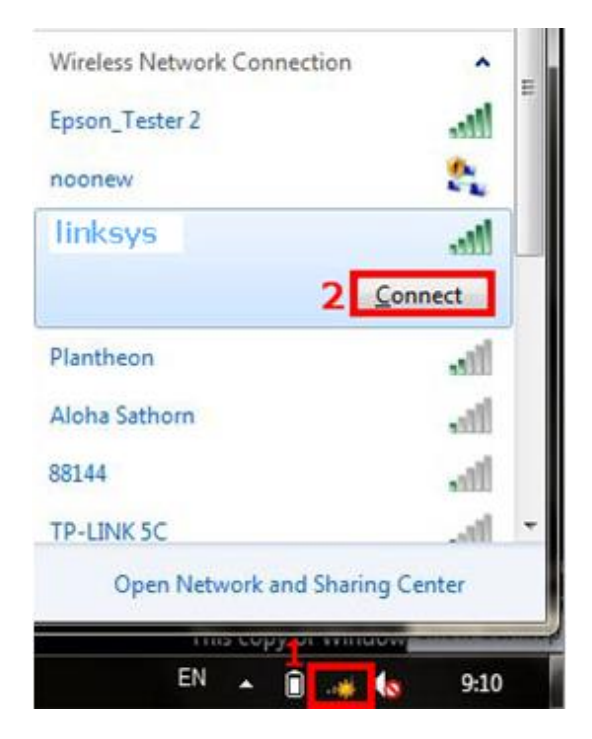

#### **2. วิธีการติดต ั้งไดร์เวอร์ส าหรบัเครอื่ งคอมพวิเตอรเ์ครอื่ งแรก**

#### **หมายเหตุ: ส าหรบัการตดิตงั้แบบ Network ตอ้ งตดิตงั้จากแผน่ ซดี ไีดรเ์วอรเ์ทา่ นนั้**

1. ใสแ่ ผ่นไดรเ์วอร์

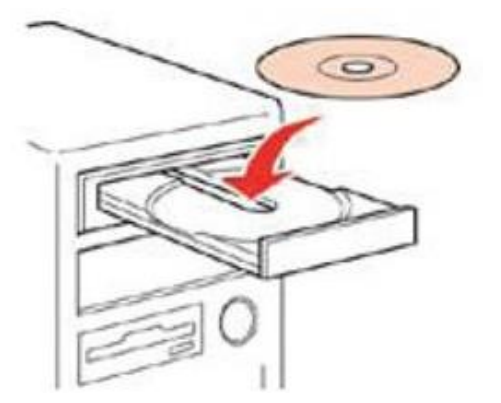

2. ดับเบิ้ลคลิกไดร์ซีดี Epson เพื่อเริ่มการติดตั้ง หรือ คลิกขวาที่ไดร์ซีดี Epson เลือก Open และดับเบิ้ลคลิกเลือก **InstallNavi**

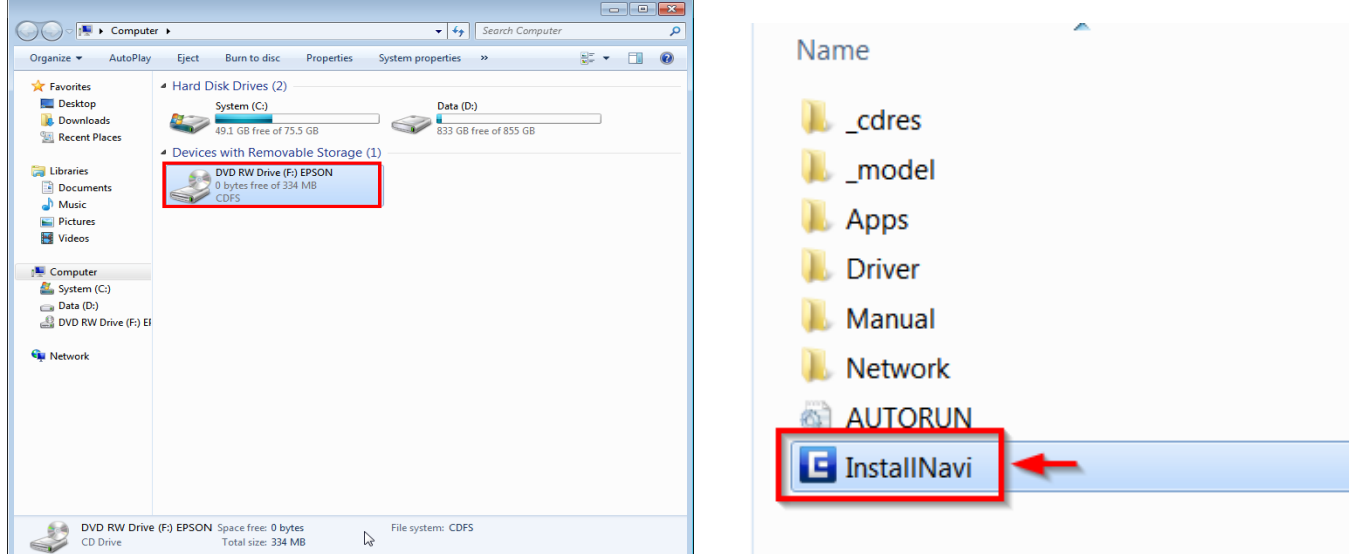

## 3. คลิกที่ **เรมิ่ ตน้ และการเชอื่ มตอ่**

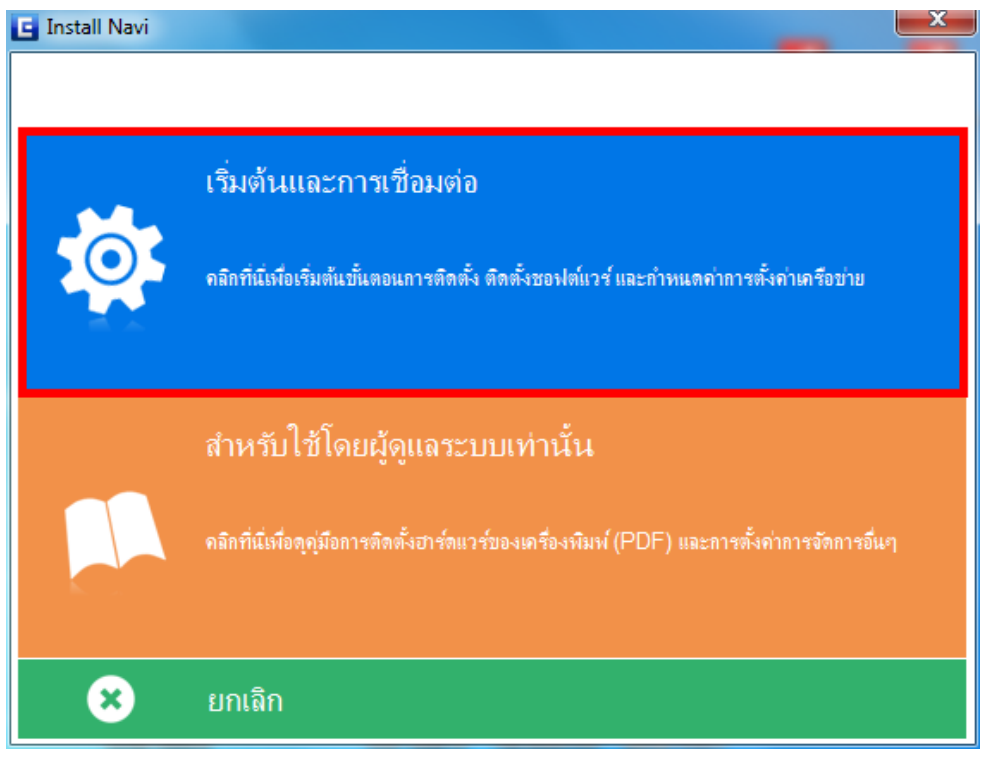

#### 4. เลือก **ฉนัยอมรบัในเนอื้ หาของขอ้ ตกลงการใชโ้ปรแกรม** คลิก **ถัดไป**

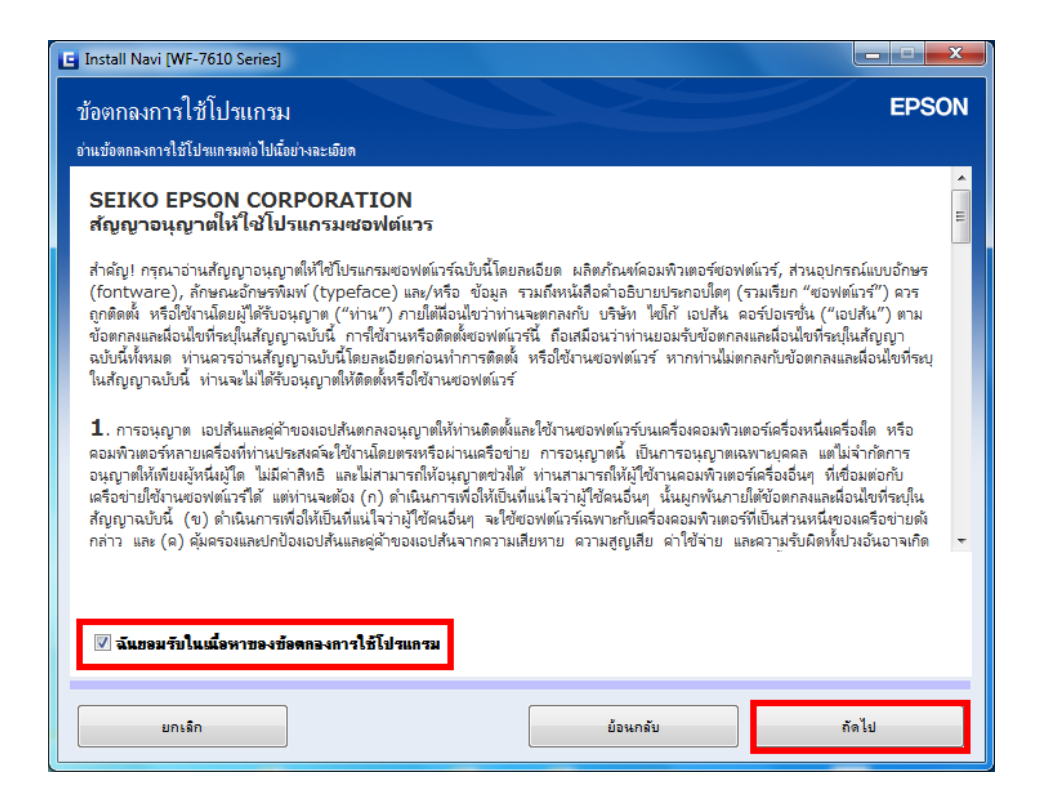

#### 5. คลิก **ถัดไป**

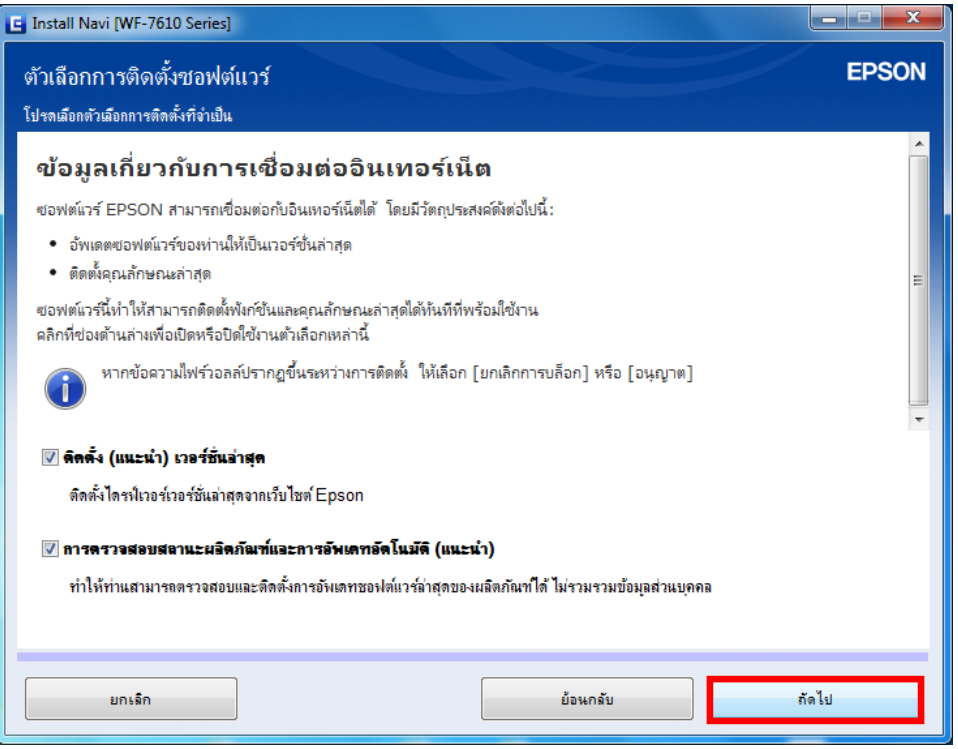

6. จะปรากฏหน้าต่างเตรียมการติดตั้งโปรแกรม

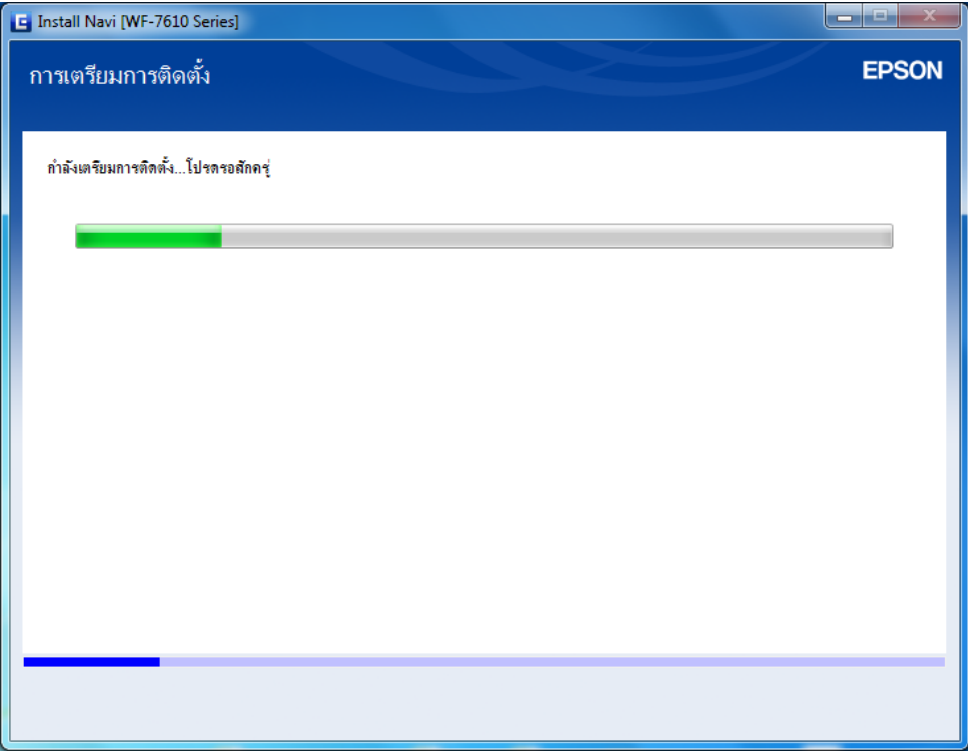

7. ให้เลือก **ใช่ : การติดต ั้งคร ั้งแรก** คลิก **ถัดไป**

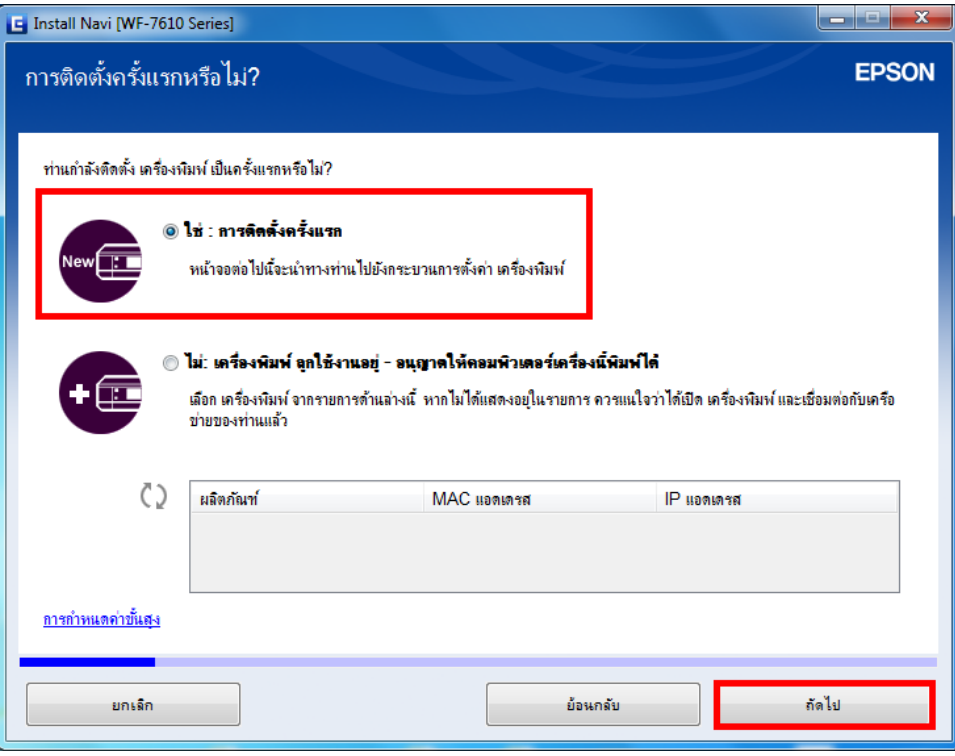

<mark>หมายเหตุ :</mark> ตั้งแต่ข้อที่ 8 – 24 จะเป็นข้อมูลแนะนำวิธีการติดตั้งเครื่องครั้งแรก หากติดตั้งเครื่องเสร็จแล*้*ว ี่สามารถคลิกถัดไป จนถึงข้อที่ 25 ได้เลยค่ะ

8. จะปรากฏหน้าต่างแจ้งให้เอาวัสดุกันกระเทือนออก คลิก **ถัดไป**

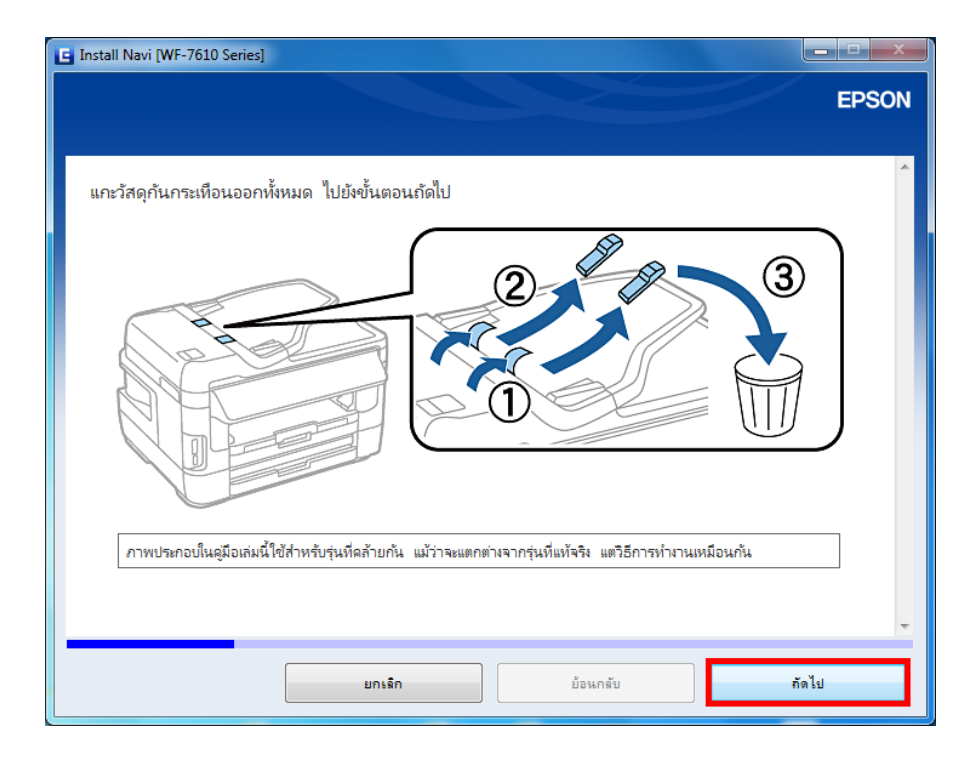

9. จะปรากฏหน้าต่างแจ้งให้เอาวัสดุกันกระเทือนออก (ต่อ) คลิก **ถัดไป**

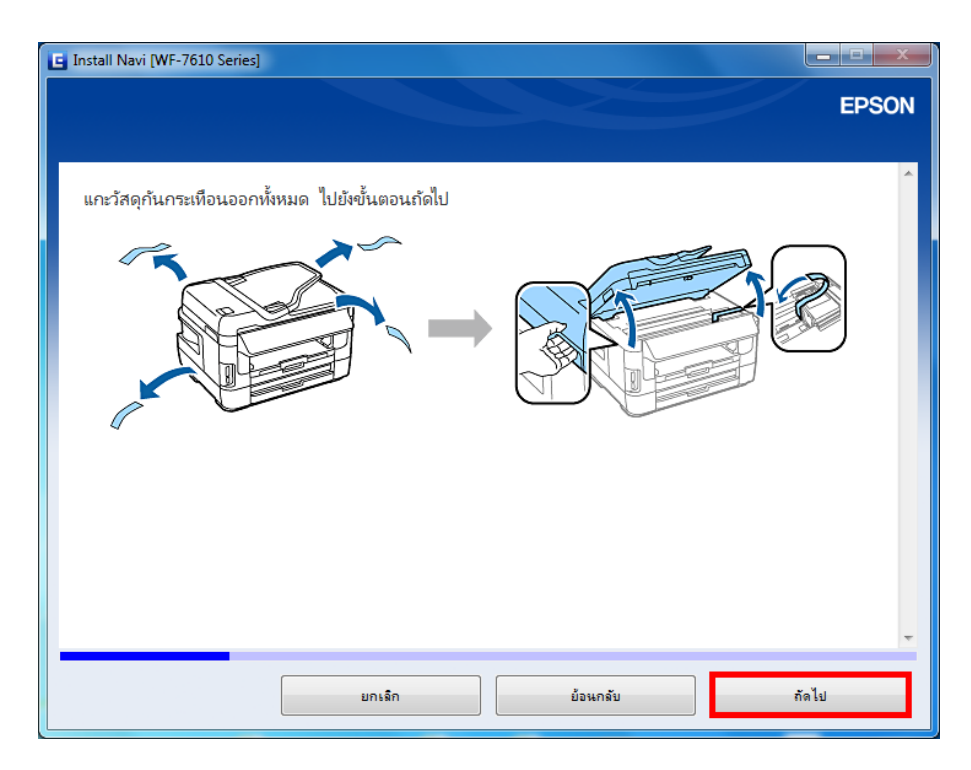

### 10. จะปรากฏหน้าต่างแสดงวิธีการเชื่อมต่อระบบแฟกซ์ คลิก <mark>ถัดไป</mark>

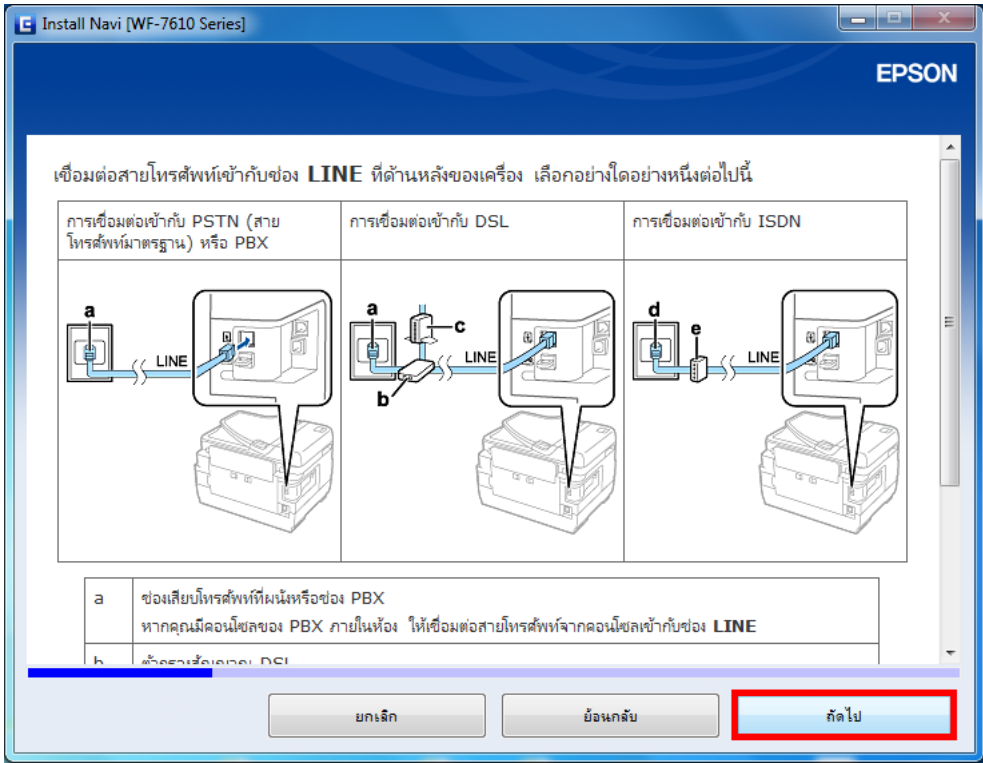

11. จะปรากฏหน้าต่างแสดงวิธีการเชื่อมต่อระบบแฟกซ์ (ต่อ) คลิก <mark>ถัดไป</mark>

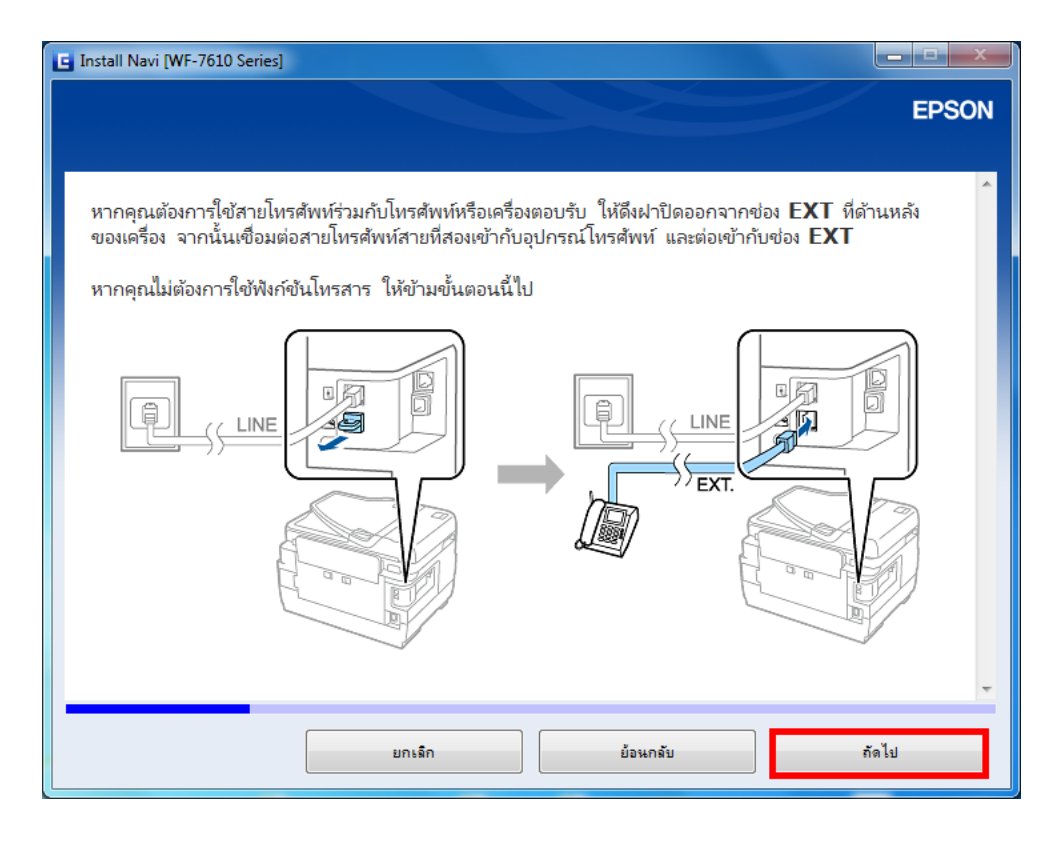

12. จะปรากฏหน้าต่างให้เชื่อมต่อสายไฟและเสียบปลั๊กไฟ คลิก <mark>ถัดไป</mark>

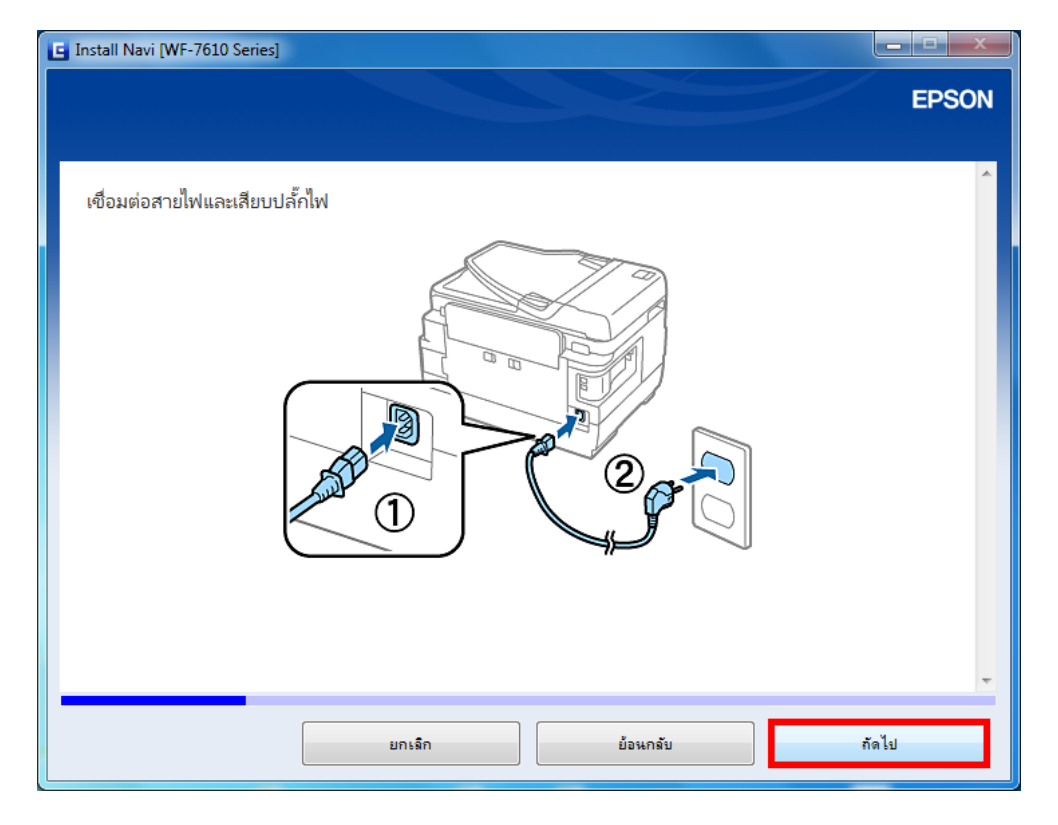

13. จะปรากฏหน้าต่างแจ้งให้เปิดเครื่องพิมพ์ คลิก **ถัดไป**

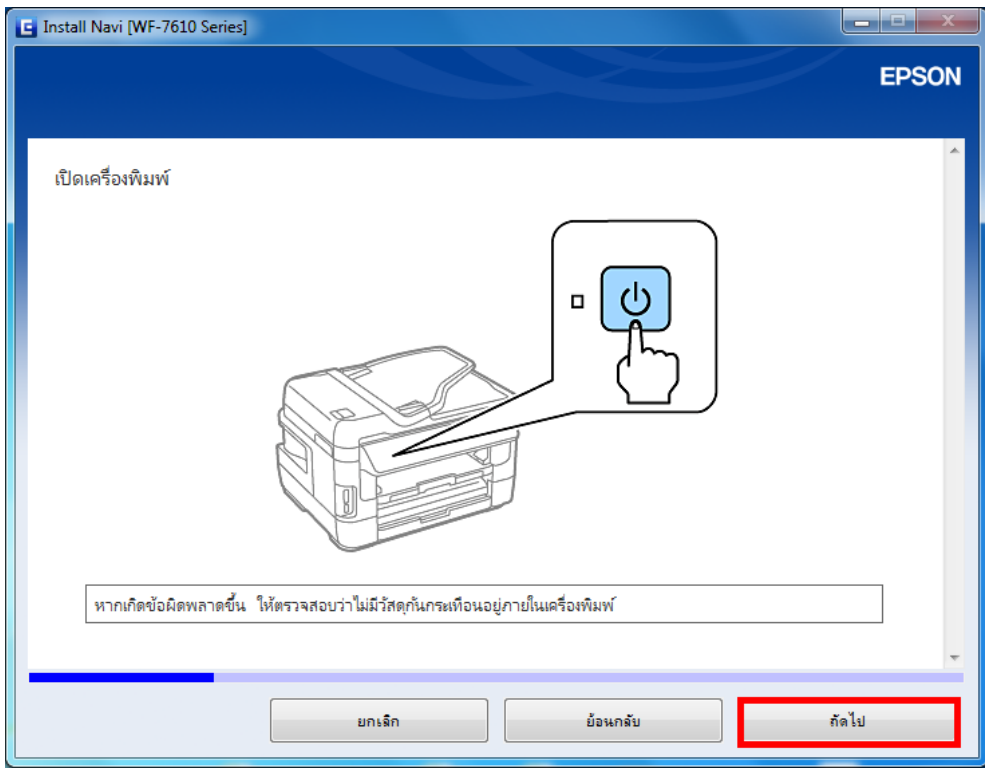

14. จะปรากฎหน้าต่างให้เลือกภาษา ประเทศ/ภูมิภาค และเวลา คลิก **ถัดไป**

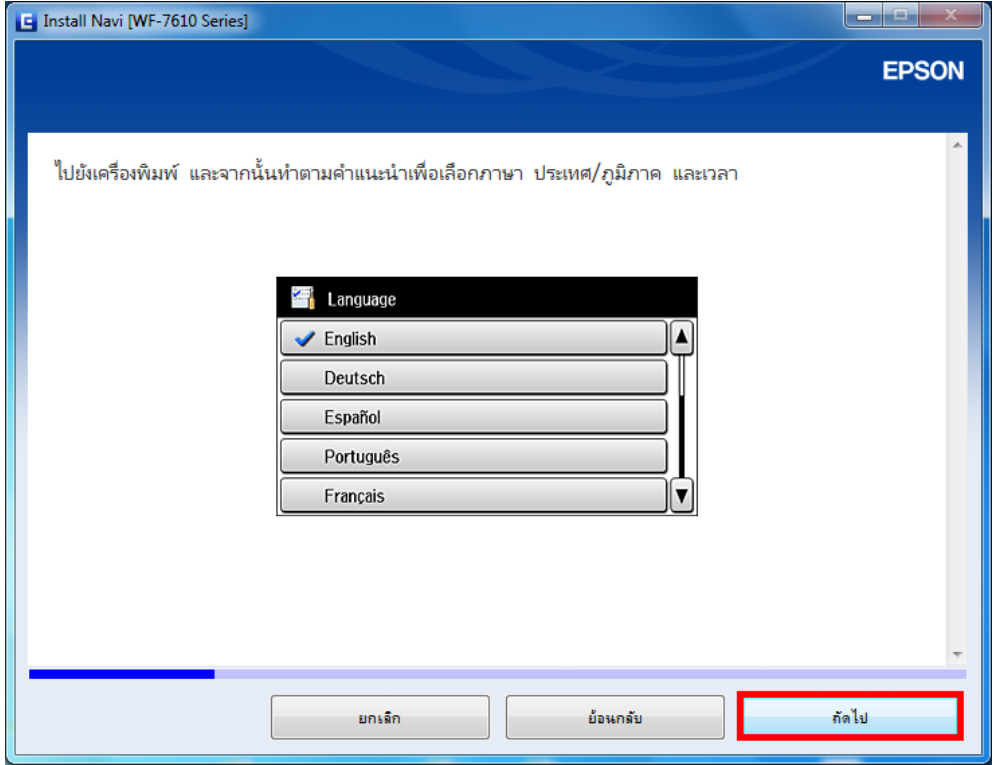

ี 15. จะปรากฏหน้าต่างแนะนำให้ติดตั้งตลับหมึก โดยยกชุดสแกนเนอร์และเปิดฝาครอบตลับหมึก คลิก <mark>ถัดไป</mark>

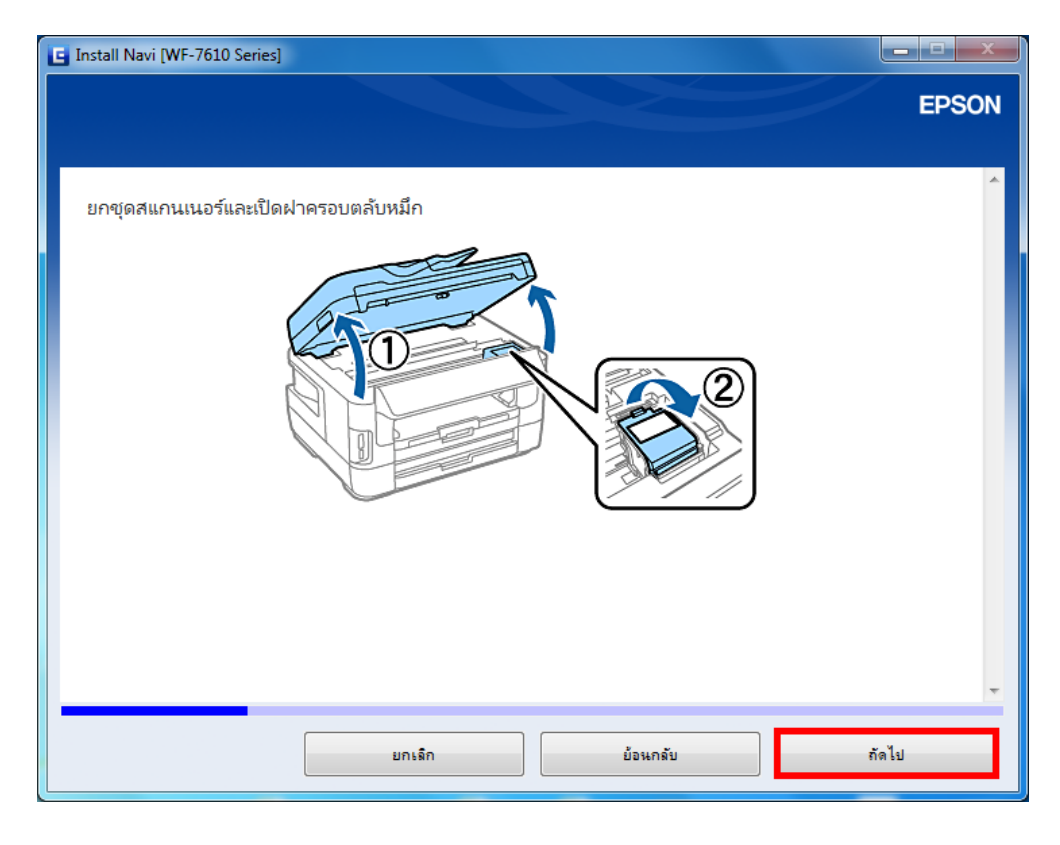

# 16. จะปรากฏหน้าต่างแนะน าวิธีการติดตั้งตลับหมึก คลิก **ถัดไป**

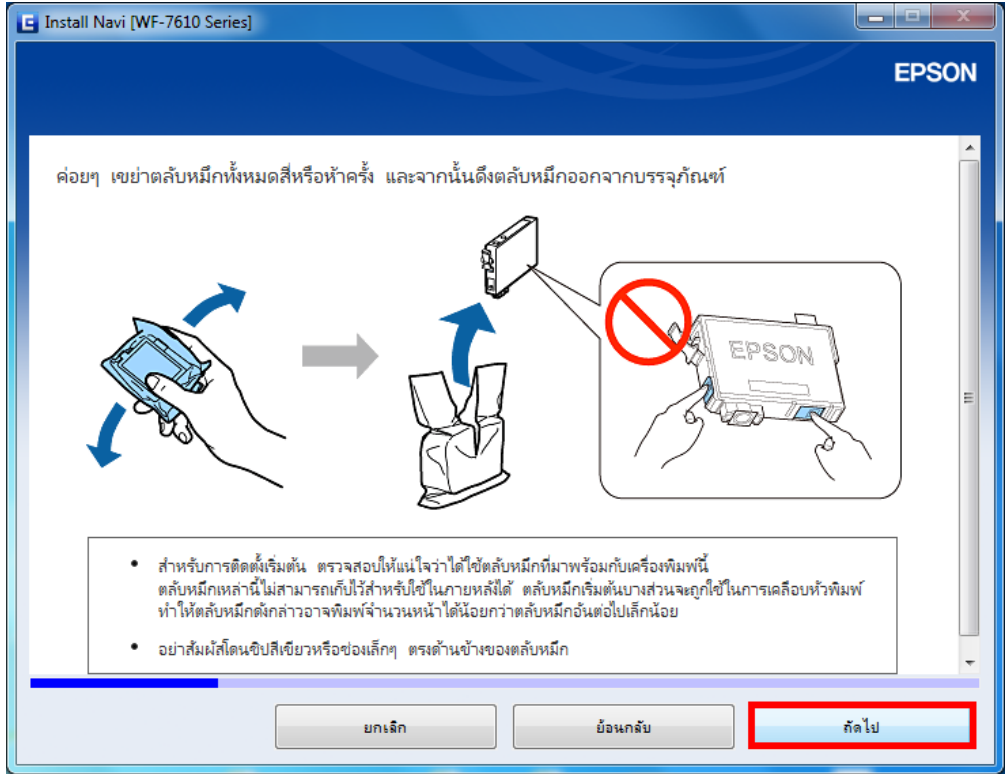

17. จะปรากฏหน้าต่างแนะน าวิธีการติดตั้งตลับหมึก (ต่อ) คลิก **ถัดไป**

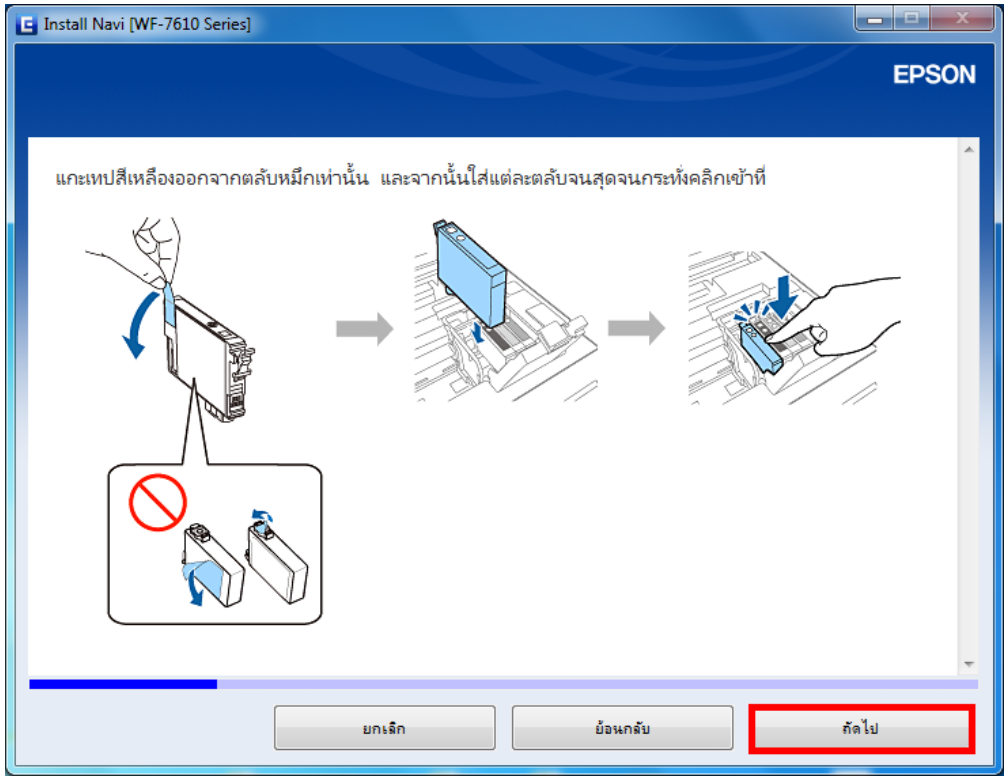

# 18. จะปรากฏหน้าต่างแนะน าวิธีการติดตั้งตลับหมึก (ต่อ) คลิก **ถัดไป**

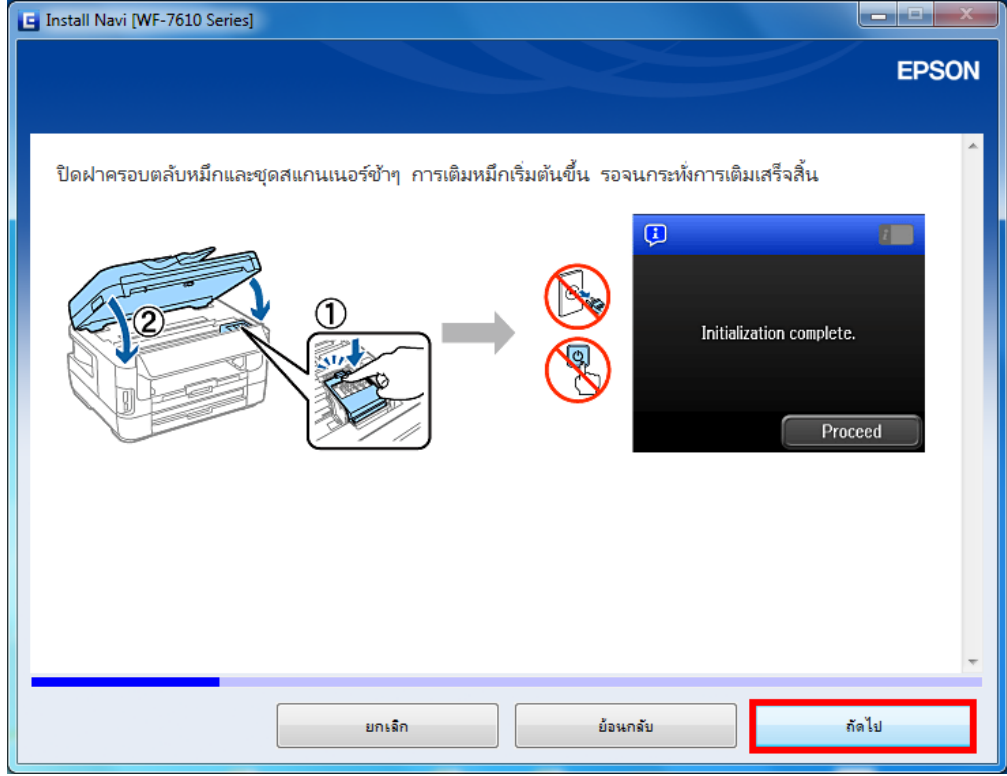

19. จะปรากฏหน้าต่างแนะน าวิธีติดตั้งกระดาษ คลิก **ถัดไป**

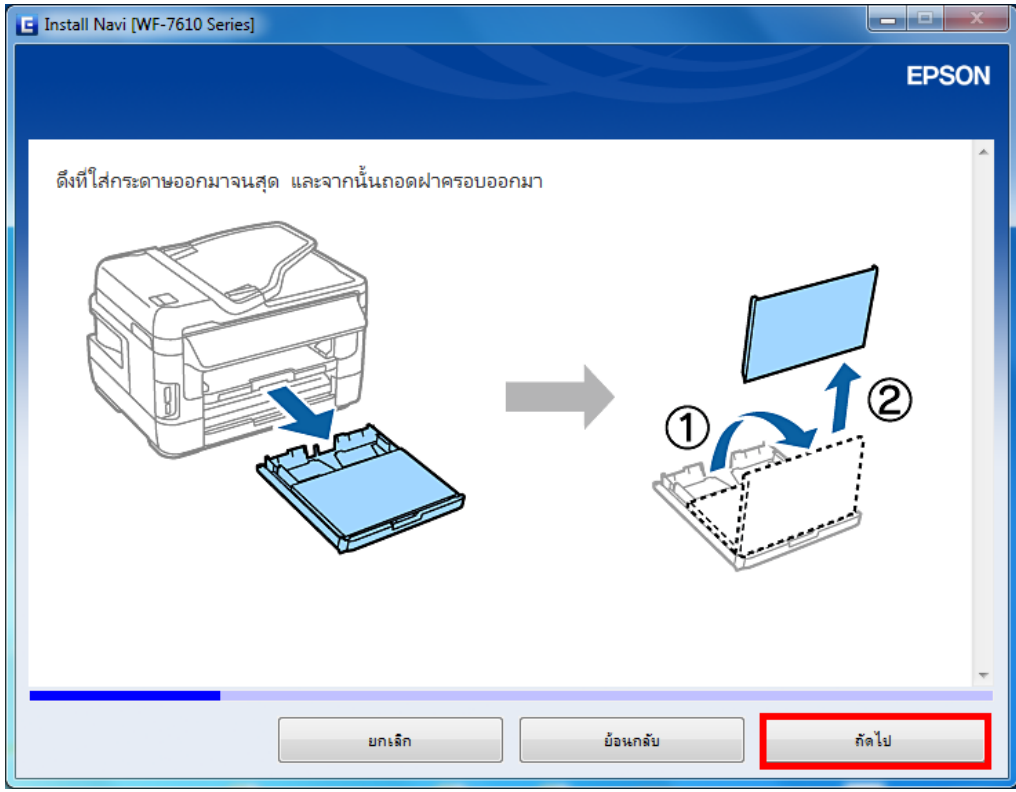

### 20. จะปรากฏหน้าต่างแนะน าวิธีติดตั้งกระดาษ (ต่อ) คลิก **ถัดไป**

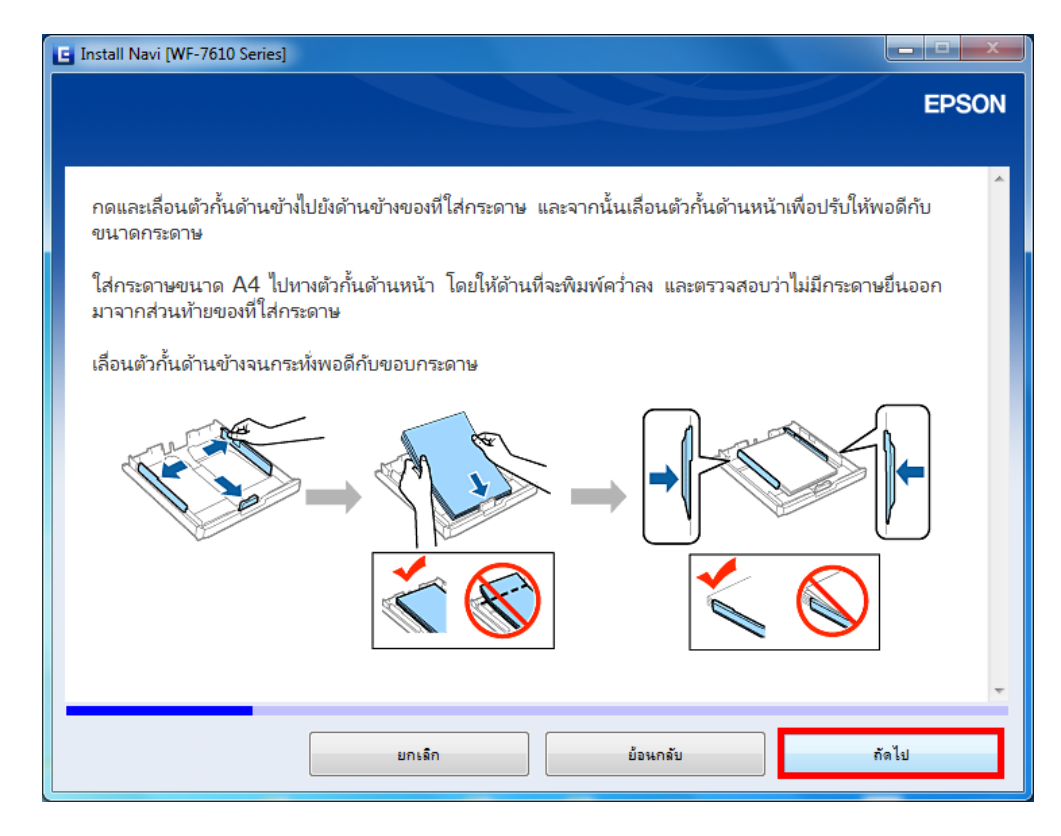

21. จะปรากฏหน้าต่างแนะน าวิธีติดตั้งกระดาษ (ต่อ) คลิก **ถัดไป**

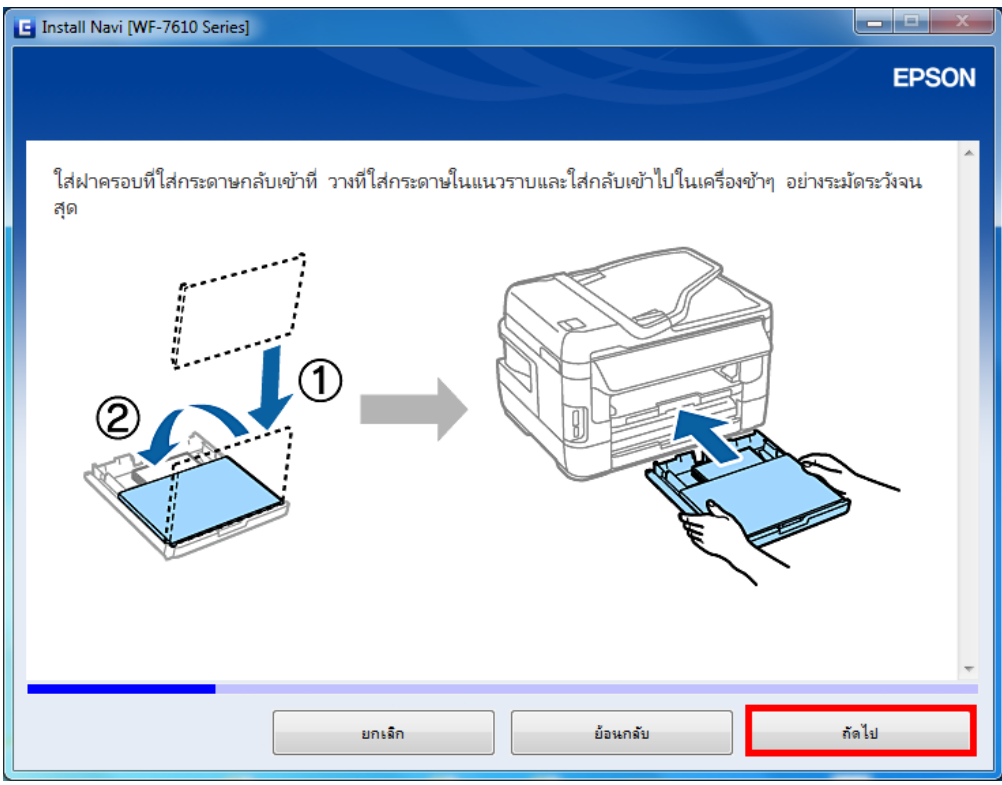

## 22. จะปรากฏหน้าต่างแนะน าวิธีติดตั้งกระดาษ (ต่อ) คลิก **ถัดไป**

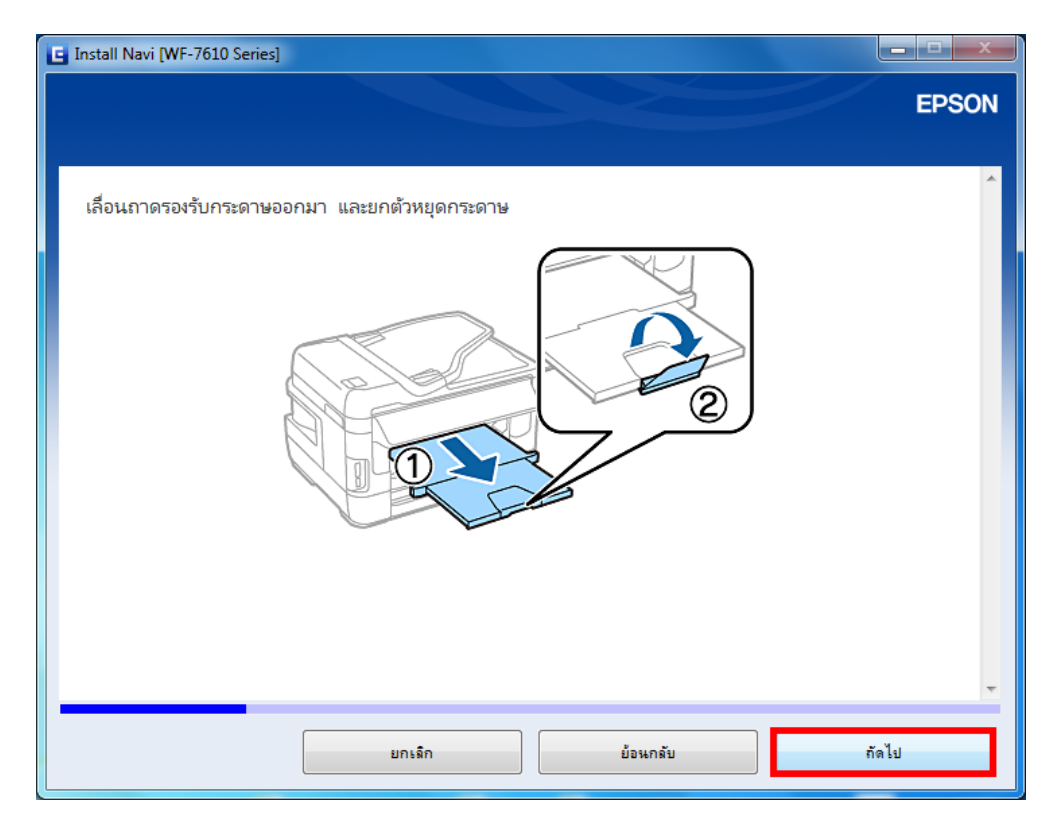

ี่ 23. จะปรากฏหน้าต่างให้เลือกประเภทกระดาษ และไซส*์*กระดาษ คลิก <mark>ถัดไป</mark>

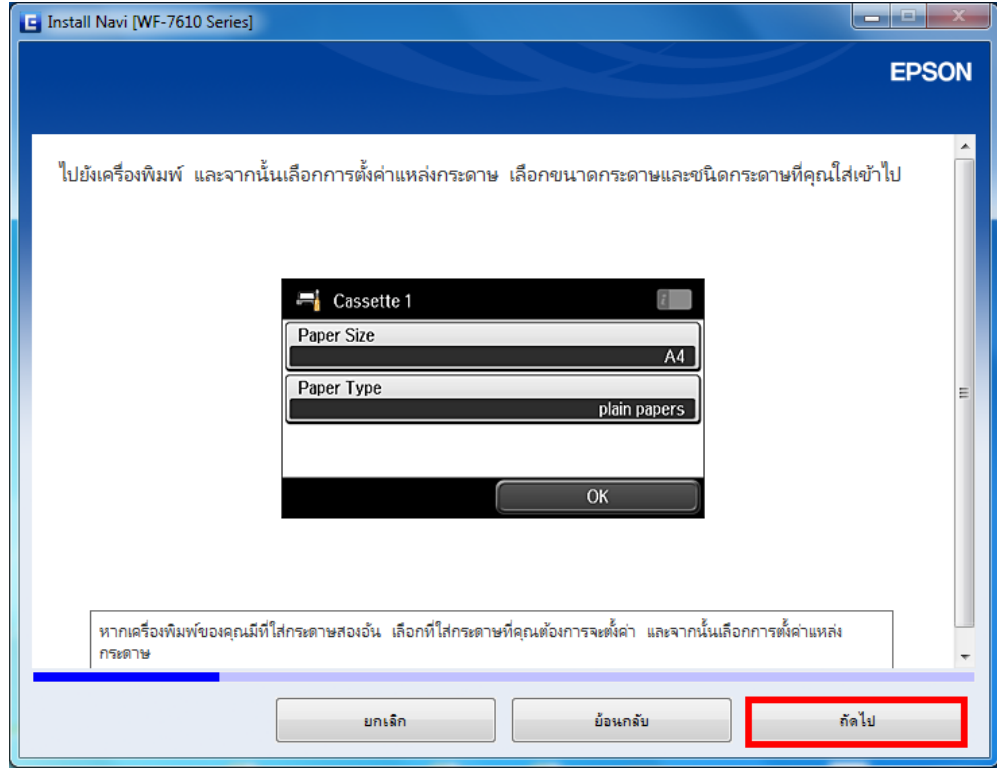

# 24. จะปรากฏหน้าต่างแจ้งเครื่องติดตั้งครั้งแรกเสร็จสมบูรณ์ คลิก **ถัดไป**

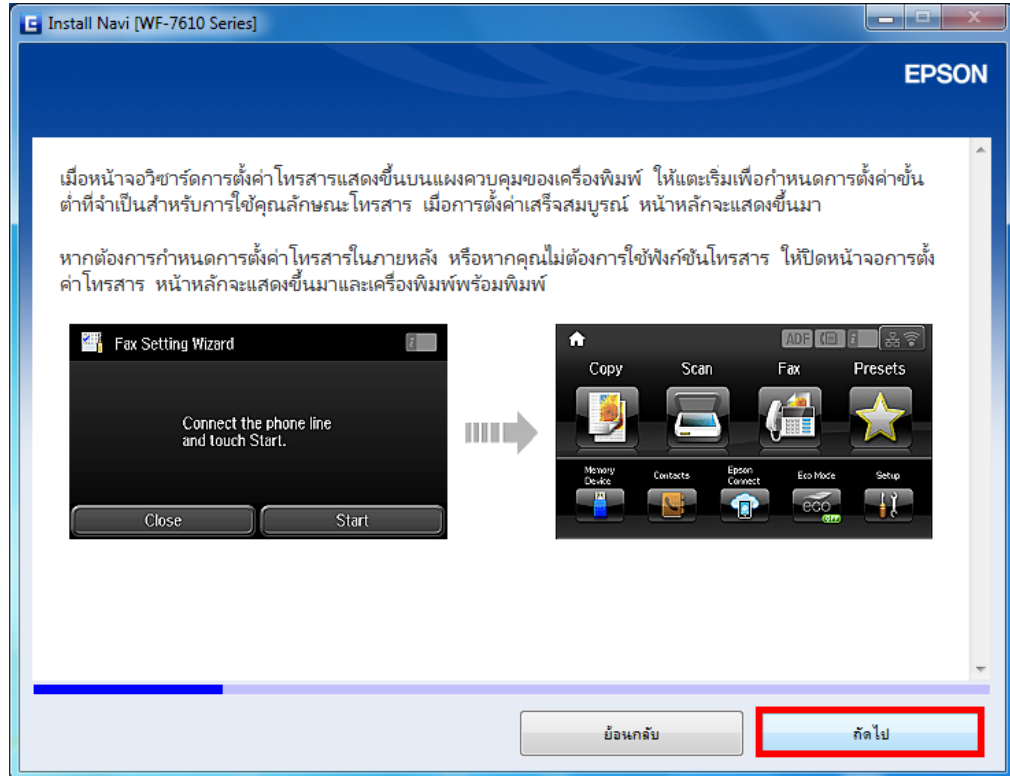

25. จะปรากฏหน้าต่างกำลังติดตั้งซอฟต์แวร์

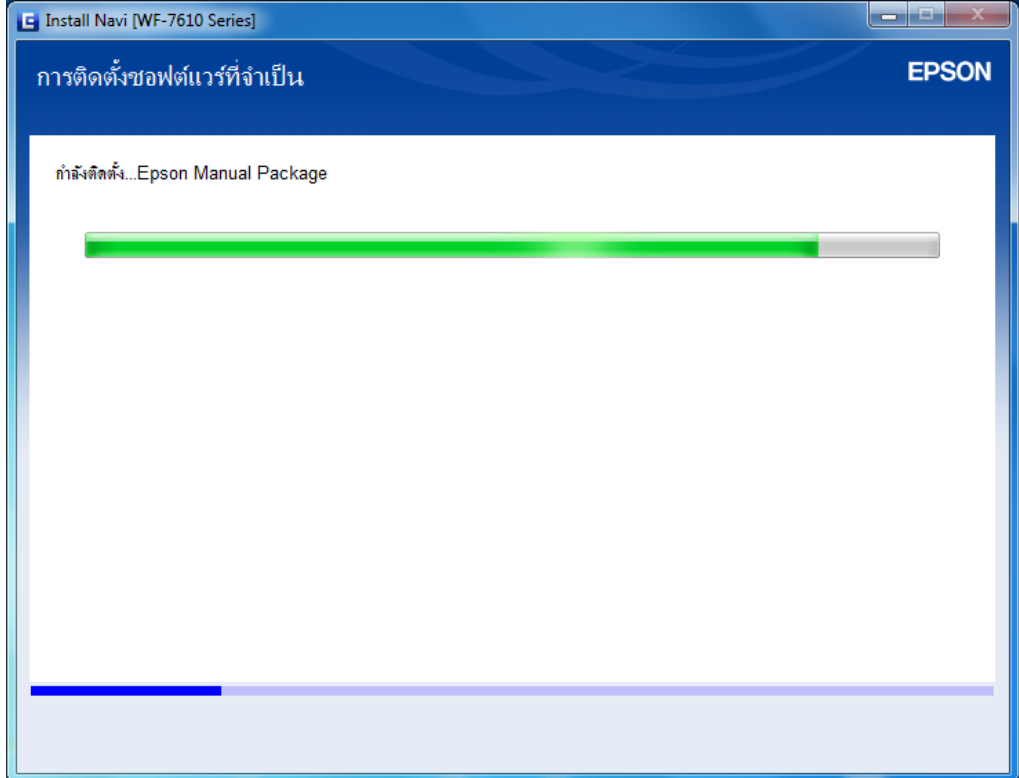

#### ่ 26. จะปรากฏหน้าต่างให้เลือกประเภทการเชื่อมต่อ

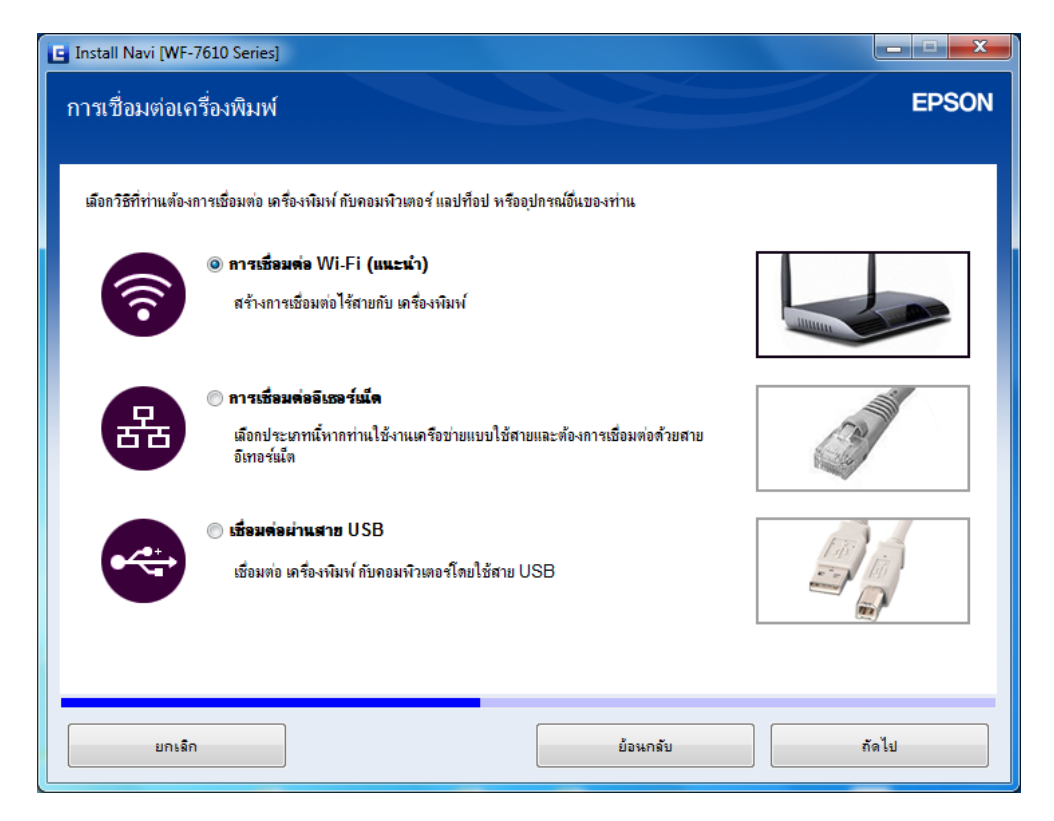

#### **ประเภทของการเชอื่ มตอ่ การเชอื่ มตอ่ Wi-Fi**

1. เลือกหัวข้อการเชื่อมต่อ Wi-Fi

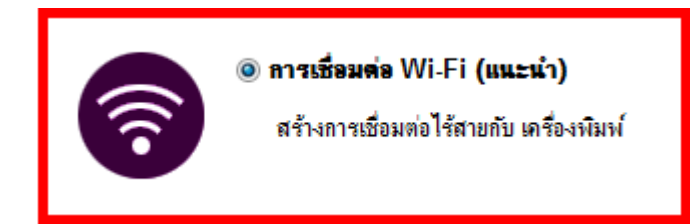

2. จะปรากฏหน้าต่างแจ้งการติดตั้งยูทิลิตี้เครือข่าย

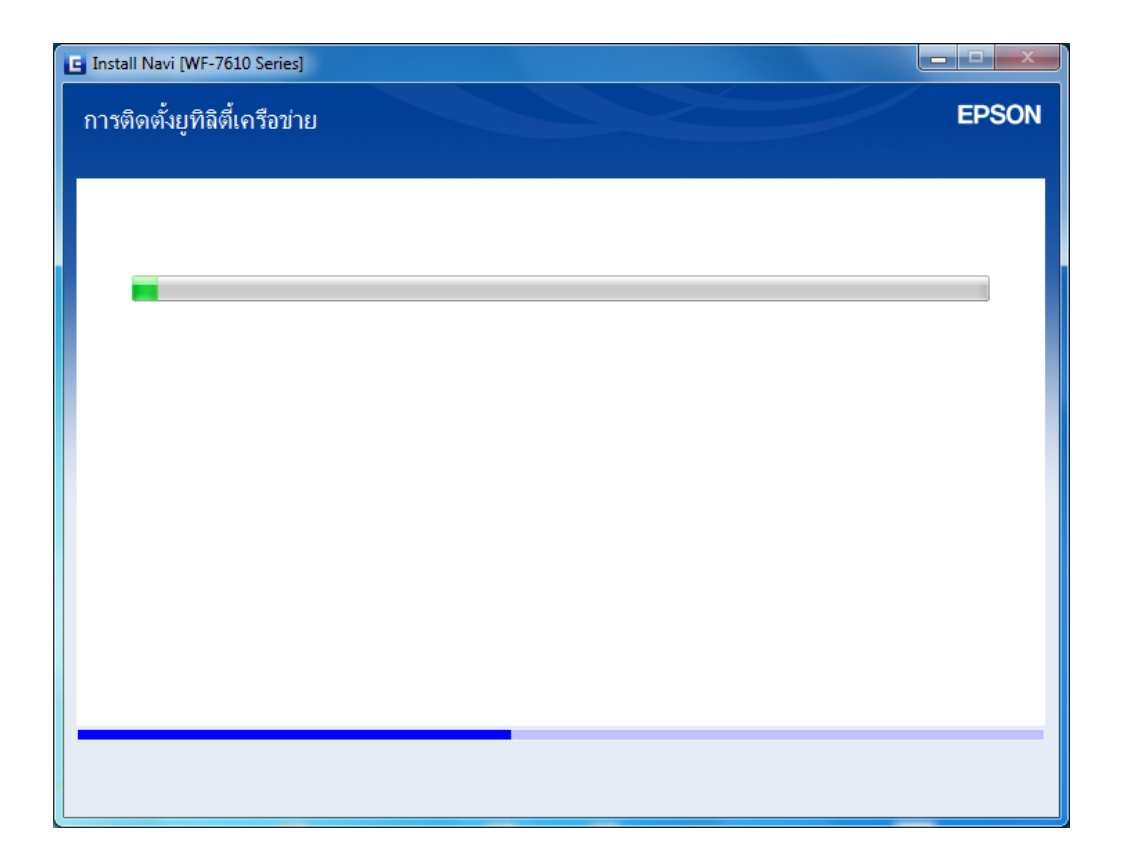

# 3. เลือก **หากท่านต้องการติดต ั้ง Wi-Fi ด้วยตนเองให้คลิกที่นี่**

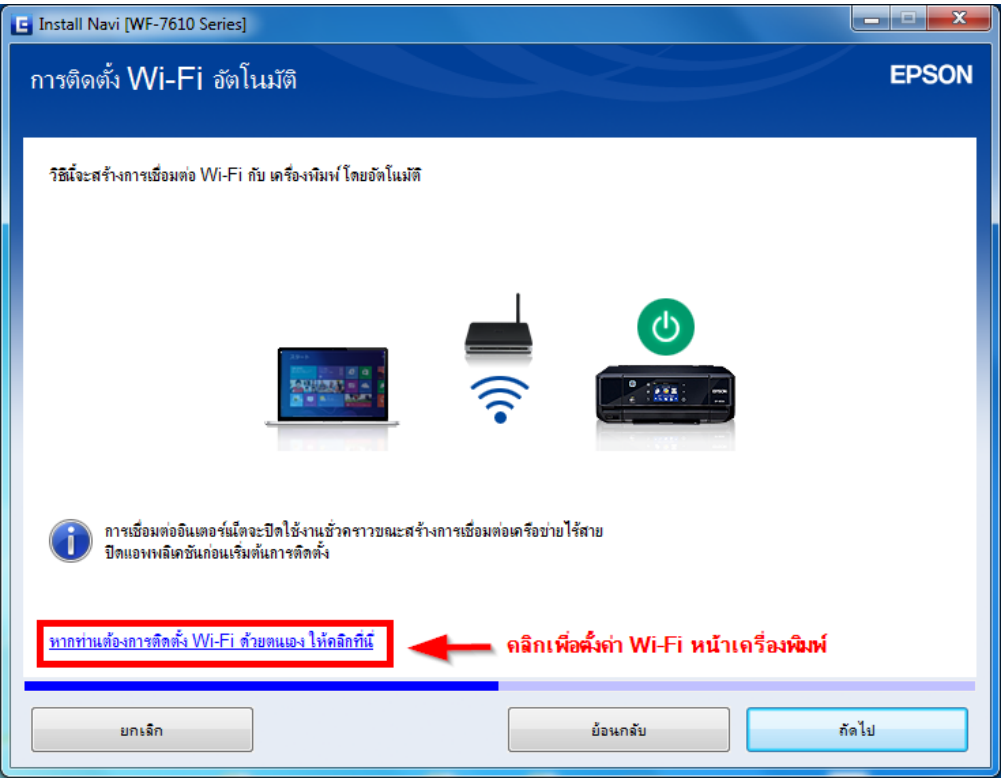

#### 4. จะปรากฏหน้าต่างแสดงวิธีการตั้งค่า Wi-Fi หน้าเครื่องพิมพ์

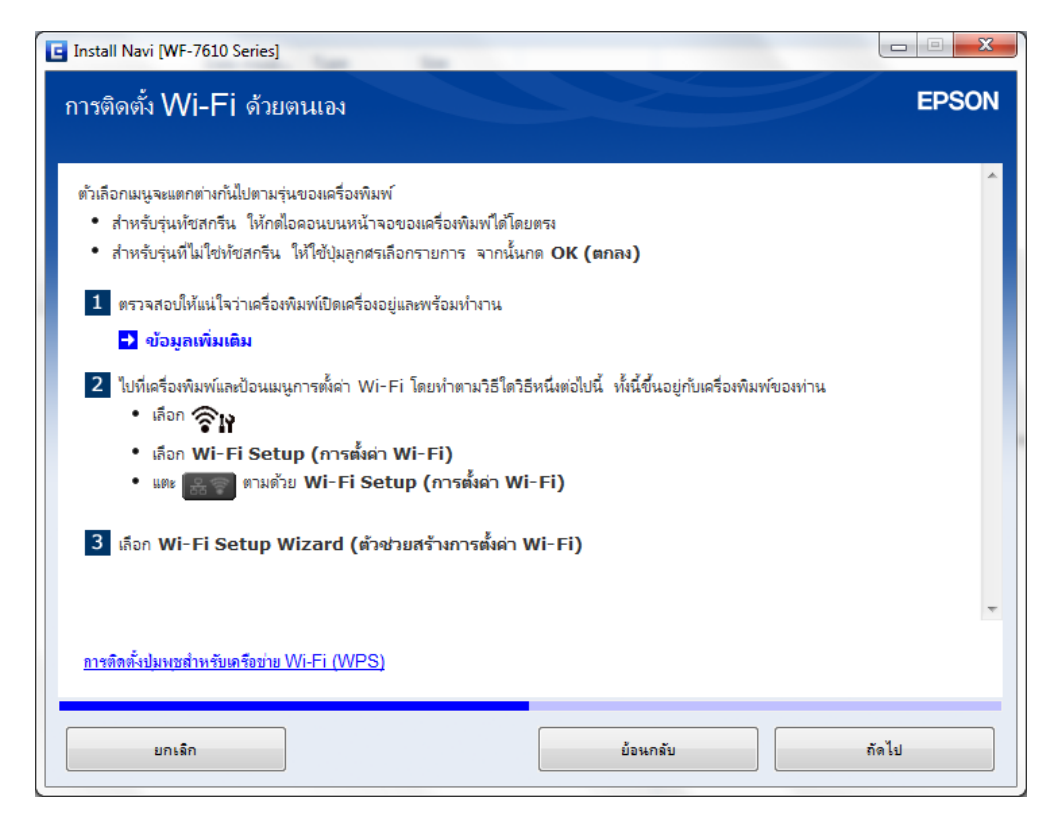

5. ให้ทำการตั้งค่า Wi-Fi หน้าเครื่อง ดังนี้

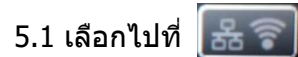

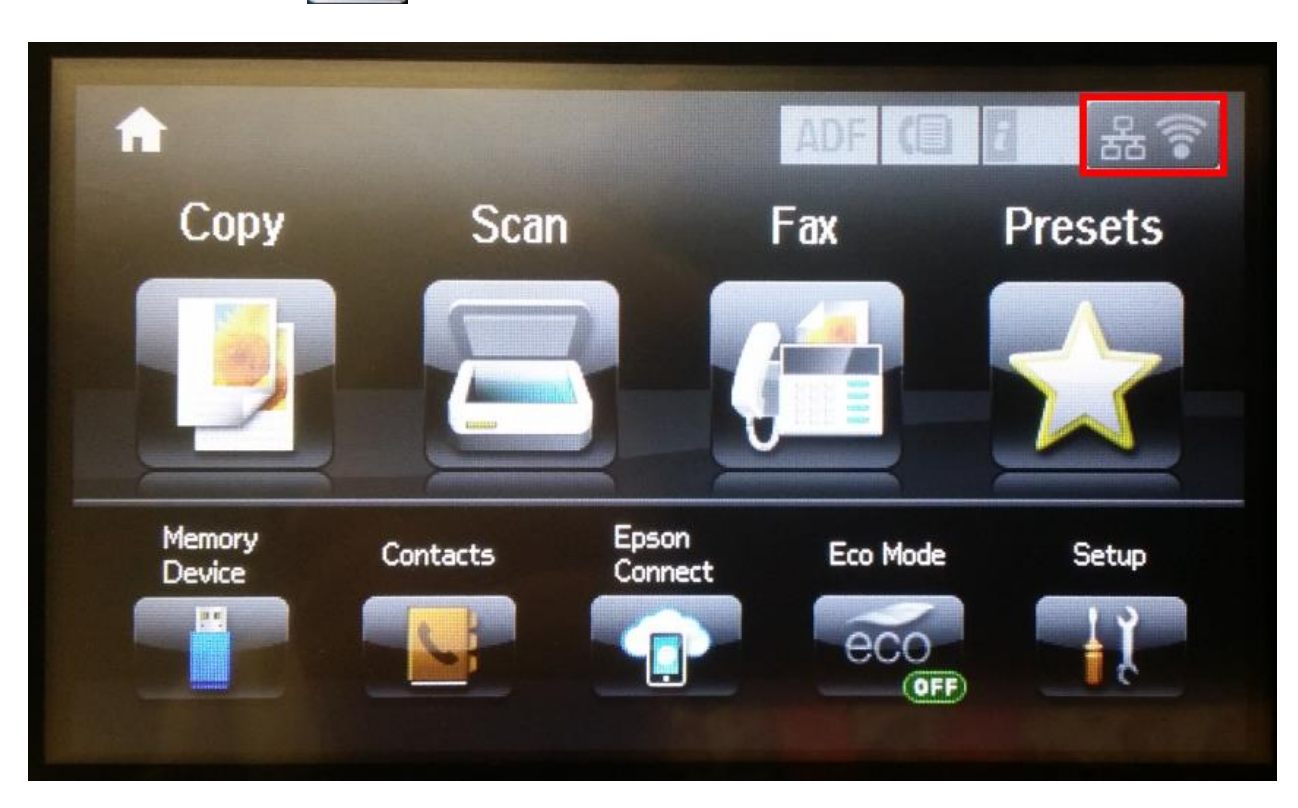

#### 5.2 เลือกไปที่ **Wi-Fi Setup**

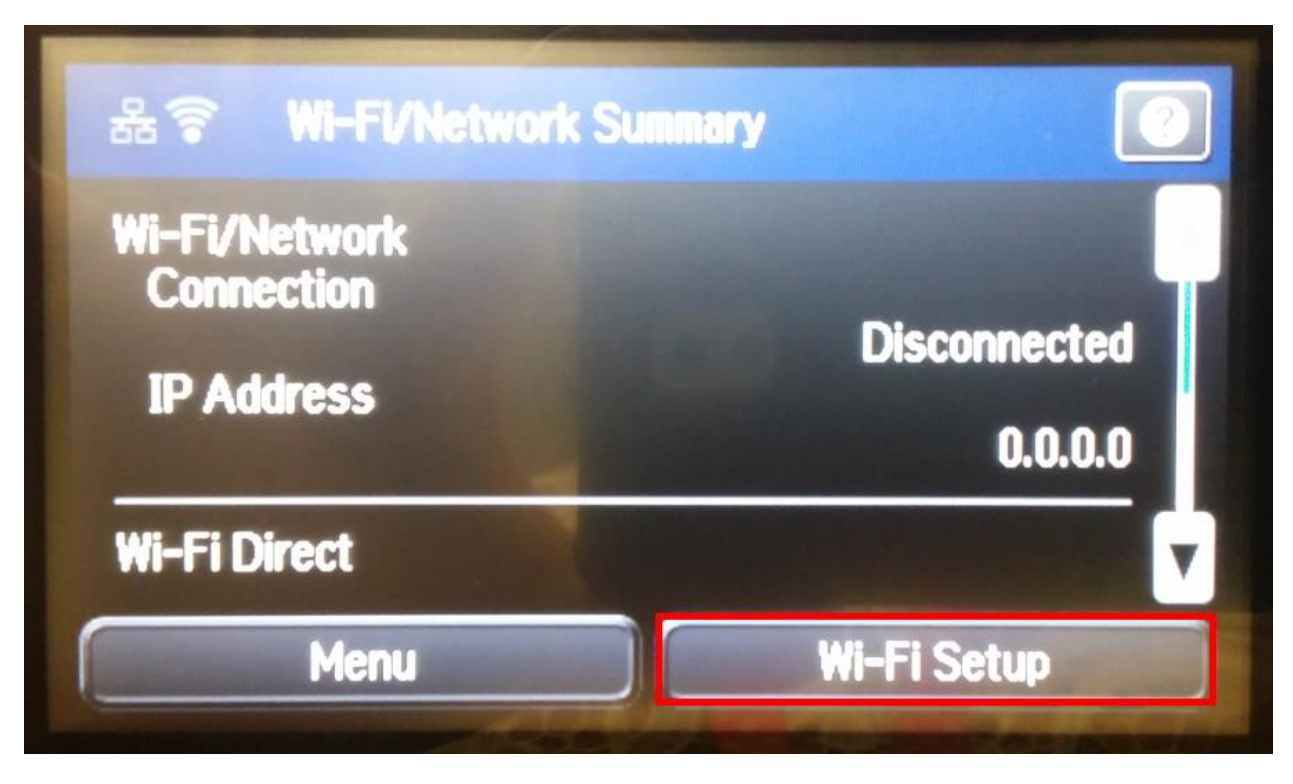

#### 5.3 เลือก **Wi-Fi Setup Wizard**

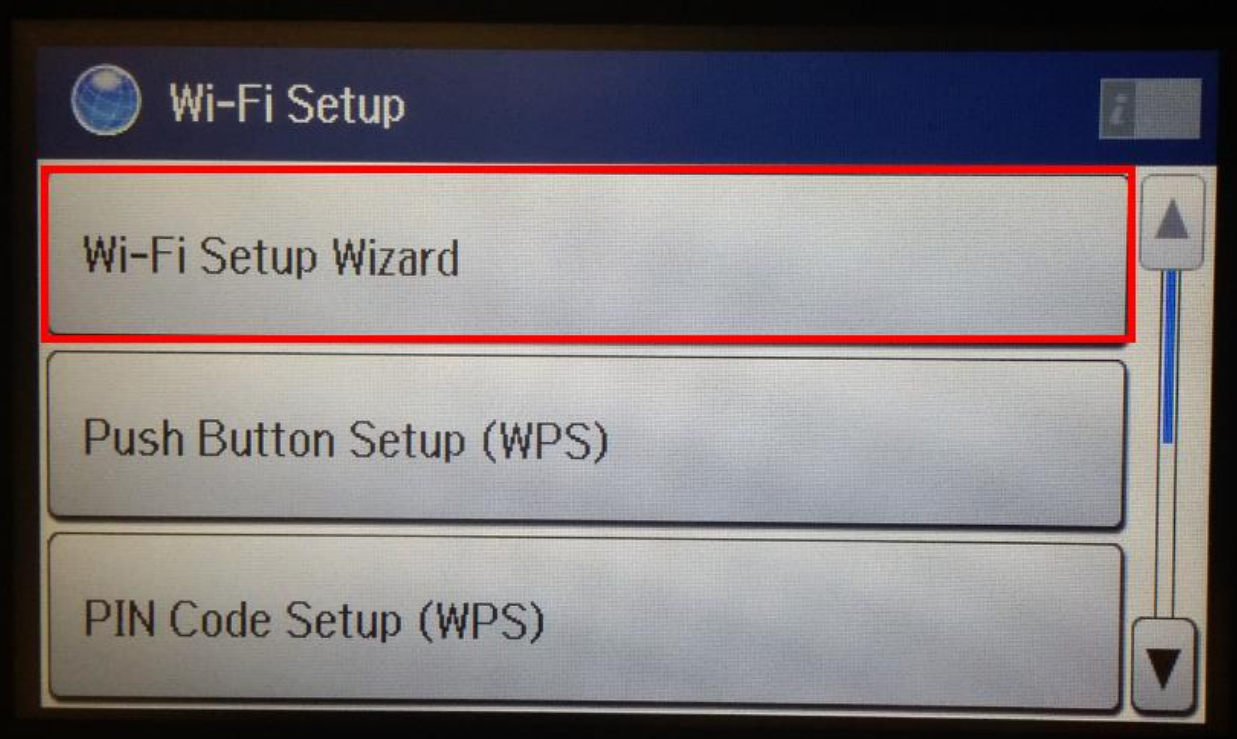

5.4 เครื่องพิมพ์จะทำการค้นหาสัญญาณเครือข่าย

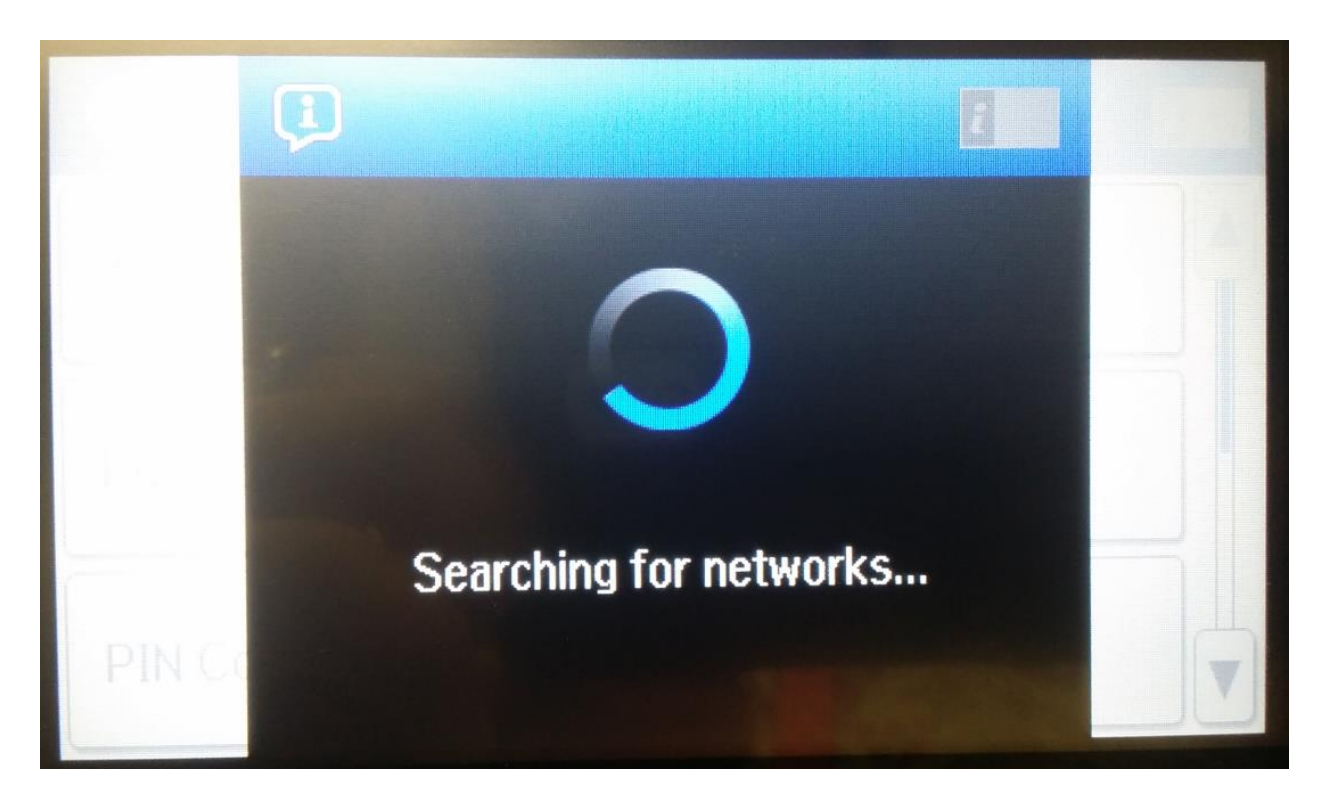

5.5 จะปรากฏรายชื่อเครือข่าย ให้เลือกชื่อเครือข่ายที่ใช้งาน (ในตัวอย่างใช้งานเครือข่ายชื่อ <mark>linksys</mark>)

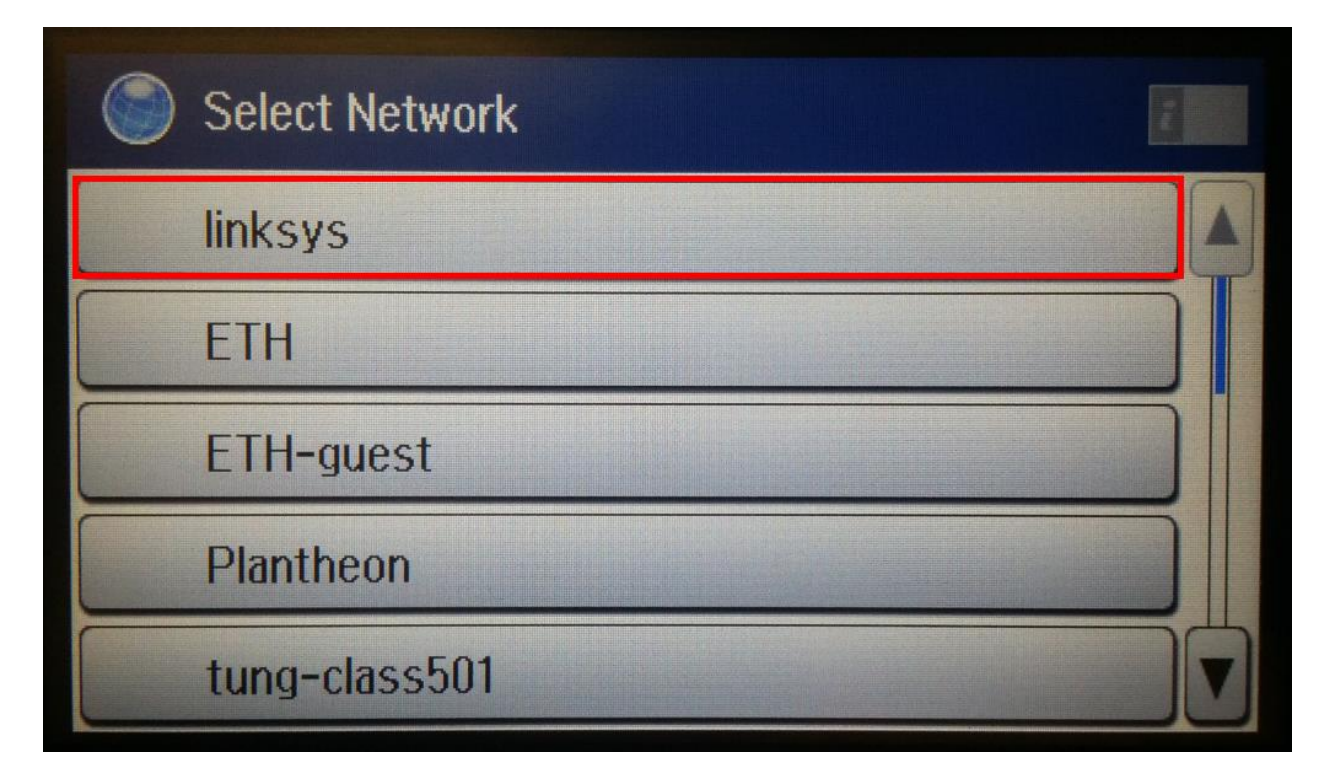

# 5.6 จะปรากฏหน้าต่างให้ใส่พาสเวิร์ดของชื่อเครือข่ายที่ใช้งาน

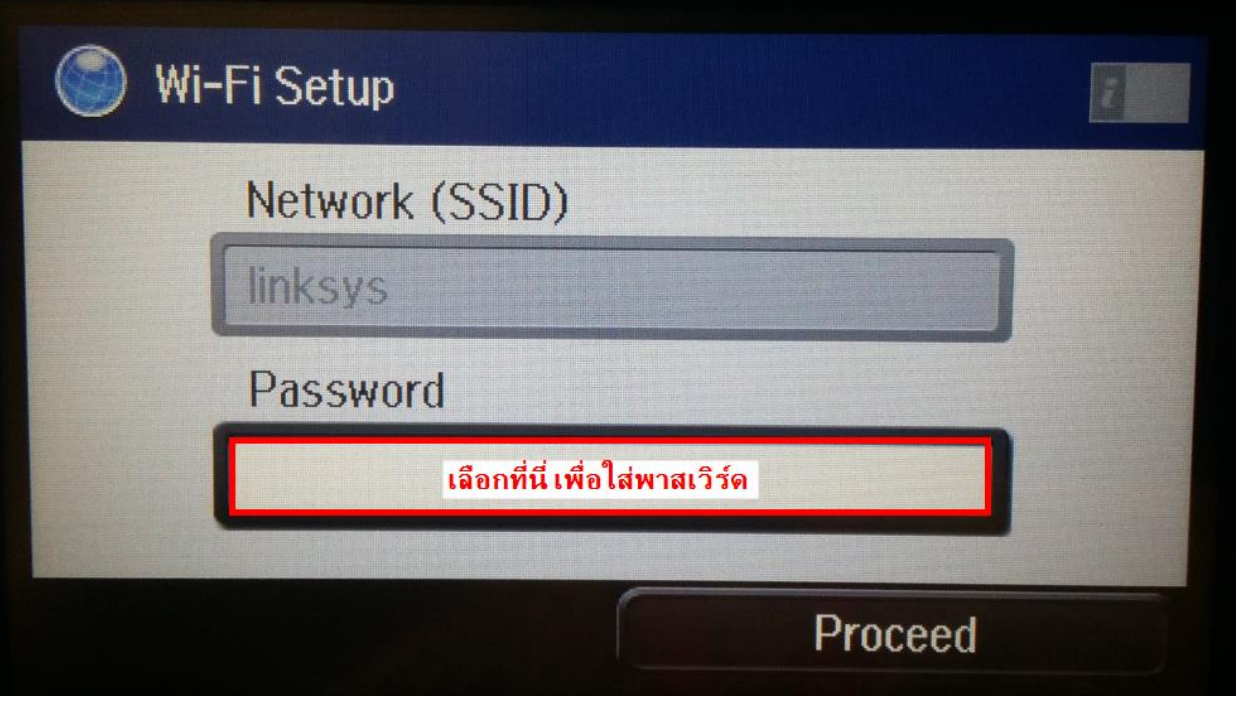

## 5.7 ให้ใส่พาสเวิร์ดของเครือข่าย เลือก <mark>เ</mark>พื่อตกลง

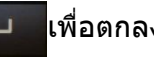

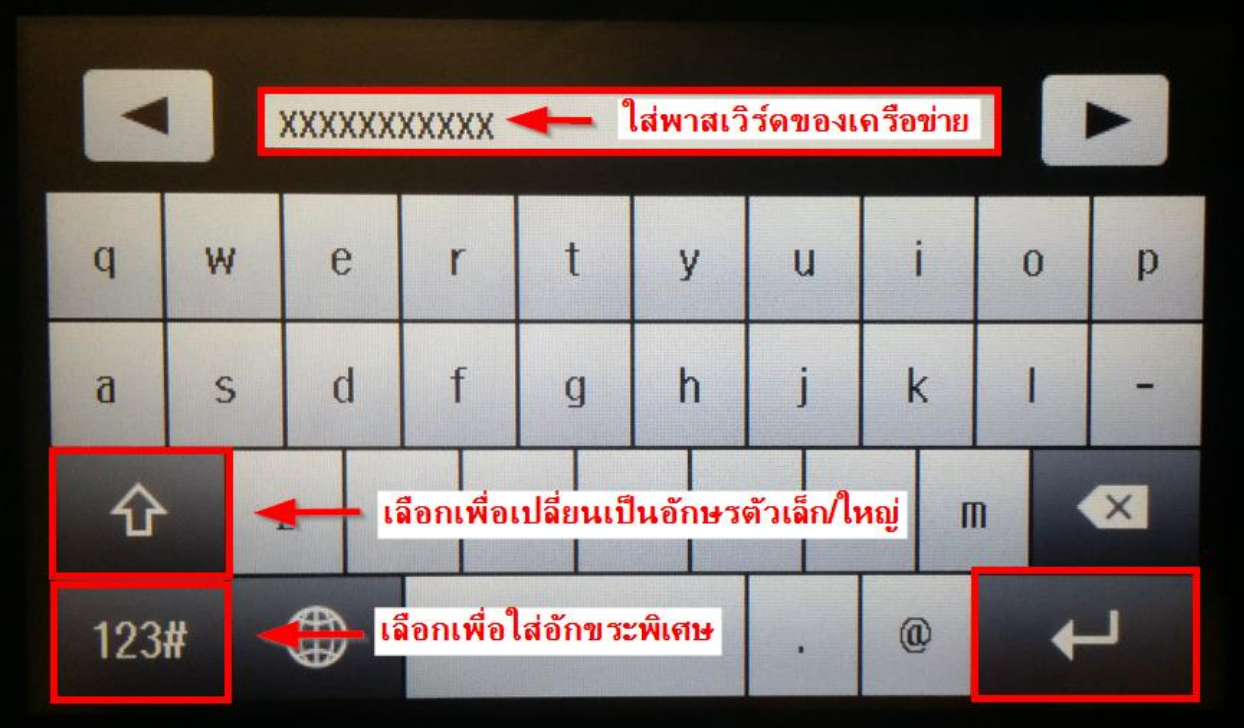

# 5.8 จะปรากฏหน้าต่างแสดงชื่อเครือข่าย และพาสเวิร์ด หากข้อมูลถูกต้อง เลือก **Proceed**

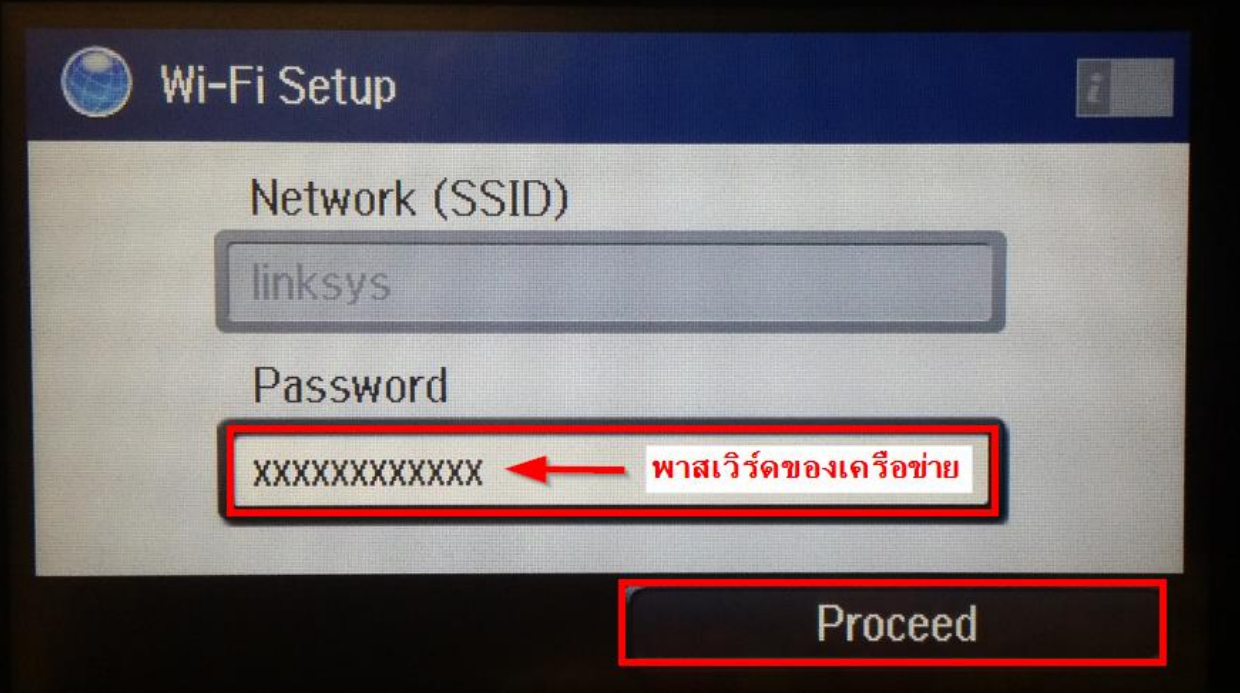

## 5.9 จะปรากฏหน้าต่างยืนยันการตั้งค่า เลือก **OK**

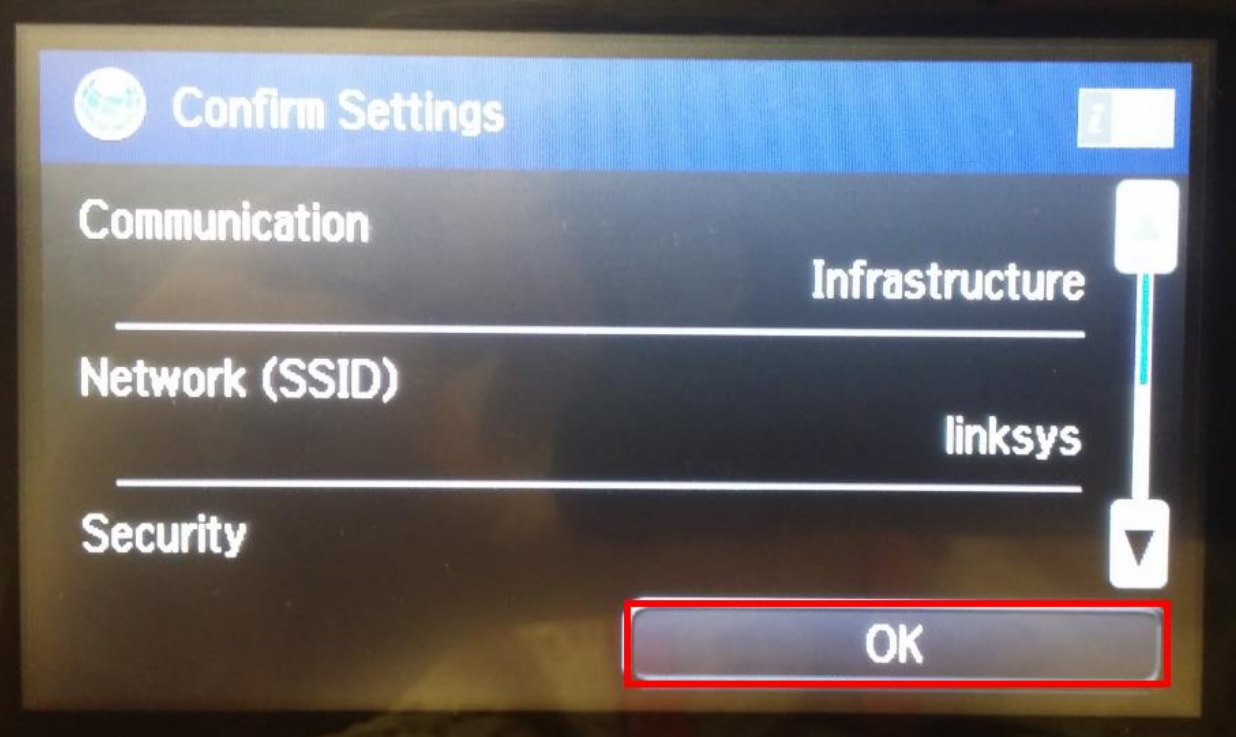

5.10 เครื่องพิมพ์จะแสดงข้อความว่ากำลังทำการตั้งค่าเครือข่าย

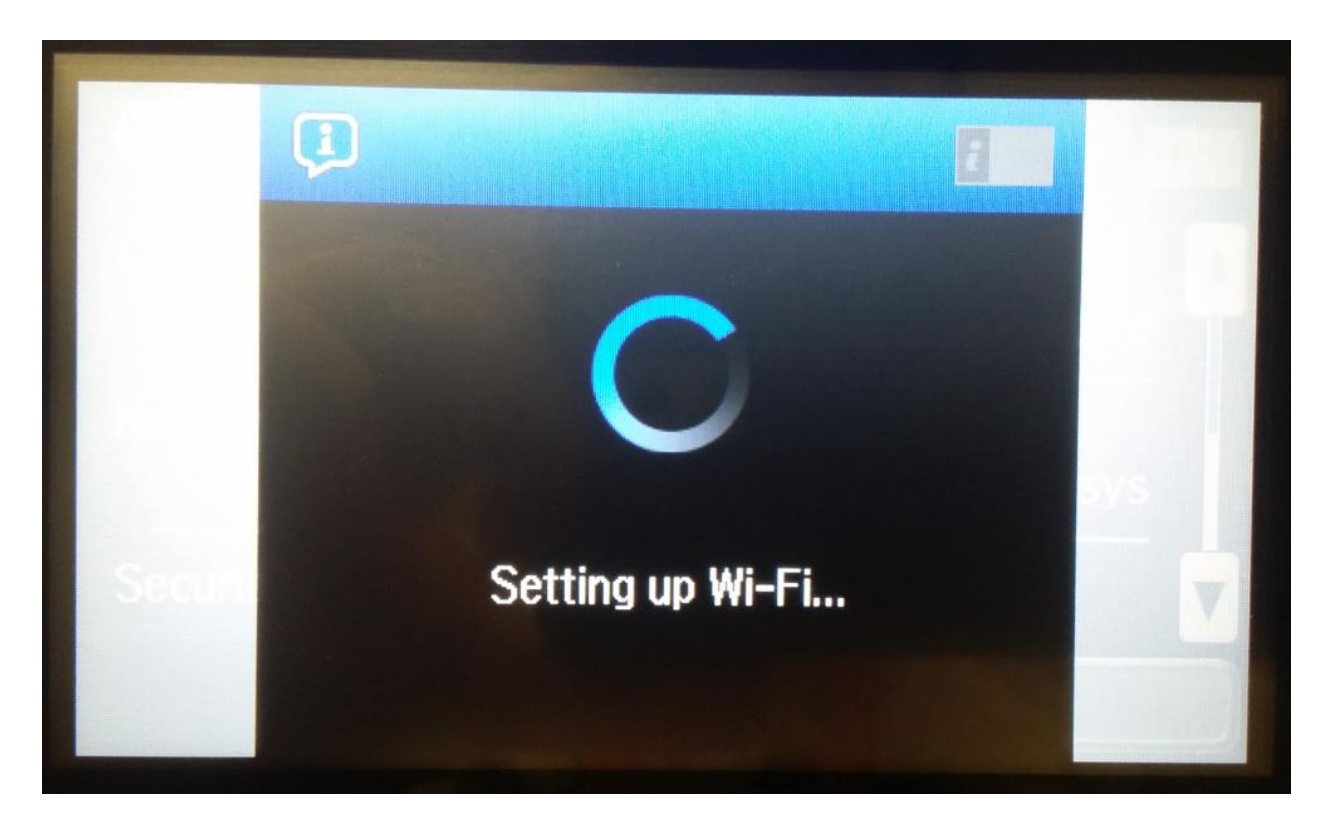

## 5.11 จะปรากฏข ้อความตั้งค่าเครือข่ายเสร็จสมบูรณ์ เลือก **Done**

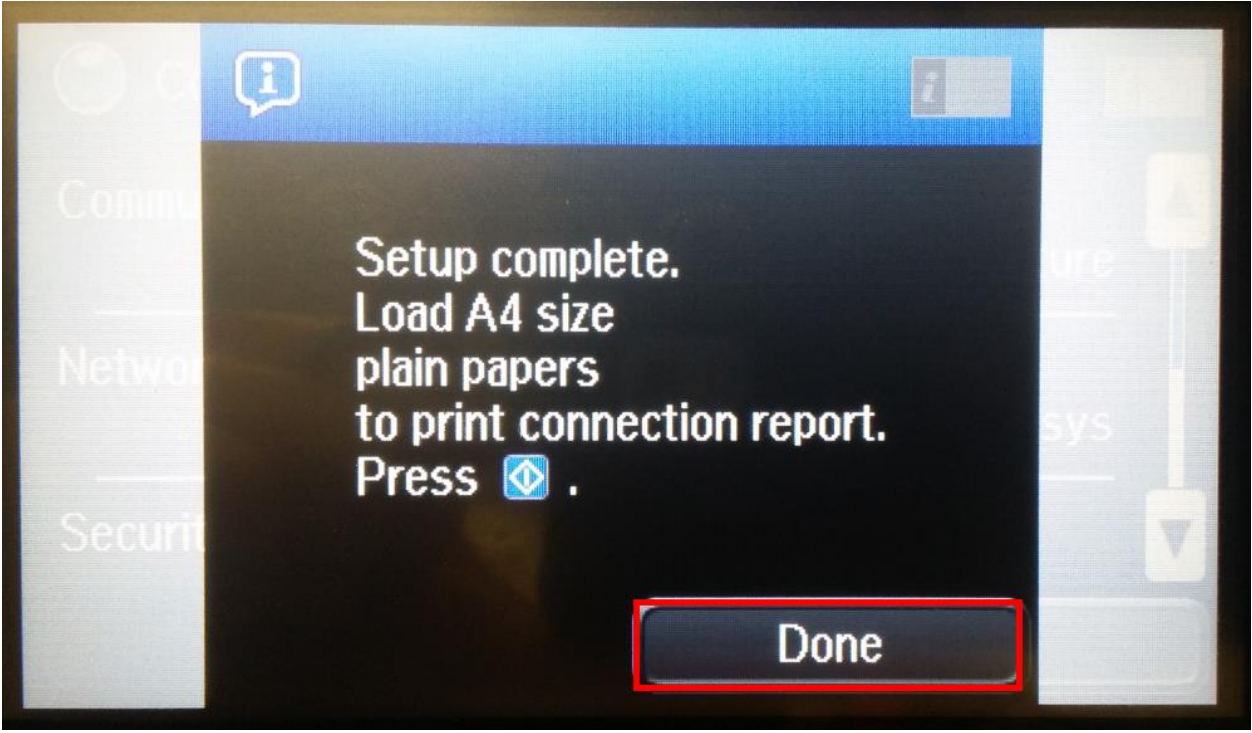

### 5.12 เครื่องพิมพ์จะย้อนกลับมาที่หน้า **Wi-Fi Setup**

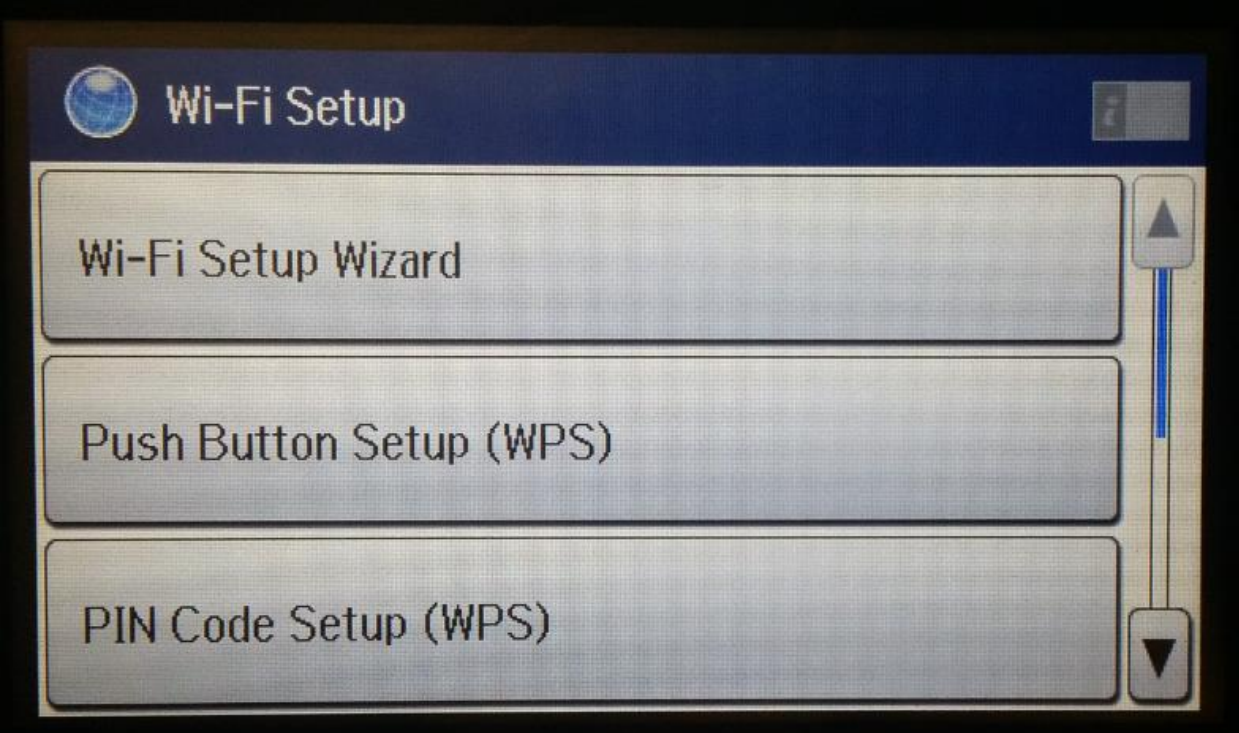

5.13 เลือกไปที่ เพื่อย้อนกลับมาหน้าแรกของเครื่องพิมพ์ 5.14 เลือกไปที่ เพือดูค่าเครือข่ายของเครื่องพิมพ์

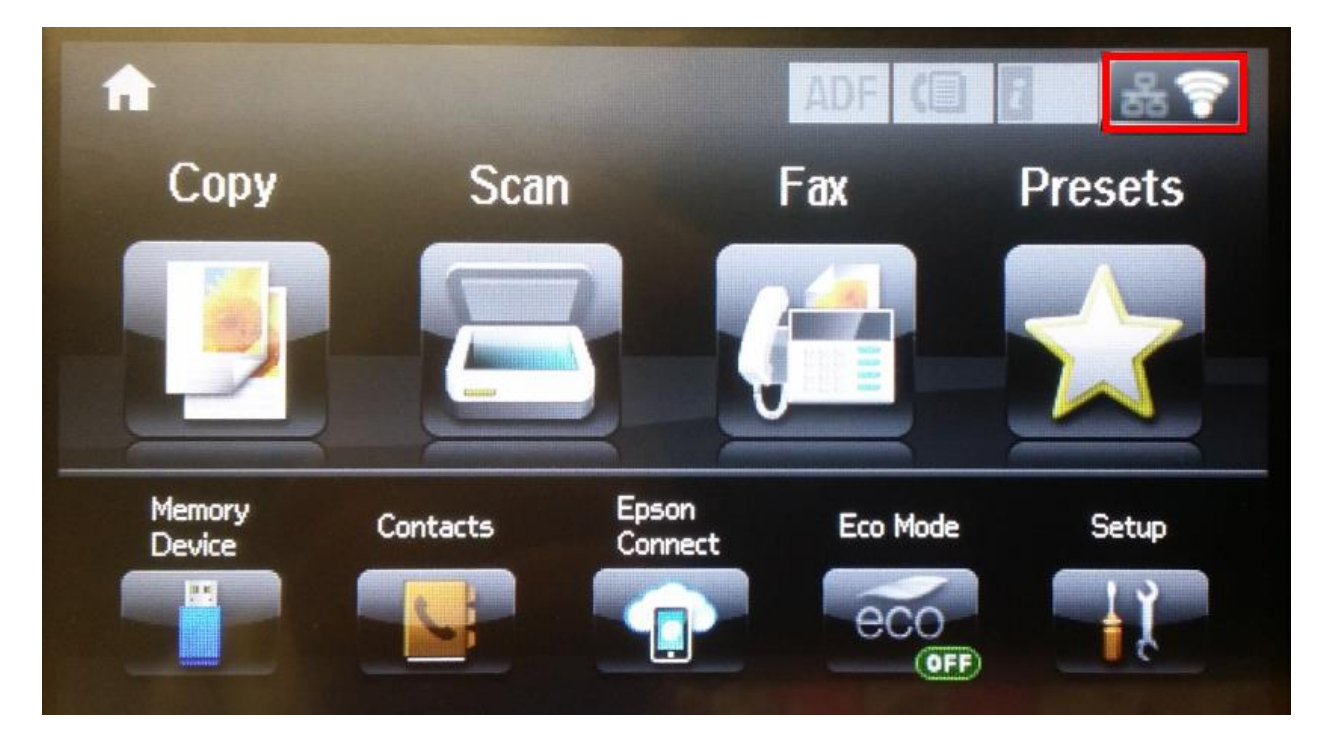

## 5.15 จะเห็นว่าเครื่องพิมพ์ได*้*รับค่า **IP Address** แสดงว่าเครื่องพิมพ์เชื่อมต่อกับเครือข่ายแล*้*ว

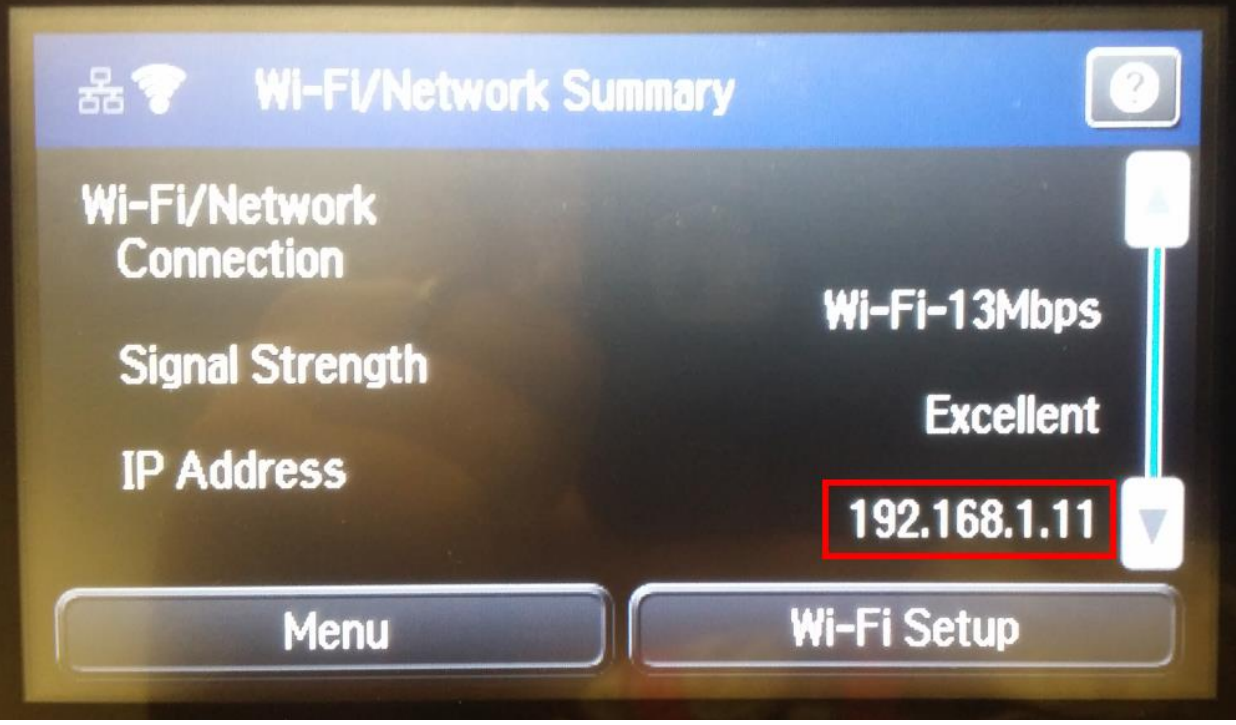

 $\left\lceil 5.16 \right\rceil$ เลือกไปที่ $\left\lceil \left\lceil \frac{1}{2} \right\rceil \right\rceil$ เพื่อย้อนกลับสู่หน้าแรกของเครื่องพิมพ์

### 6. ที่หน้าเครื่องคอมพิวเตอร์ คลิก **ถัดไป**

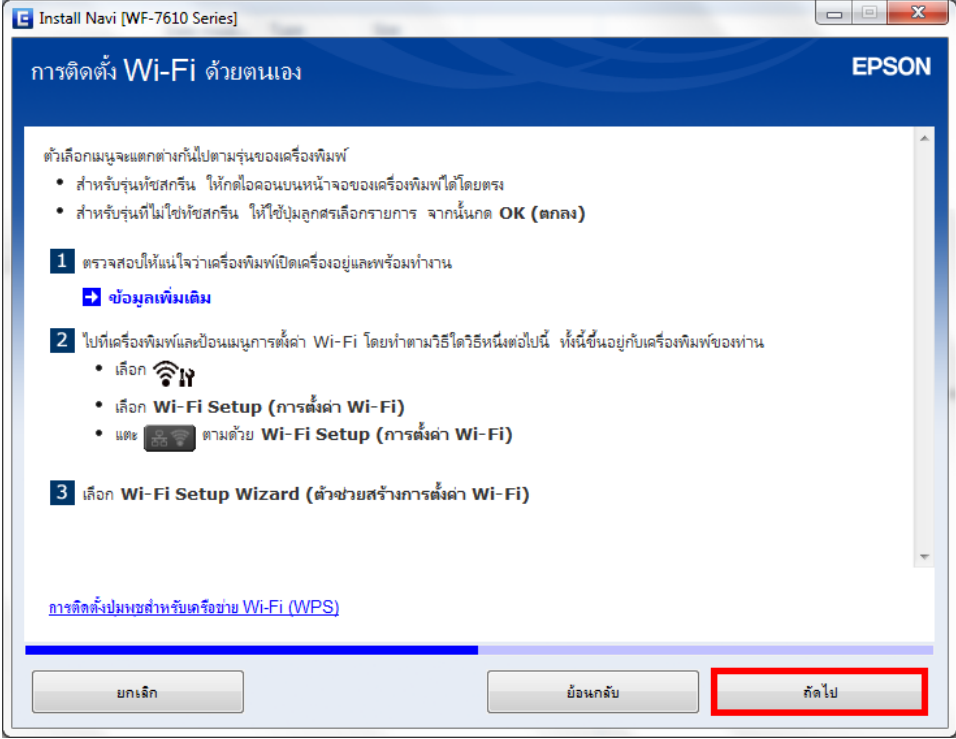

#### 7. จะปรากฏหน้าต่างแนะน าวิธีการติดตั้ง Wi-Fi (ต่อ) คลิก **ถัดไป**

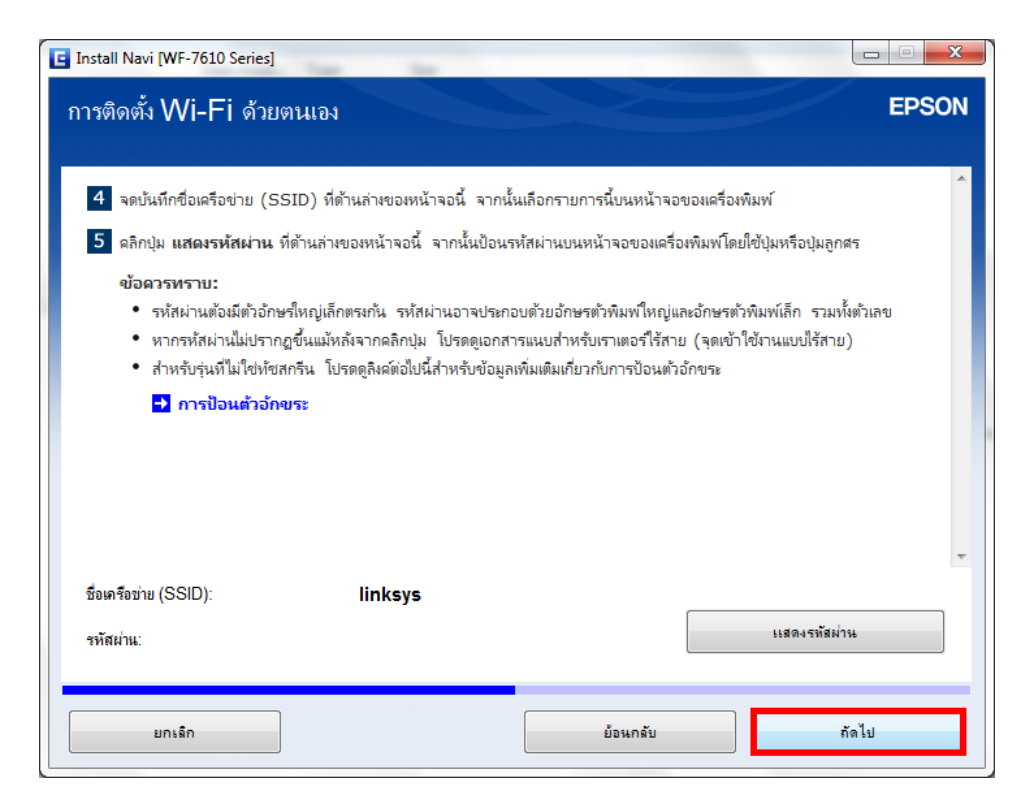

8. จะปรากฏหน้าต่างแนะน าวิธีการติดตั้ง Wi-Fi (ต่อ) คลิก **ถัดไป**

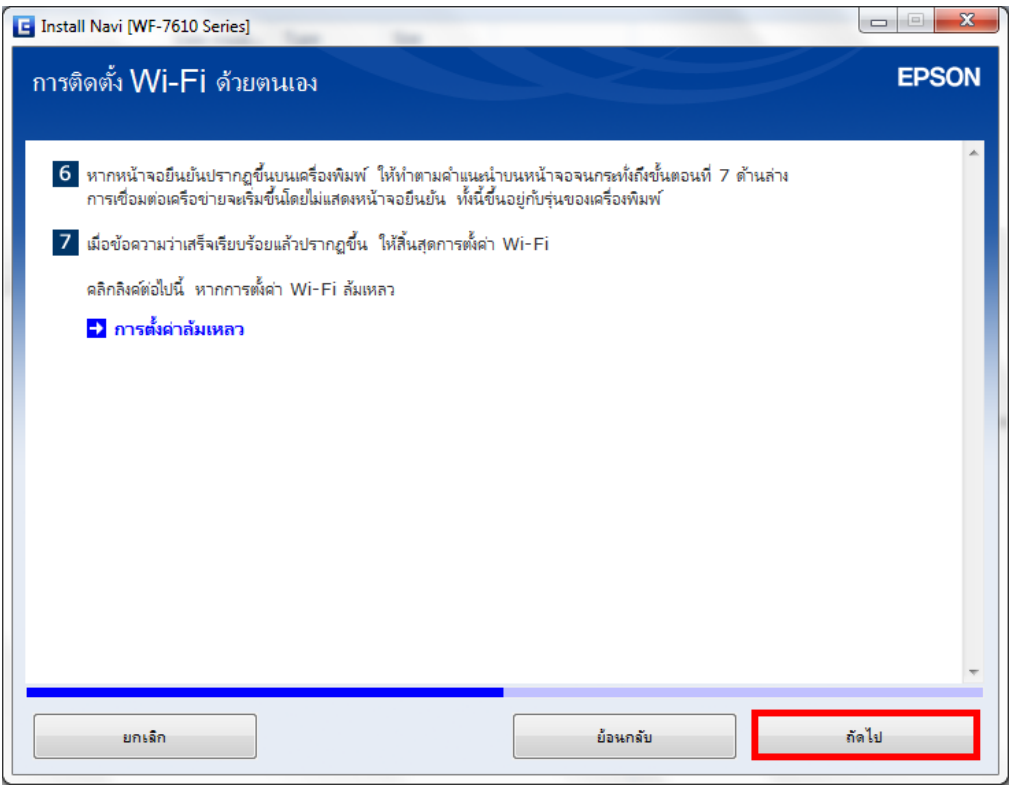

#### 9. จะปรากฏหน้าต่างค*ั*นหาเครือข่าย

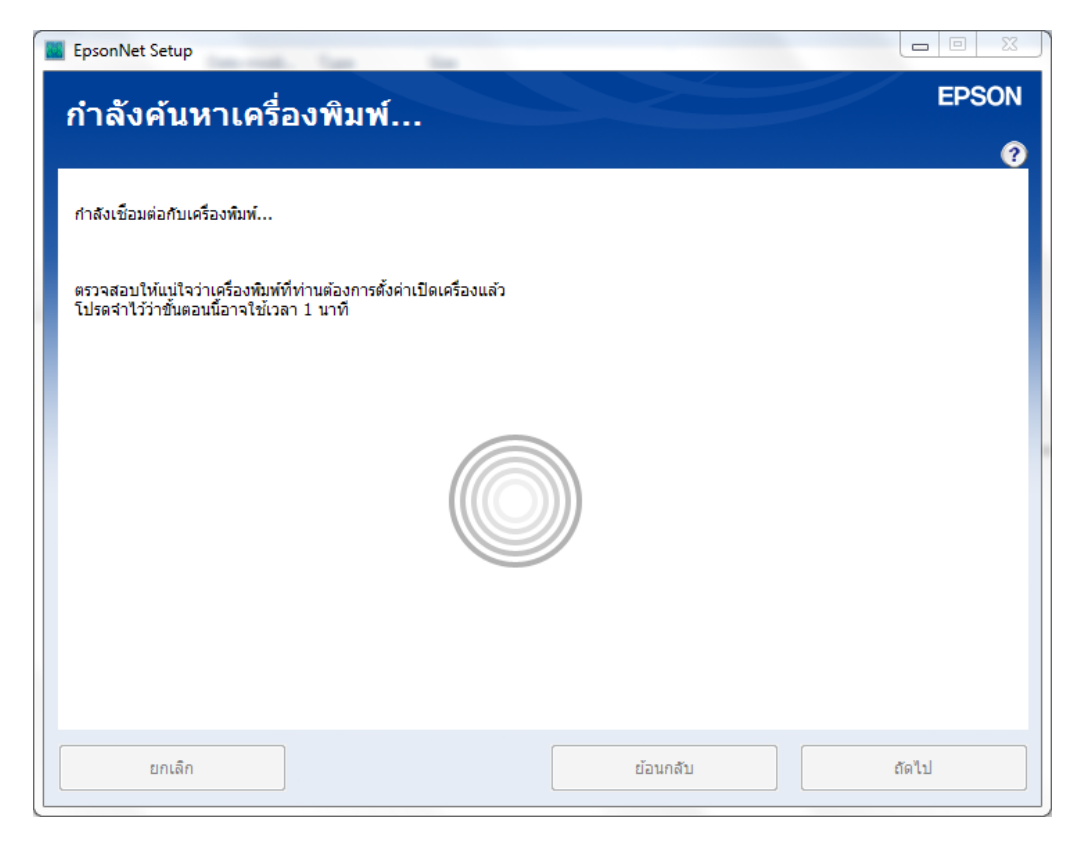

## ี 10. จะปรากฏชื่อเครื่องพิมพ์ เลือกที่ชื่อเครื่องพิมพ์ คลิก <mark>ถัดไป</mark>

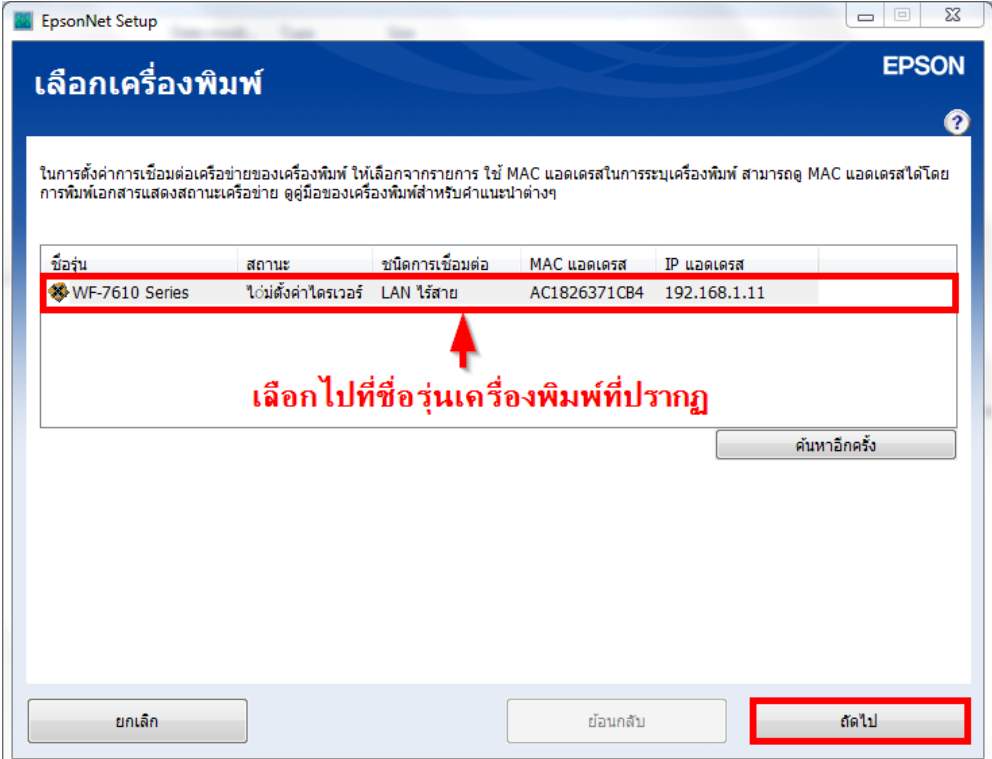

11. จะปรากฏหน้าต่างการตั้งค่า IP Address ของเครื่องพิมพ์ เลือก **ได้ร ับ IP แอดเดรสอ ัตโนมัติด้วย DHCP** คลิก **ถัดไป**

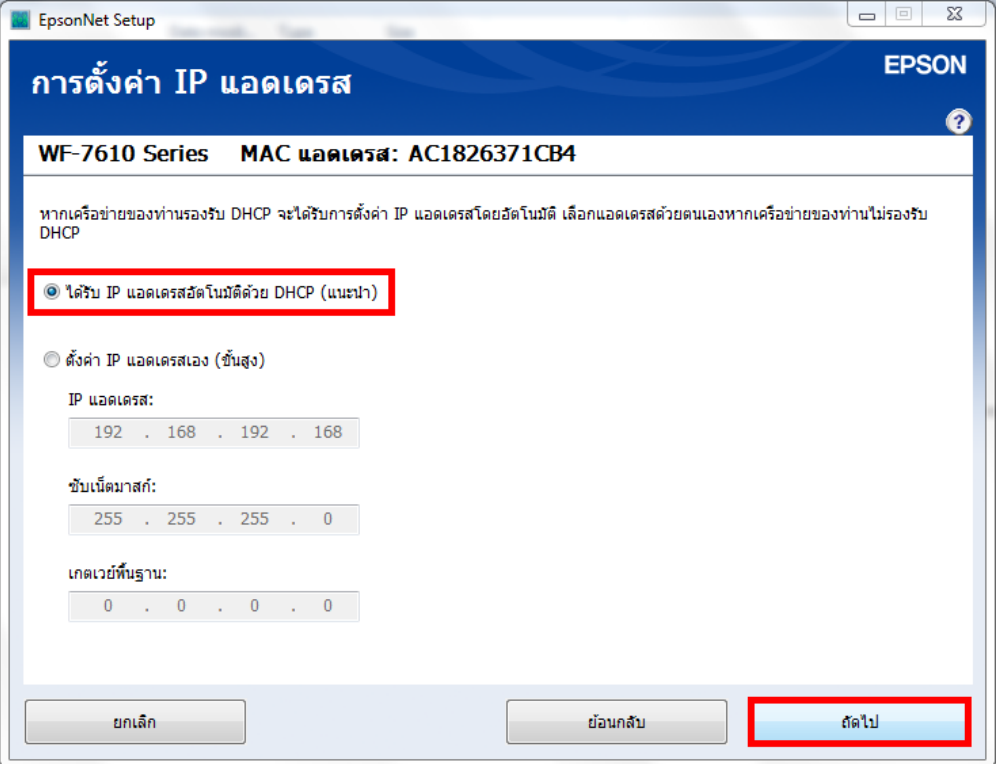

### 12. จะปรากฏหน้าต่างการตั้งค่าแชร์ไฟล์ คลิก **ถัดไป**

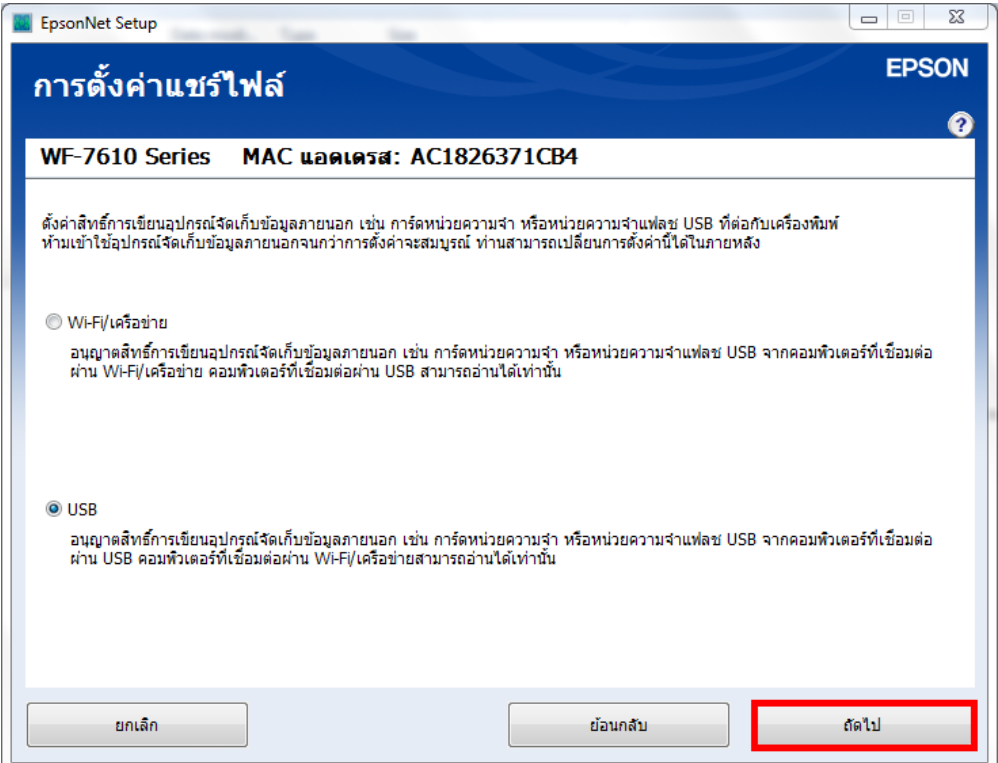

# 13. จะปรากฏหน้าต่างกำลังตั้งค่าไดรเวอร๋

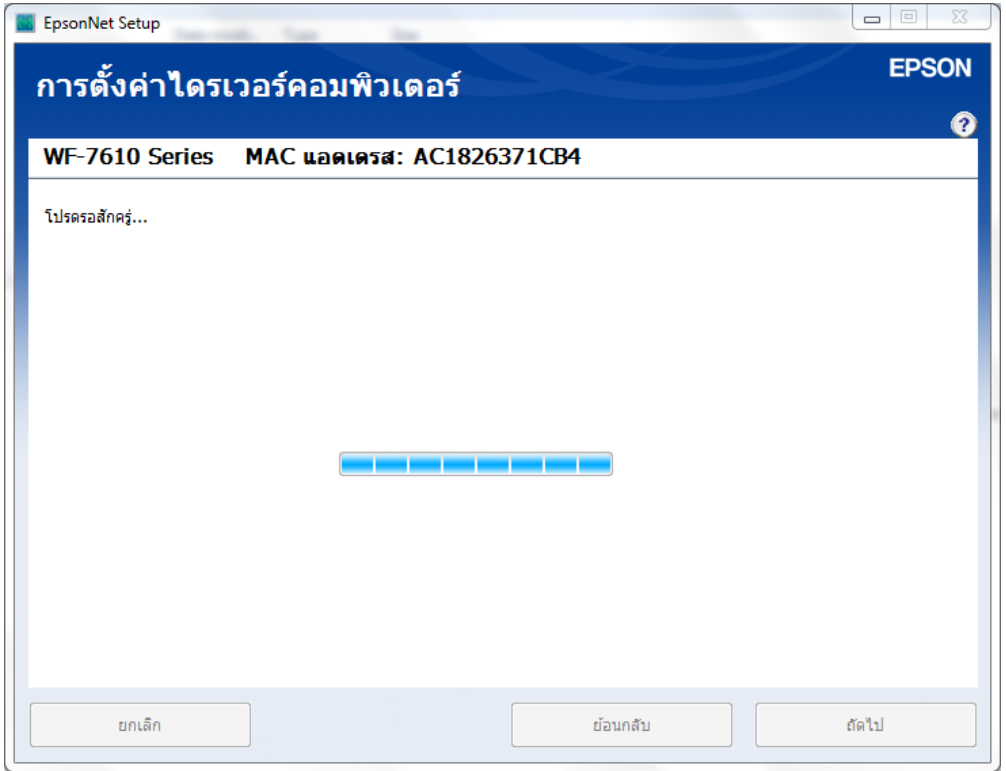

# 14. จากนั้น จะปรากฏหน้าต่างติดตั้งไดรเวอร์เสร็จสมบูรณ์ คลิก **ถัดไป**

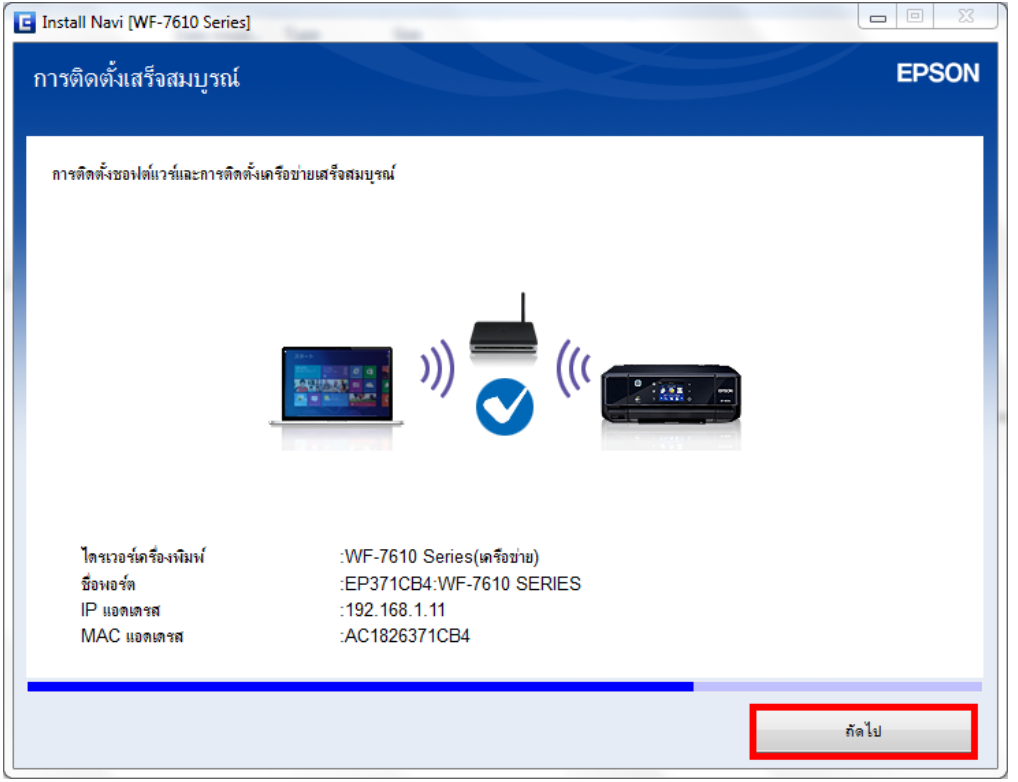

#### 15. จะปรากฎหน้าต่างให้พิมพ์แบบทดสอบ

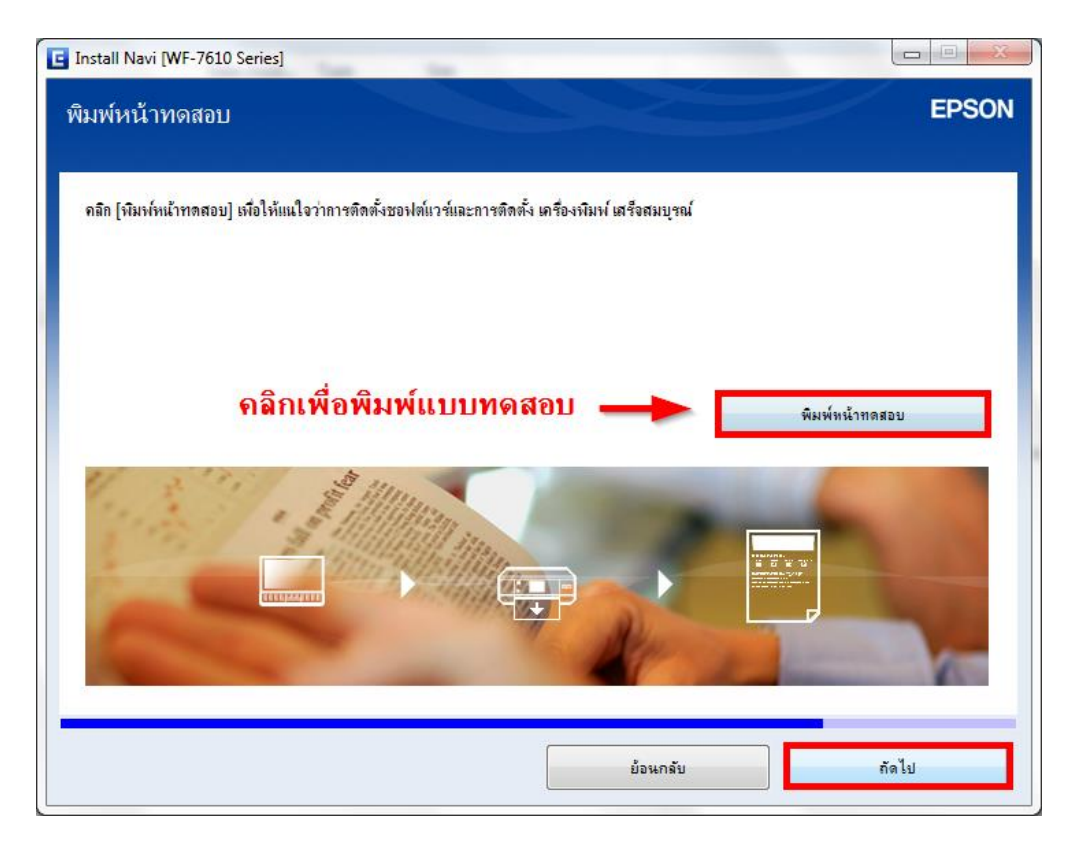

#### 16. จะปรากฏหน้าต่างกำลังโหลดข้อมูล

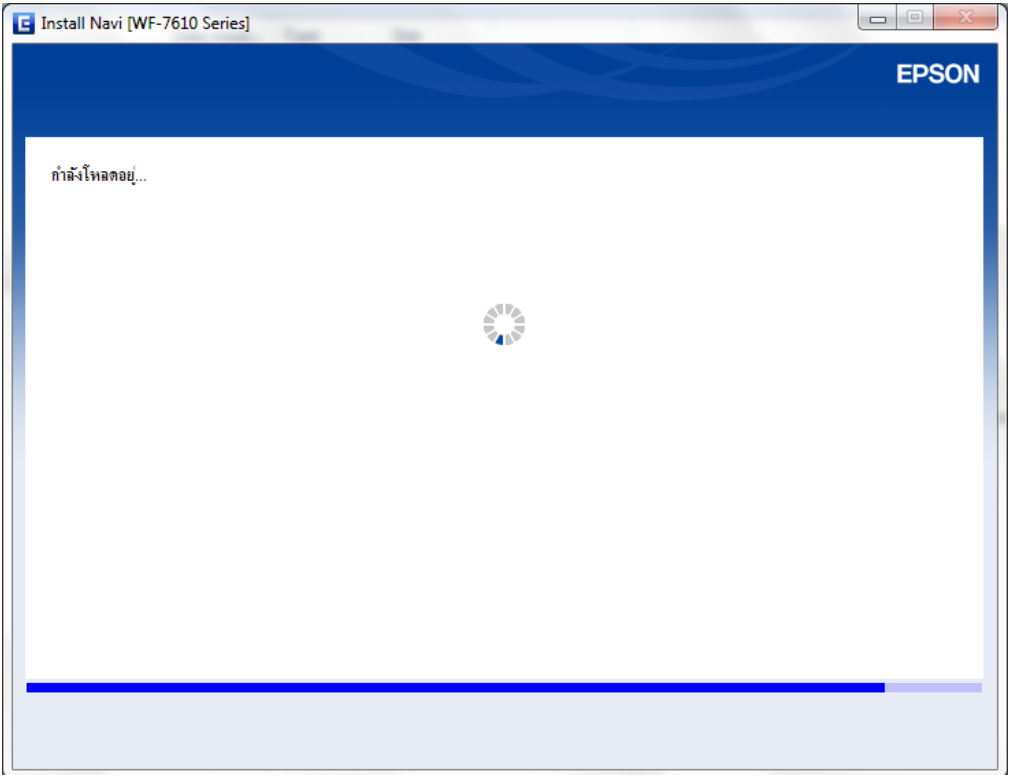

### 17. จะปรากฏหน้าต่างให้ติดตั้งซอฟต์แวร์เพิ่มเติม คลิก **ถัดไป**

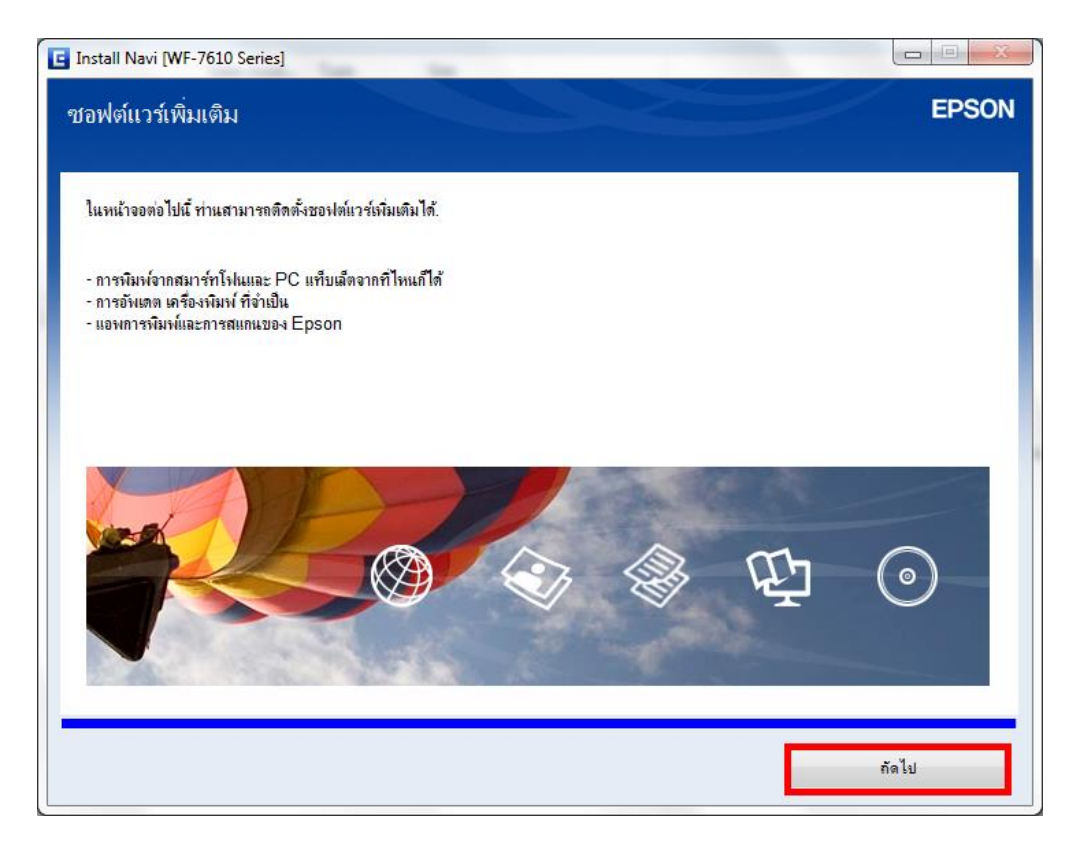

18. จะปรากฏหน้าต่างตรวจสอบการอัปเดตซอฟต์แวร์

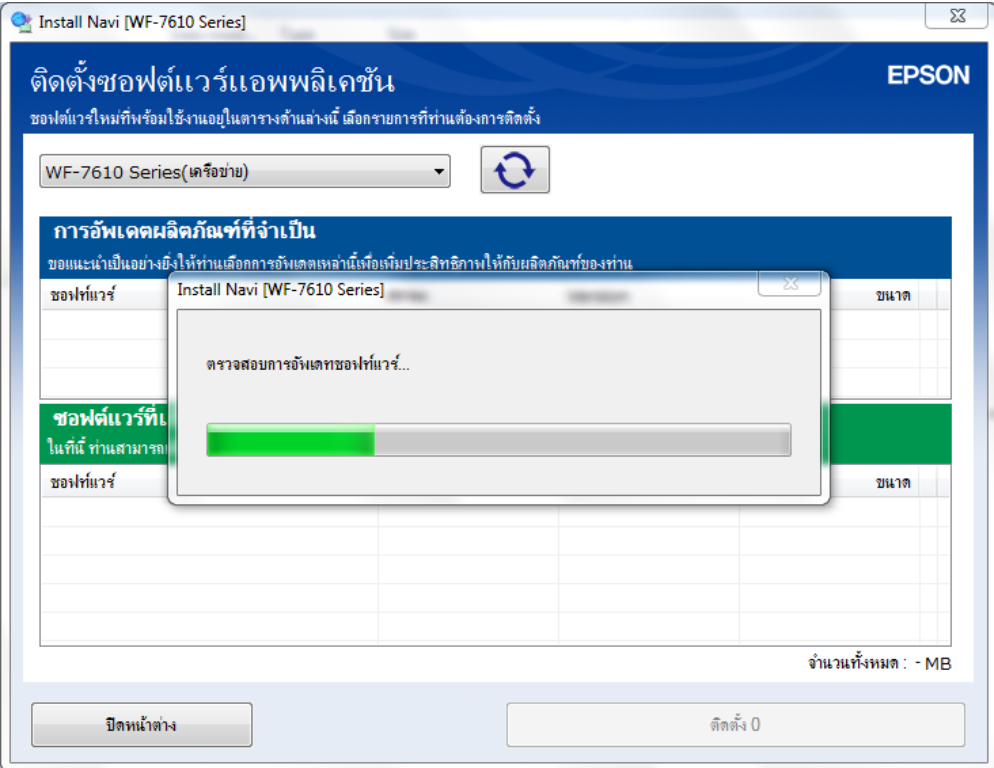

### 19. จะปรากฏหน้าต่างติดตั้งซอฟต์แวร์เพิ่มเติม

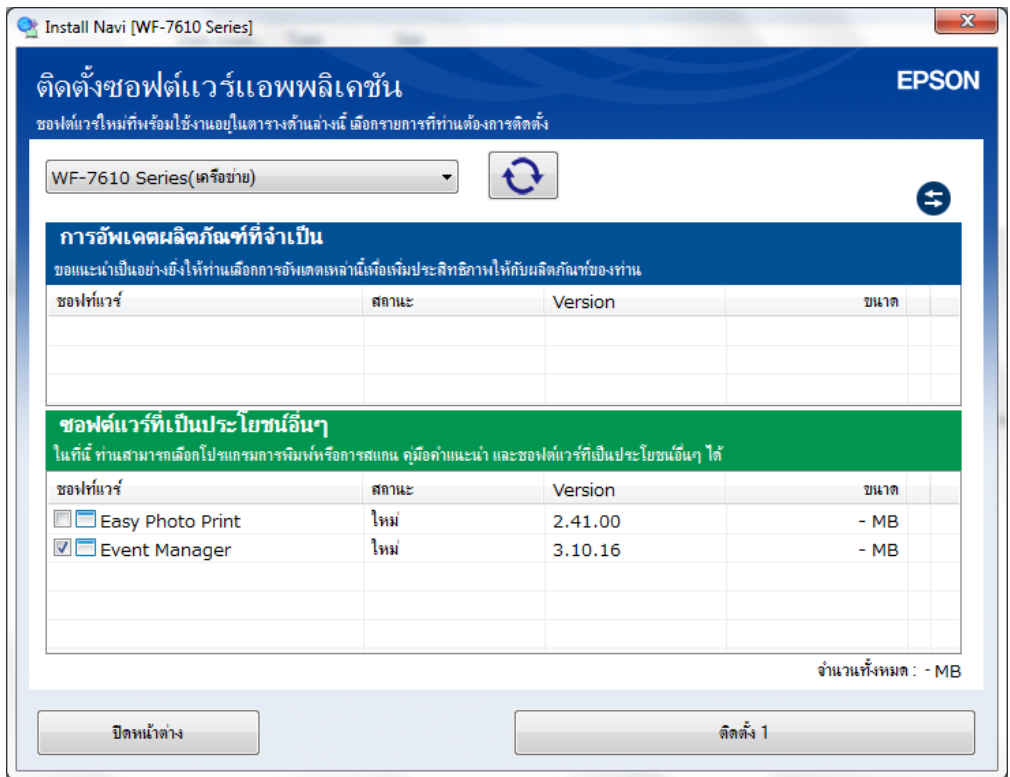

ี่ 20. หากไม่ต*้*องการติดตั้งซอฟต์แวร์เพิ่มเติม ให้นำเครื่องหมายถูกออกจากหัวข้อซอฟต์แวร์ที่เลือกไว้ คลิก <mark>ปิด</mark> **หน้าต่าง**

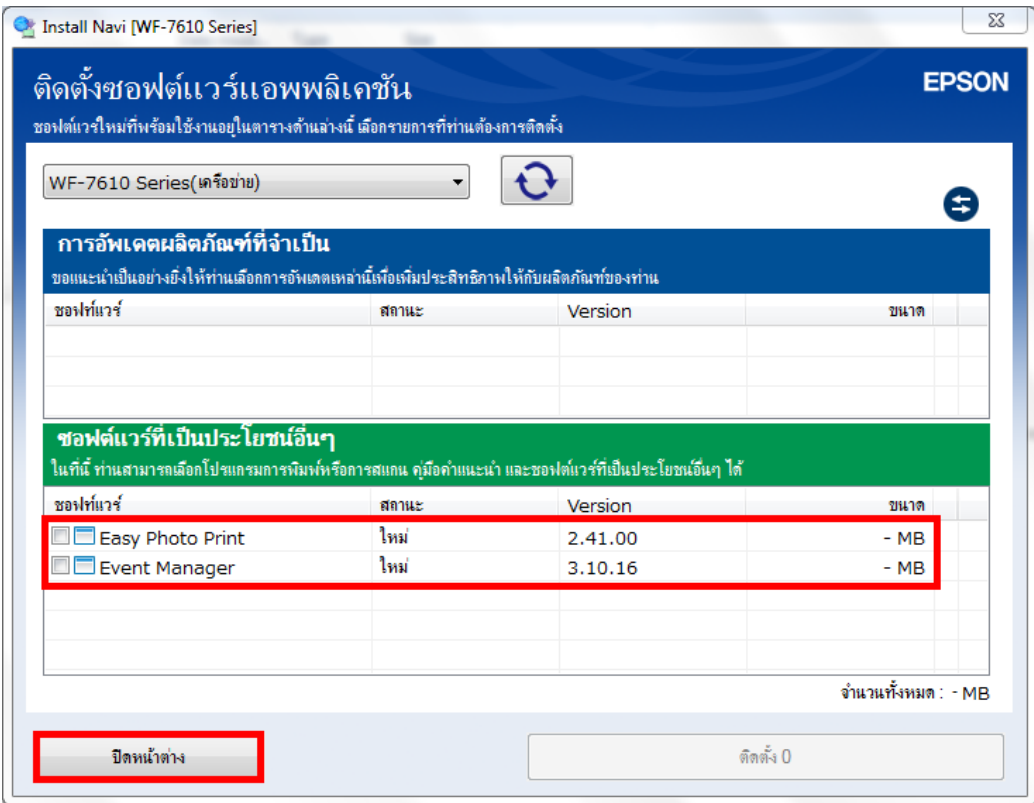

## **การเชอื่ มตอ่ อีเธอร์เนต**

1. เลือกหัวข้อการเชื่อมต่ออีเธอร์เนต

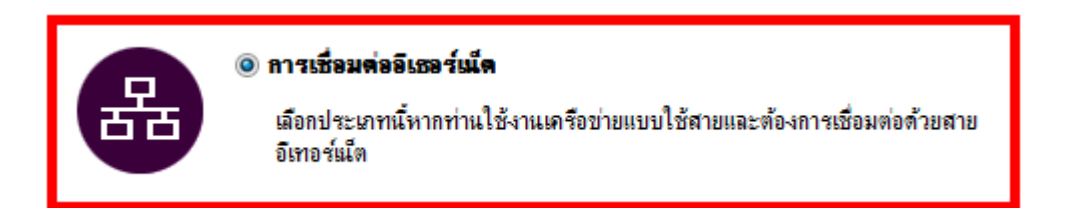

2. จะปรากฏหน้าต่างแจ้งการติดตั้งยูทิลิตี้เครือข่าย

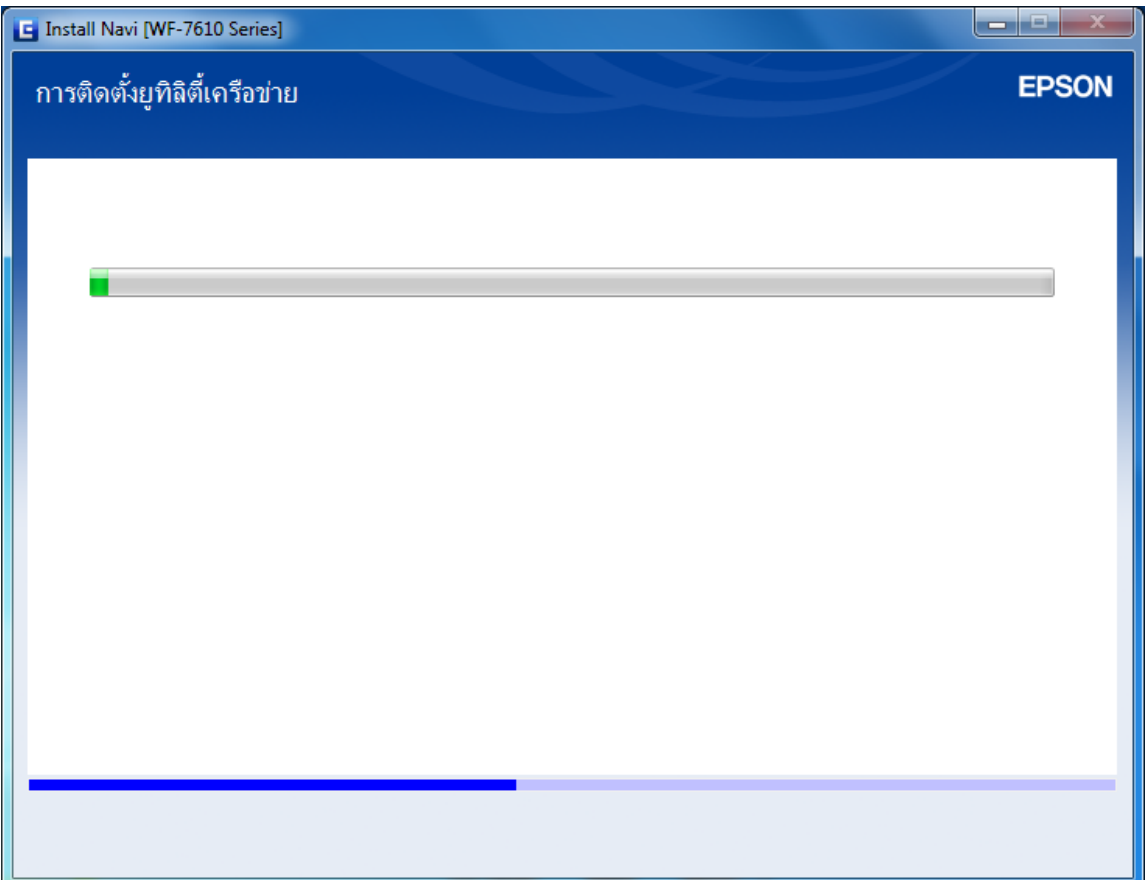

่ 3. จะปรากฏหน้าต่างแจ้งให้เชื่อมต่อเครื่องพิมพ์ เข้ากับราวเตอร์ด้วยสาย Lan หากเชื่อมต่อแล*้*ว คลิก **ถัดไป** 

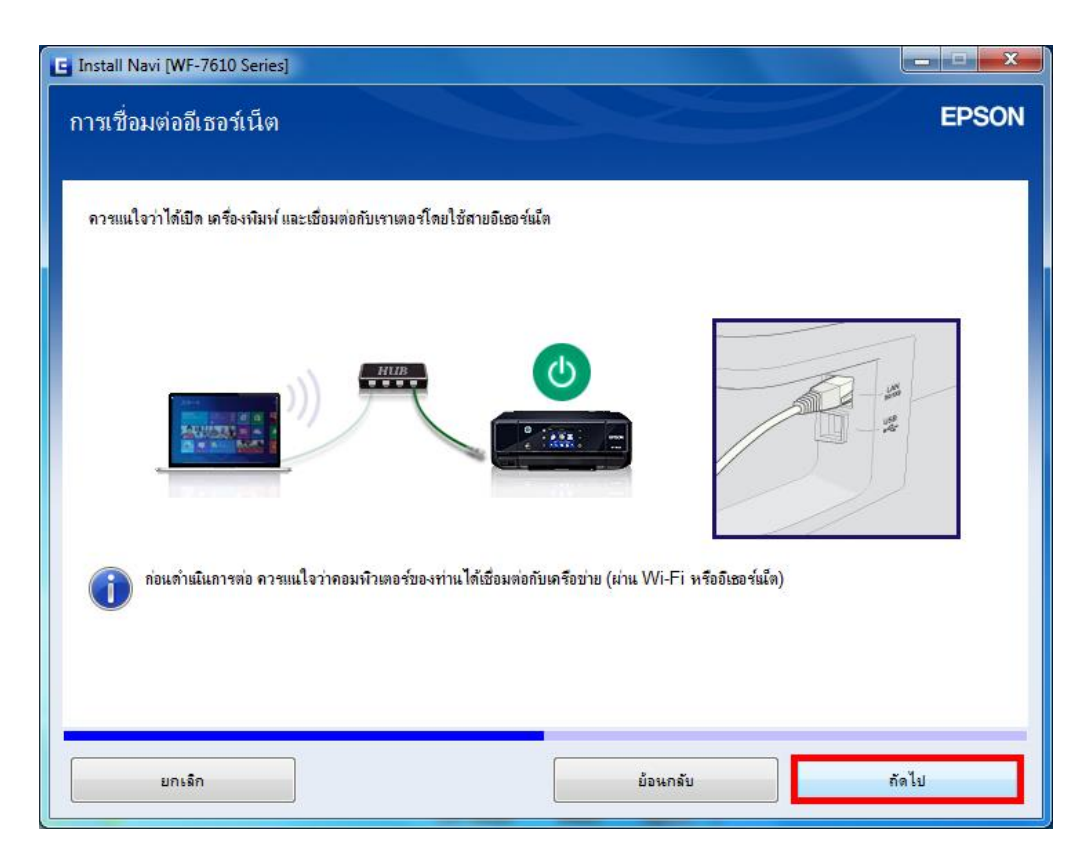

โดยให้ลูกค้านำสาย Lan ที่ต่อจากราวเตอร์ มาต่อเข้ากับเครื่องพิมพ์ ดังรูป

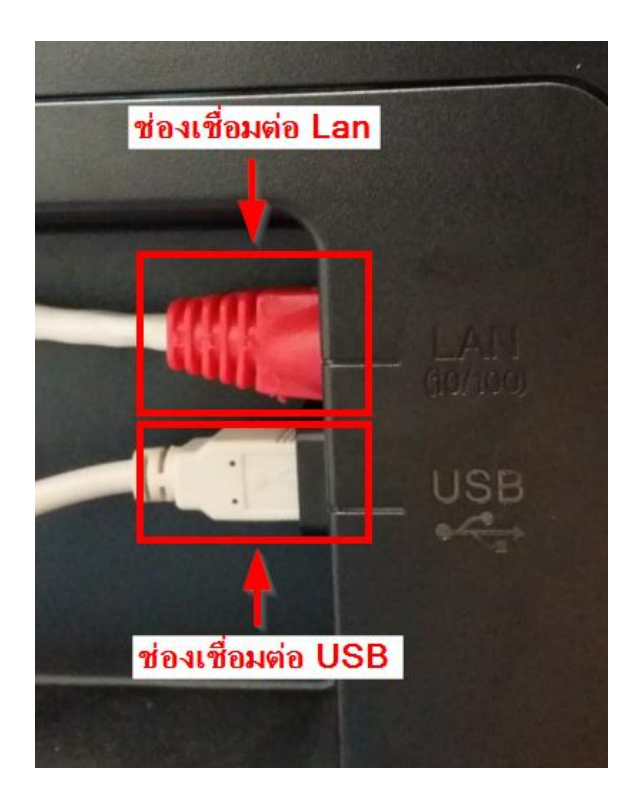

ี่ เมื่อทำการเชื่อมต่อสาย Lan ระหว่างเครื่องพิมพ์กับราวเตอร์แล้ว เครื่องพิมพ์จะได้รับค่า IP Address จาก ราวเตอร์ สามารถตรวจเช็คได้ดังนี้

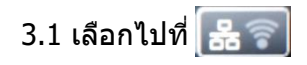

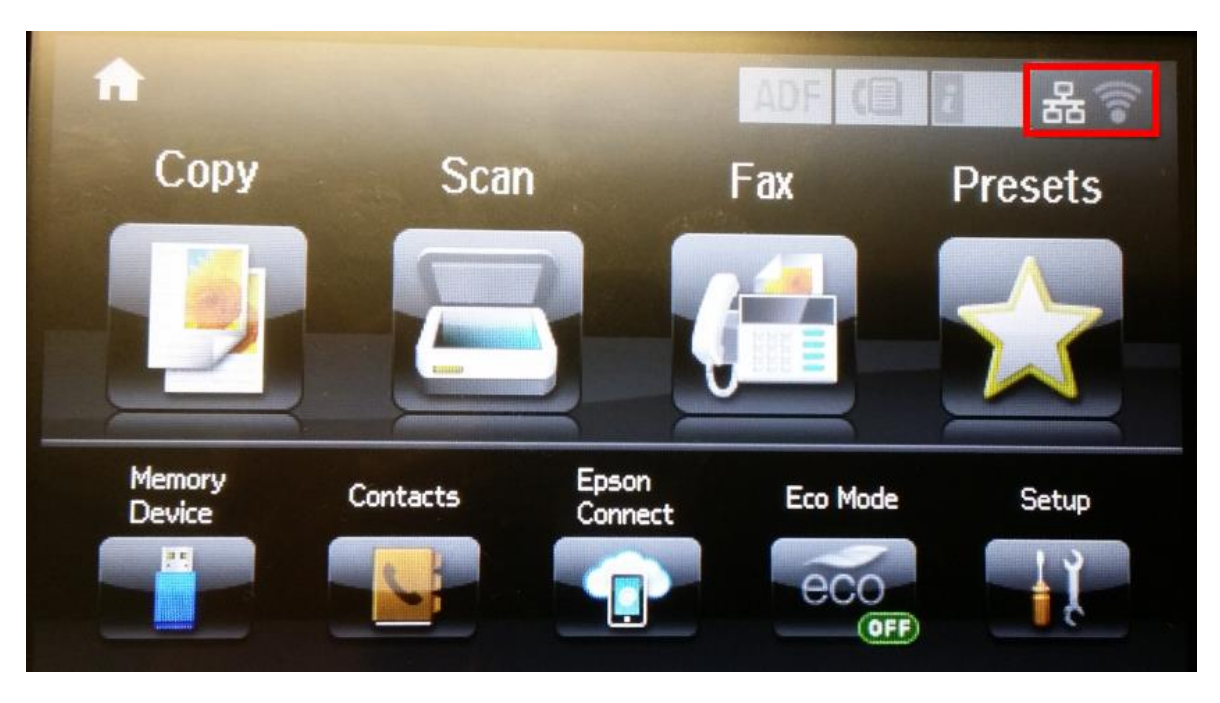

3.2 จะปรากฏหน้าจอแสดงว่าเครื่องพิมพ์ได ้รับ IP Address จากราวเตอร์

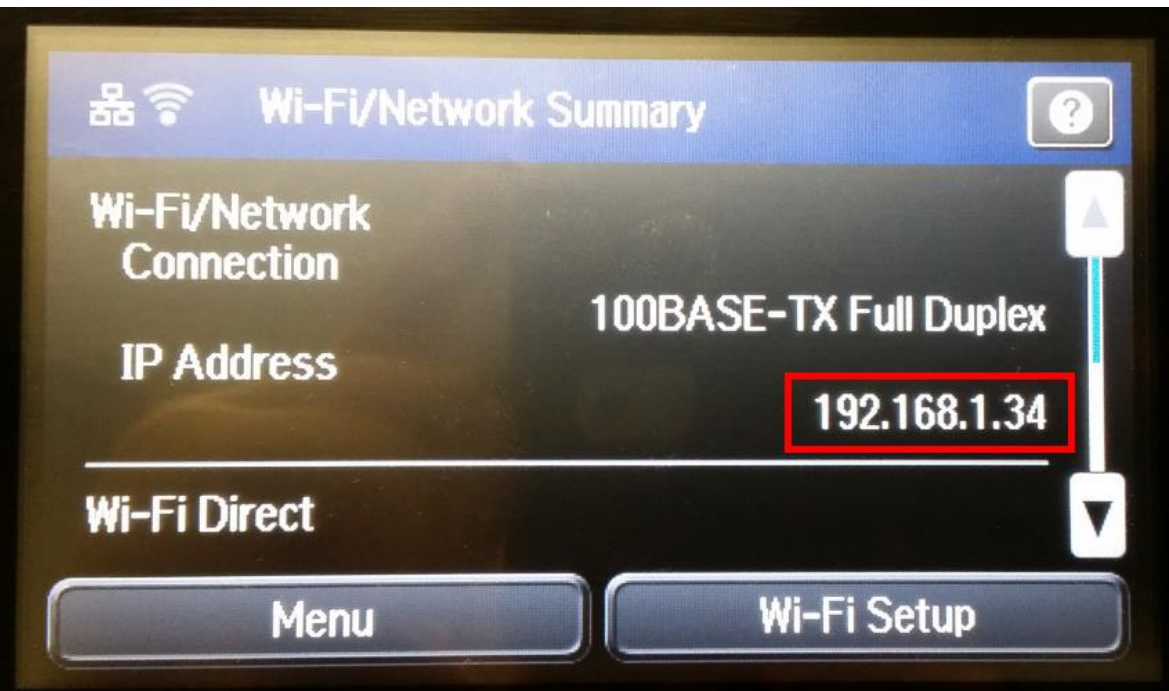

4. ที่หน้าเครื่องคอมพิวเตอร์จะปรากฏหน้าต่างการติดตั้งเครือข่าย

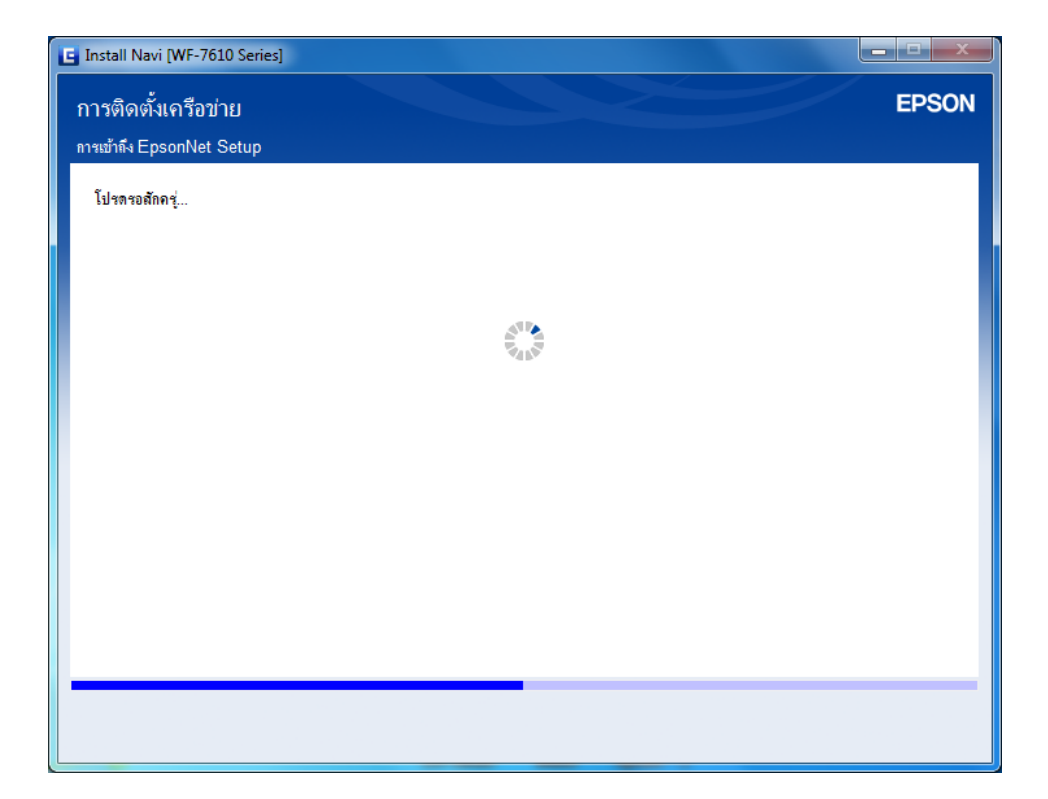

5. จะปรากฏชื่อเครื่องพิมพ์ เลือกที่ชื่อเครื่องพิมพ์ คลิก <mark>ถัดไป</mark>

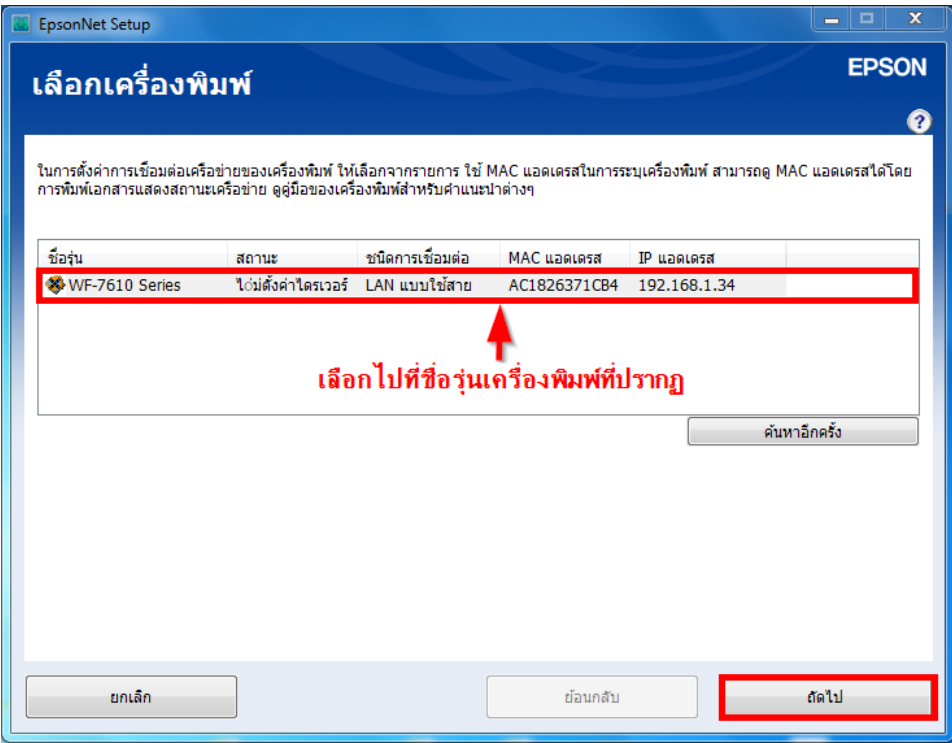

6. จะปรากฏหน้าต่างการตั้งค่า IP Address ของเครื่องพิมพ์ เลือก **ได้ร ับ IP แอดเดรสอ ัตโนมัติด้วย DHCP** คลิก **ถัดไป**

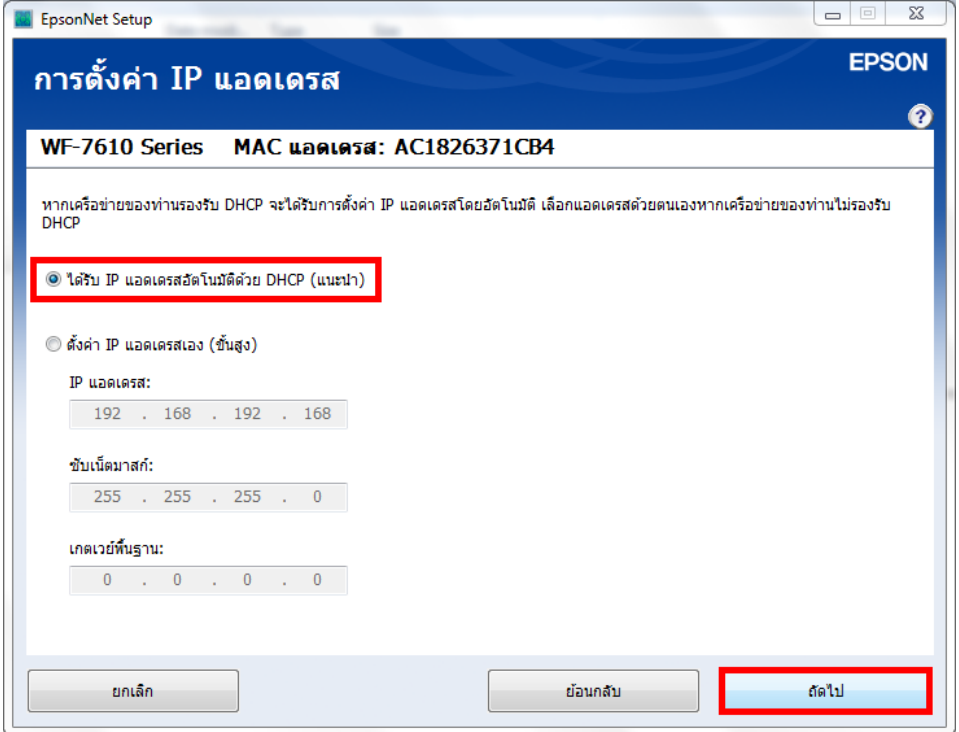

7. จะปรากฏหน้าต่างการตั้งค่าแชร์ไฟล์ คลิก **ถัดไป**

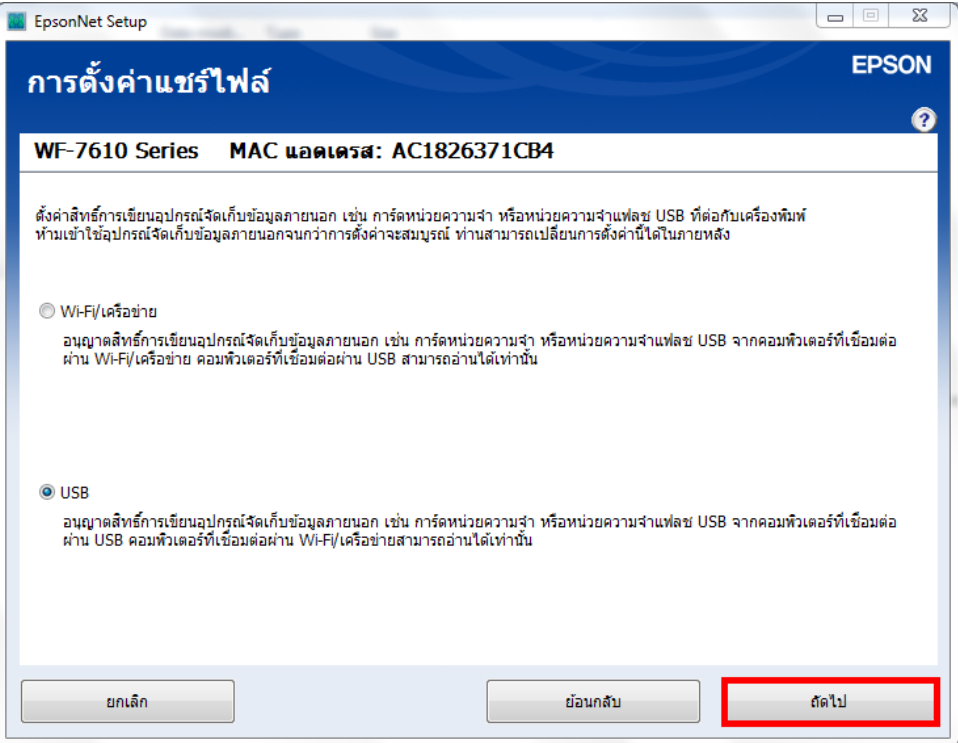

8. จะปรากฏหน้าต่างกำลังตั้งค่าไดรเวอร๋

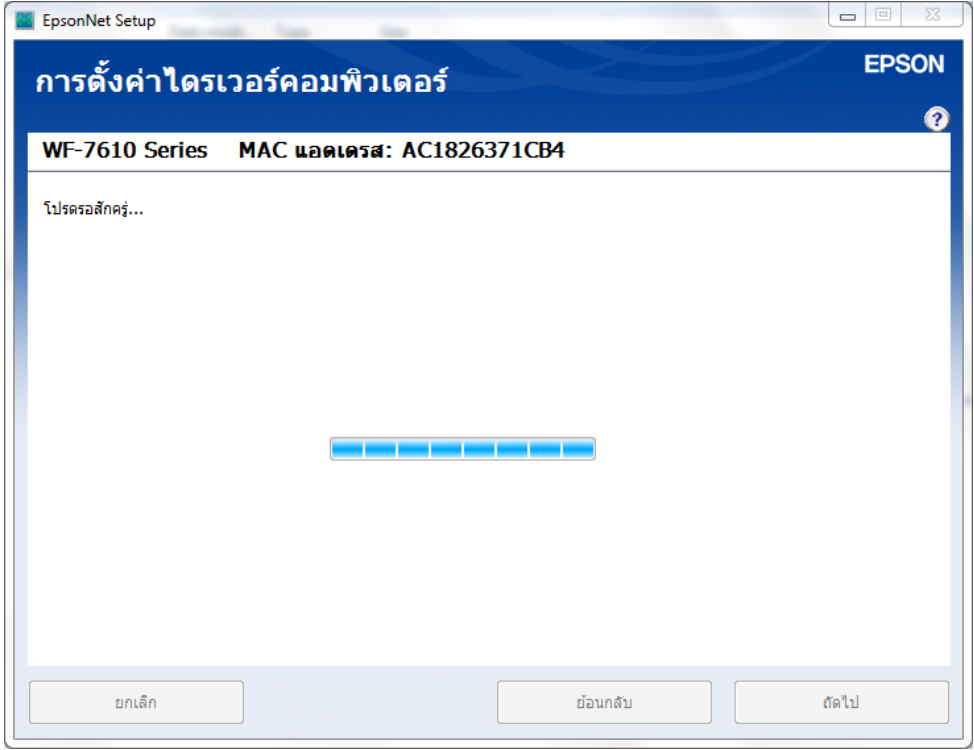

9. จากนั้น จะปรากฏหน้าต่างติดตั้งไดรเวอร์เสร็จสมบูรณ์ คลิก **ถัดไป**

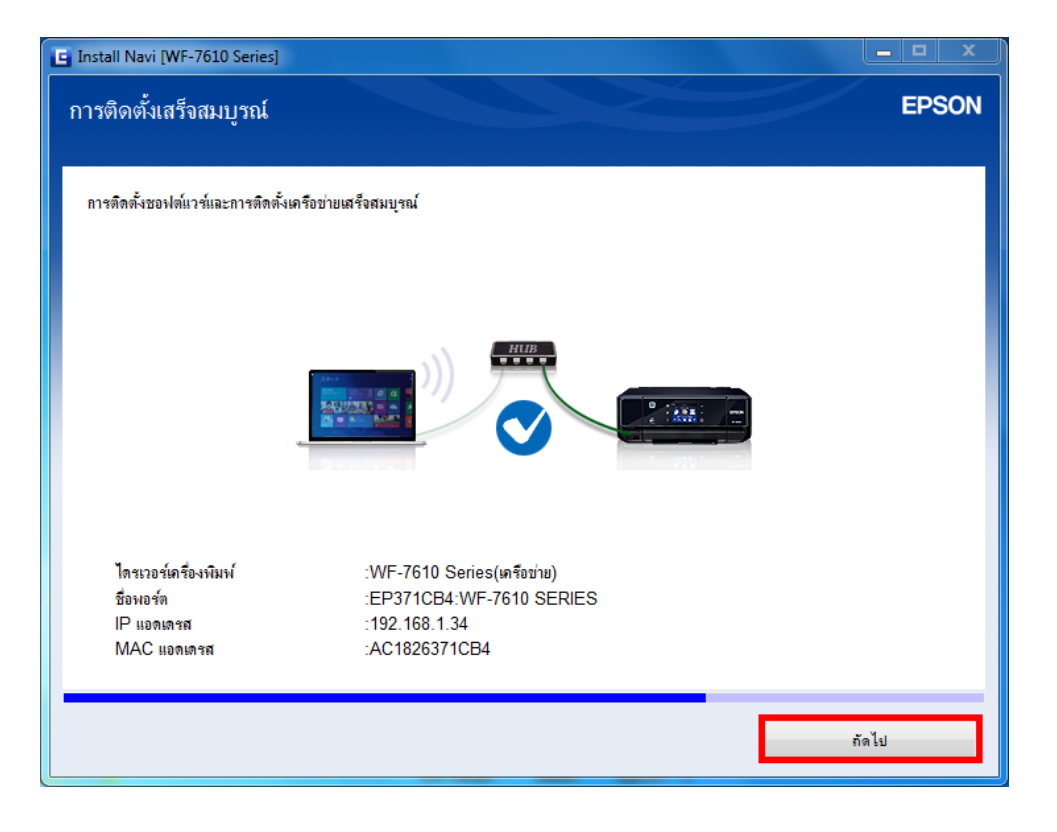

#### 10. จะปรากฎหน้าต่างให้พิมพ์แบบทดสอบ

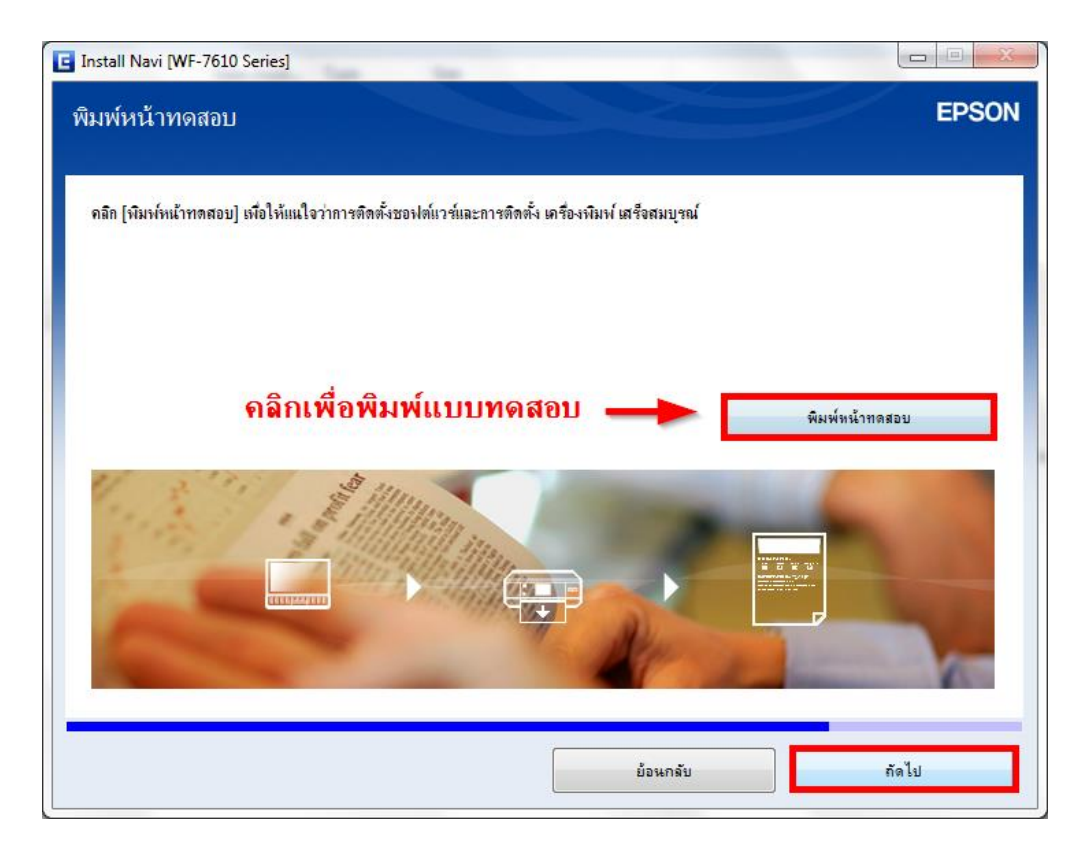

#### $11.$  จะปรากฏหน้าต่างกำลังโหลดข้อมูล

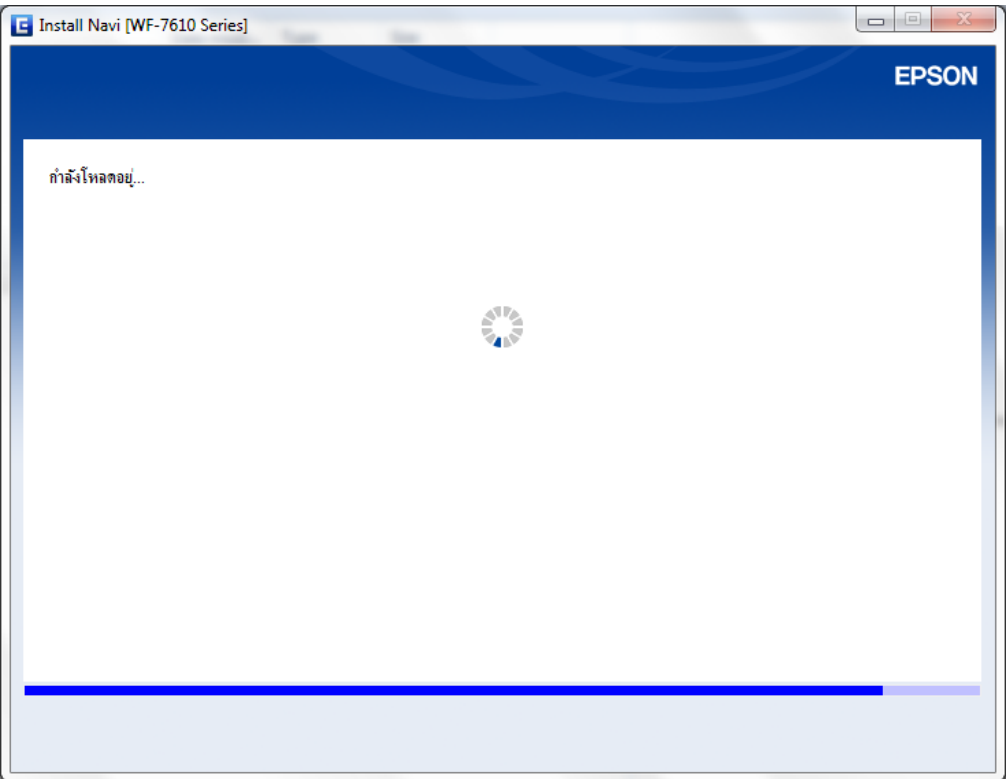

12. จะปรากฏหน้าต่างให้ติดตั้งซอฟต์แวร์เพิ่มเติม คลิก **ถัดไป**

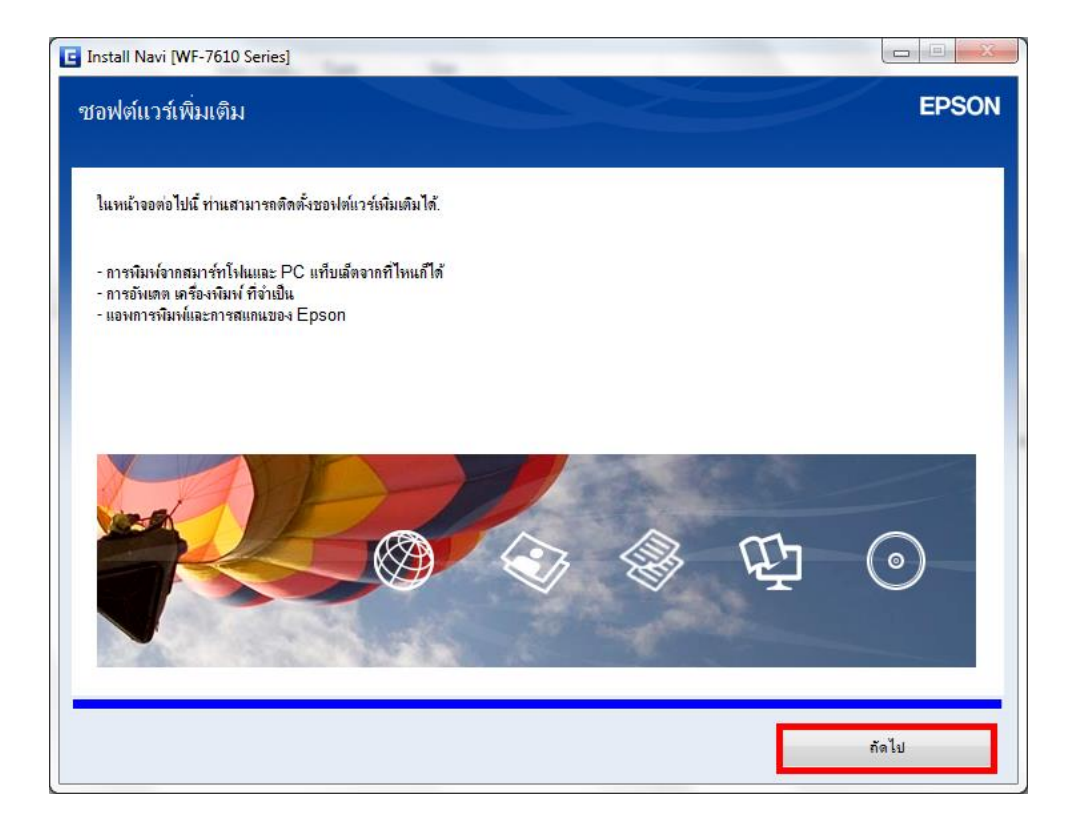

13. จะปรากฏหน้าต่างตรวจสอบการอัปเดตซอฟต์แวร์

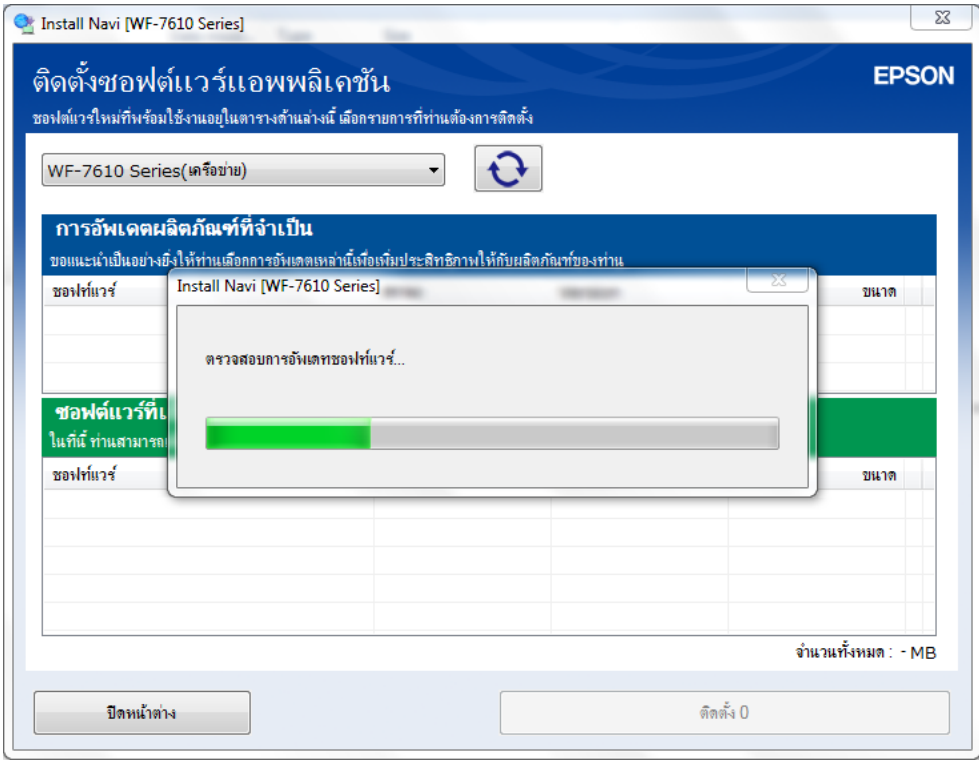

14. จะปรากฏหน้าต่างติดตั้งซอฟต์แวร์เพิ่มเติม

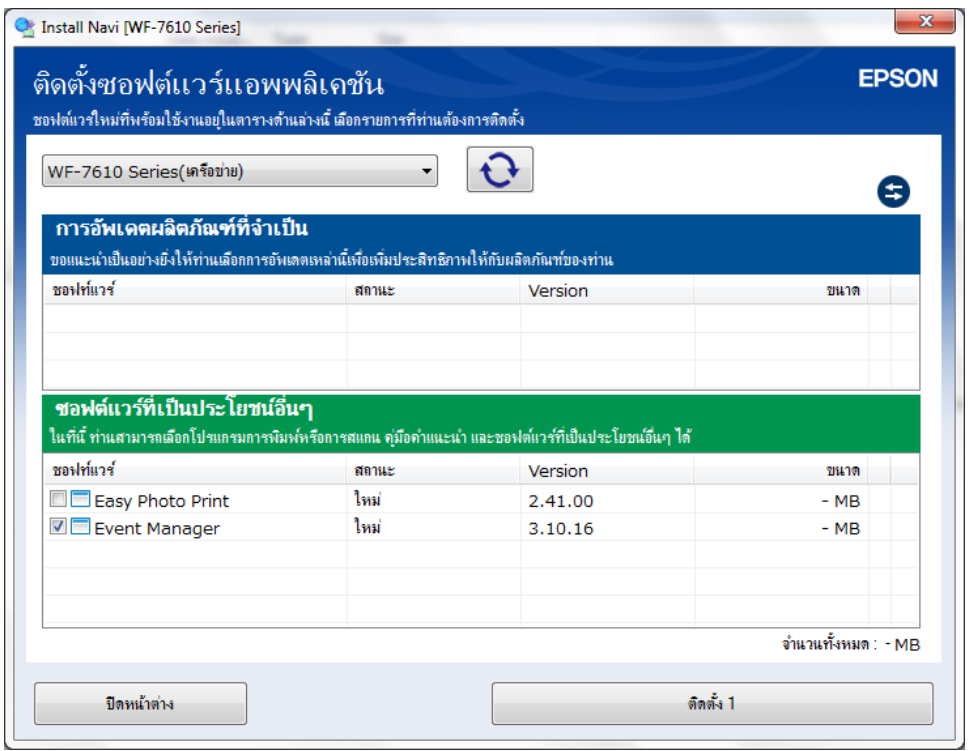

ี่ 15. หากไม่ต*้*องการติดตั้งซอฟต์แวร์เพิ่มเติม ให้นำเครื่องหมายถูกออกจากหัวข้อซอฟต์แวร์ที่เลือกไว้ คลิก ปิด **หน้าต่าง**

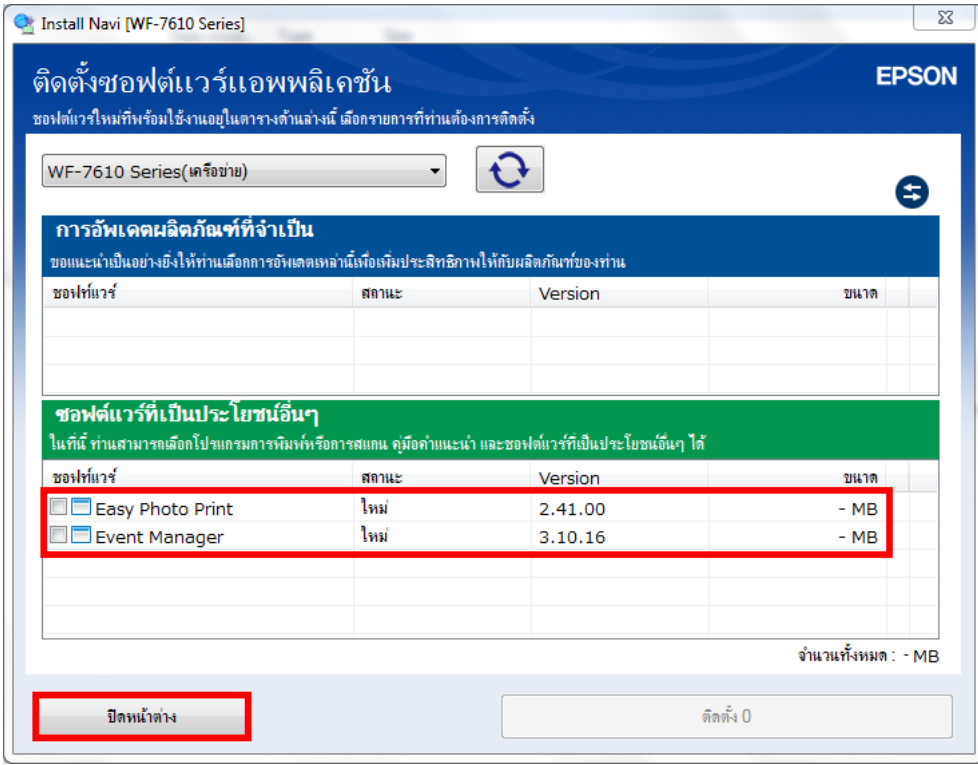

### **3. วธิกี ารตดิตงั้ไดรเ์วอรส์ าหรบัเครอื่ งคอมพวิเตอรเ์ครอื่ งถัดไป**

1. ใสแ่ ผ่นไดรเ์วอร์

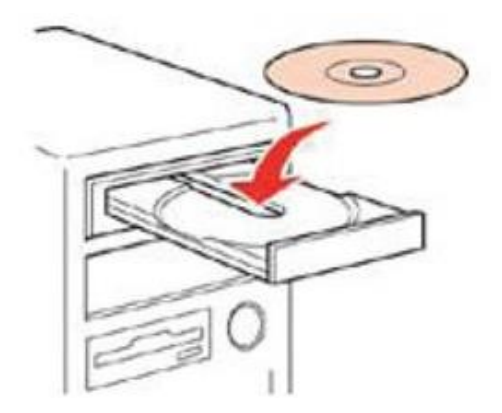

2. ดับเบิ้ลคลิกไดร์ซีดี Epson เพื่อเริ่มการติดตั้ง หรือ คลิกขวาที่ไดร์ซีดี Epson เลือก Open และดับเบิ้ลคลิกเลือก **InstallNavi**

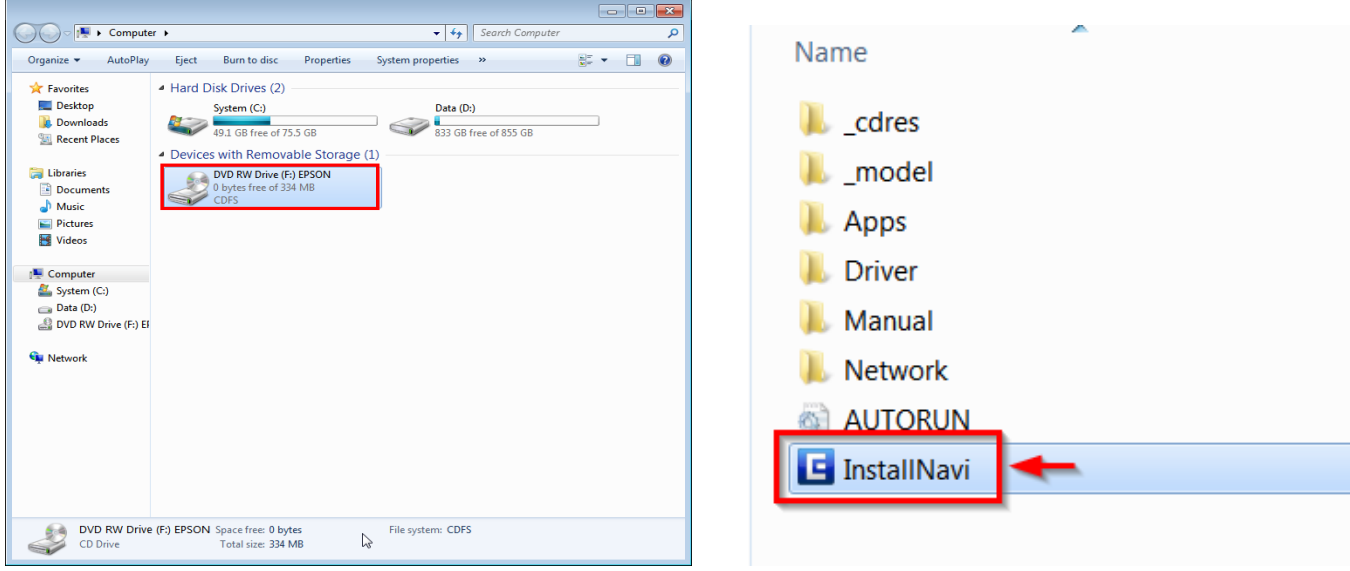

3. คลิกที่ **เรมิ่ ตน้ และการเชอื่ มตอ่**

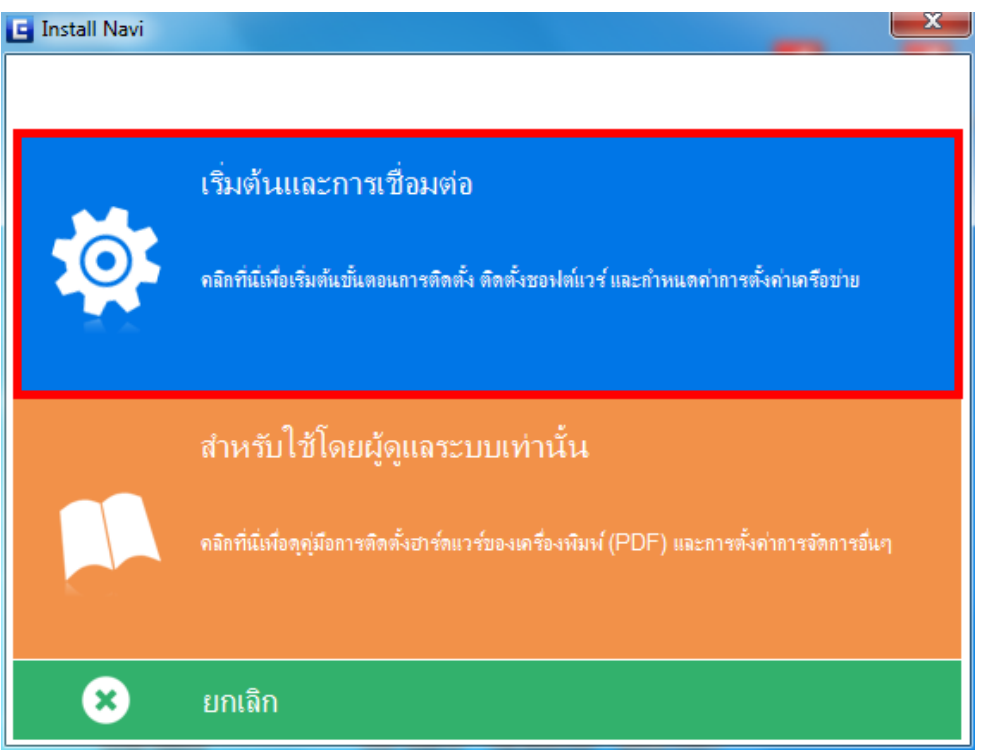

## 4. เลือก **ฉนัยอมรบัในเนอื้ หาของขอ้ ตกลงการใชโ้ปรแกรม** คลิก **ถัดไป**

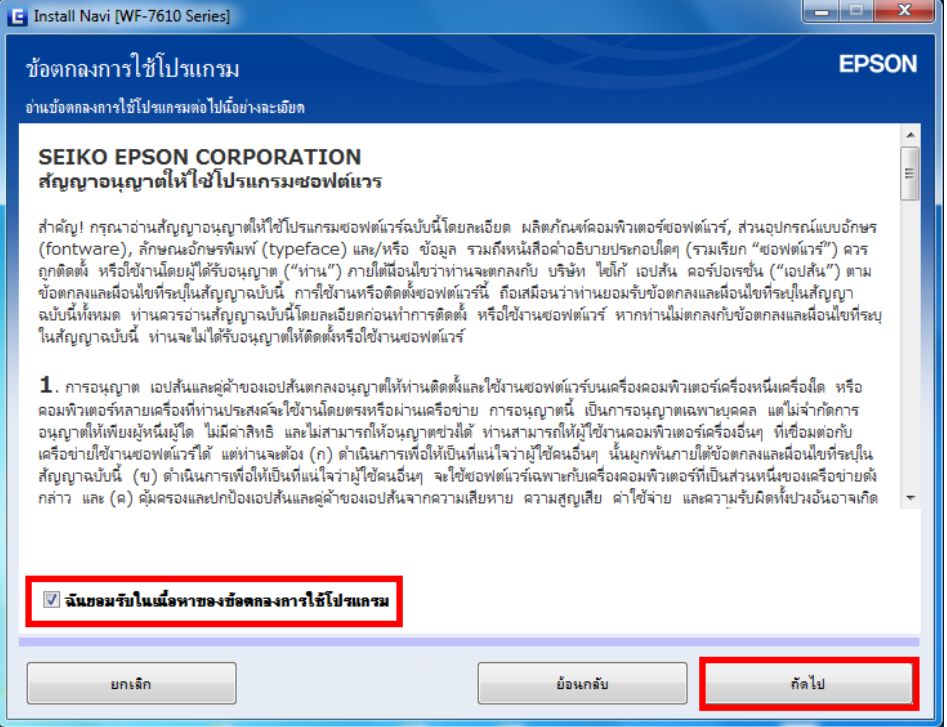

#### 5. คลิก **ถัดไป**

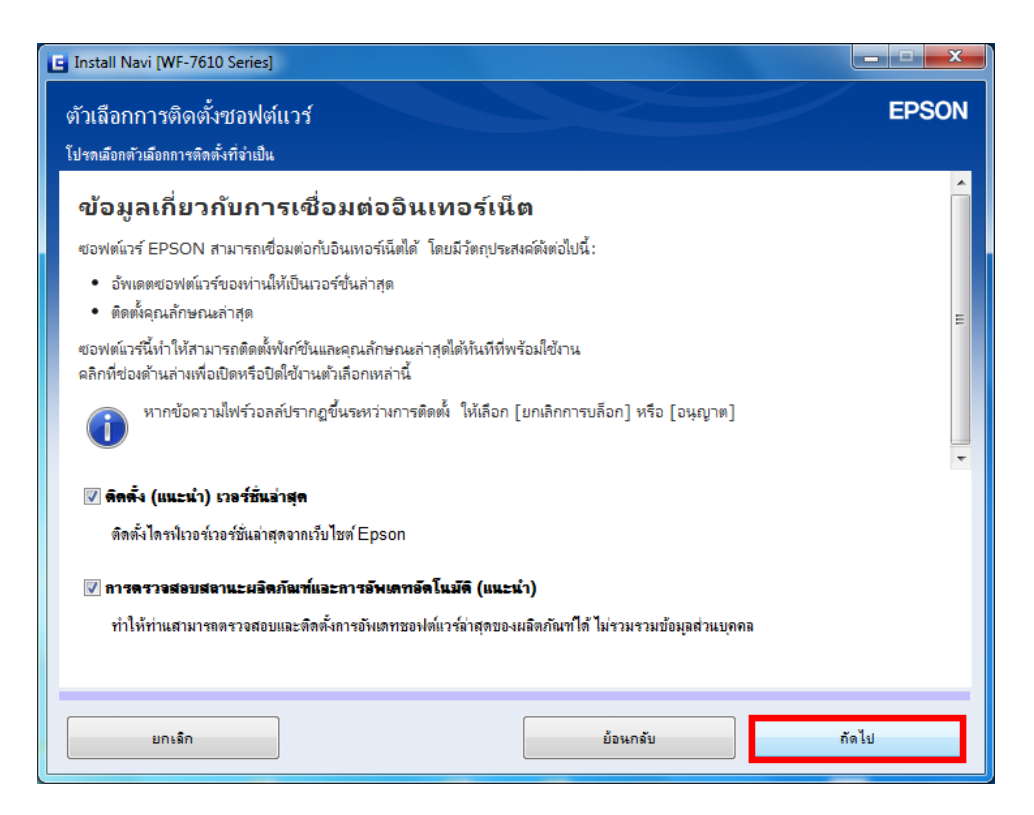

6. จะปรากฏหน้าต่างเตรียมการติดตั้งโปรแกรม

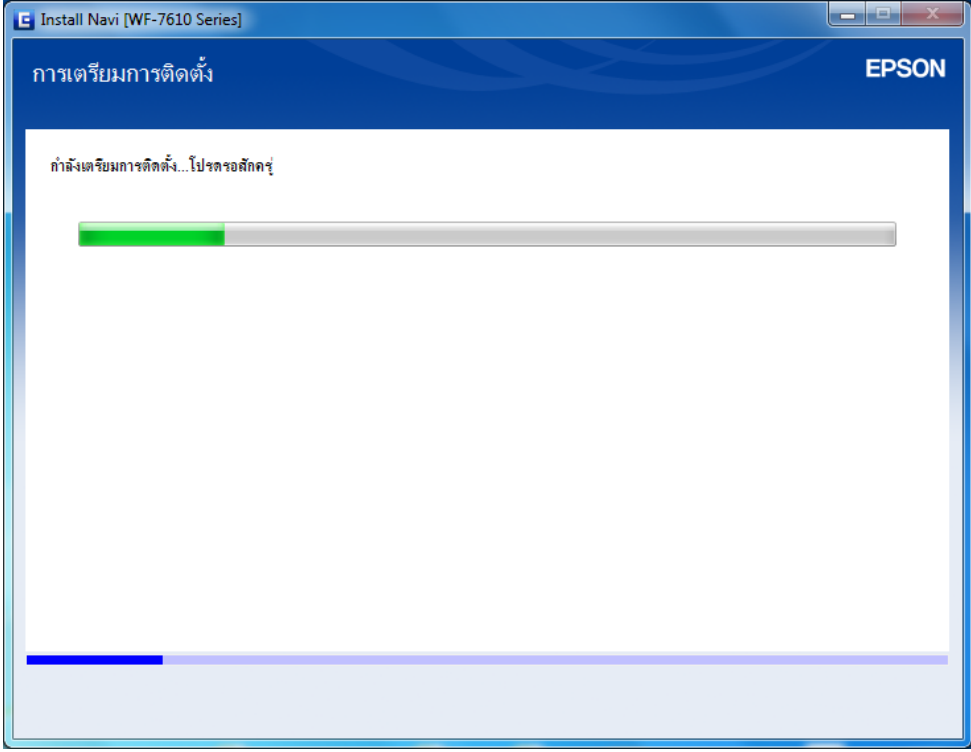

7. ให้เลือก ไม่: เครื่องพิมพ์ ถูกใช้งานอยู่ – อนุญาตให้คอมพิวเตอร์เครื่องนี้พิมพ์ได้

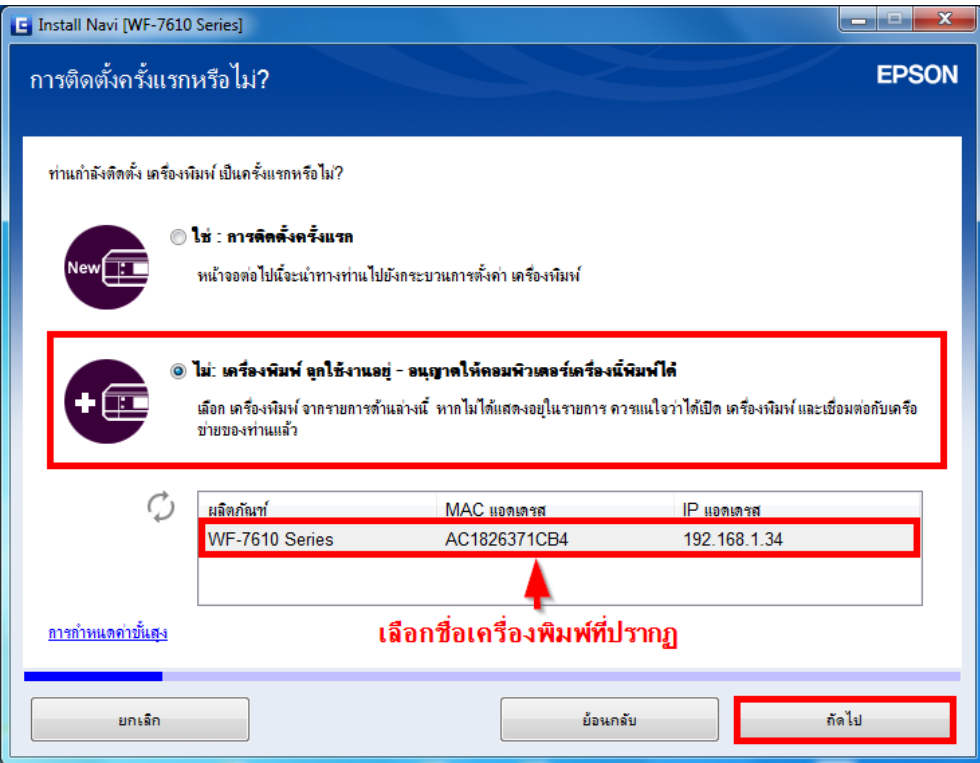

8. จะปรากฏหน้าต่างก าลังติดตั้งซอฟต์แวร์

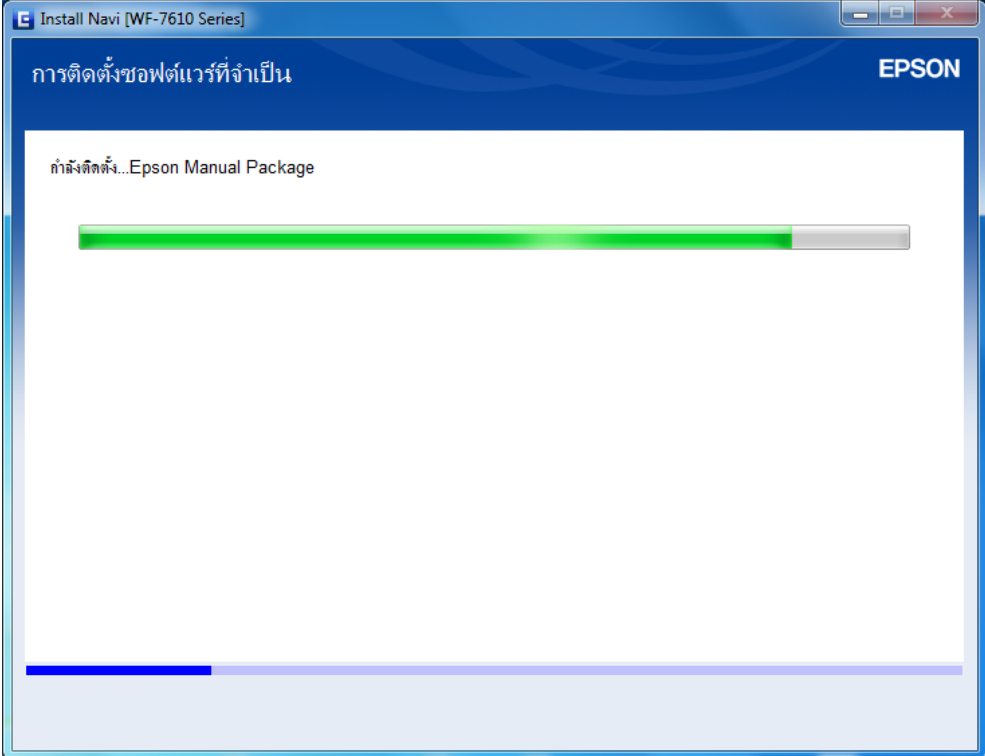

9. จะปรากฏหน้าต่างแจ้งการติดตั้งยูทิลิตี้เครือข่าย

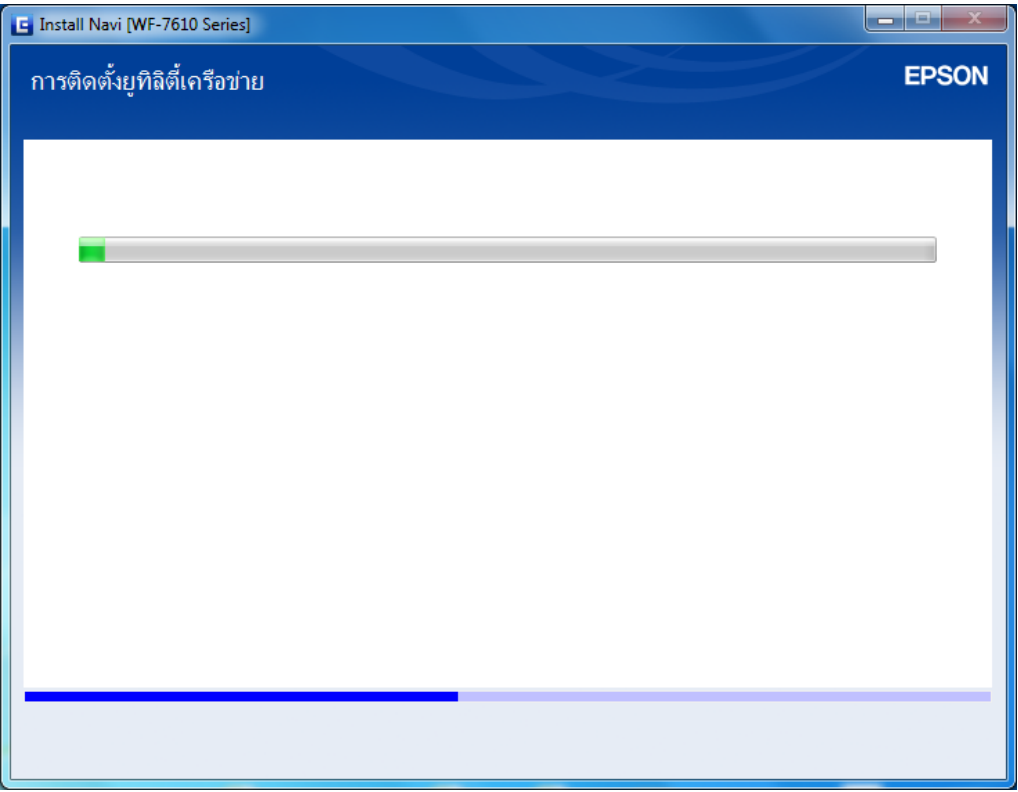

10. จะปรากฏชื่อเครื่องพิมพ์ ที่เคยตั้งค่าเอาไว้ เลือกชื่อเครื่องพิมพ์ที่ปรากฏ คลิก <mark>ถัดไป</mark>

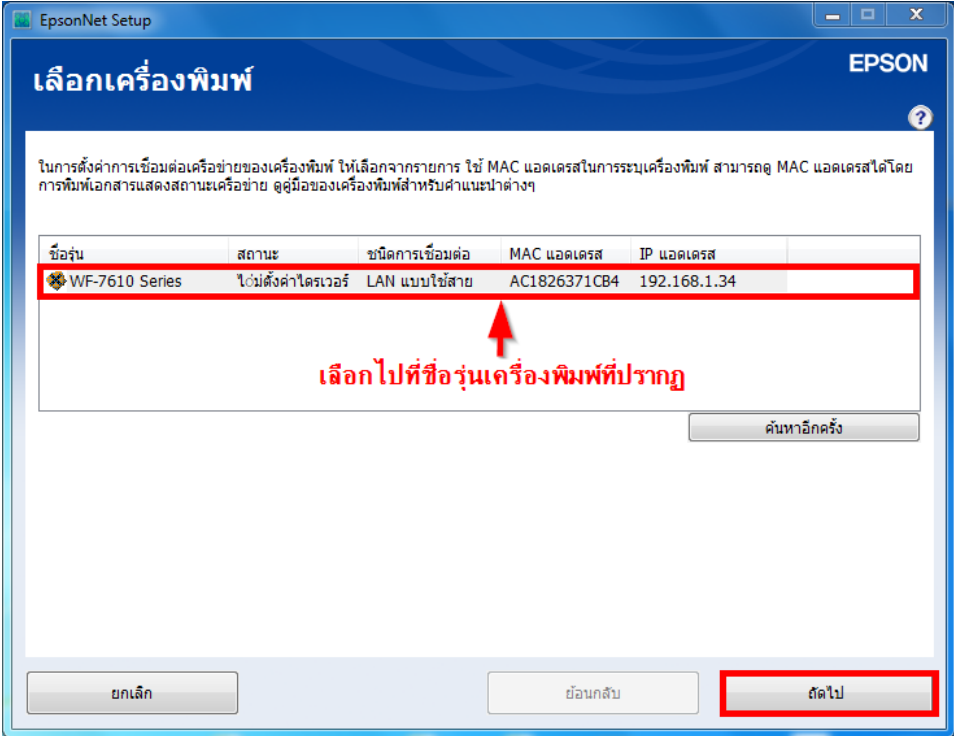

11. จะปรากฏหน้าต่างก าลังตั้งค่าไดรเวอร๋

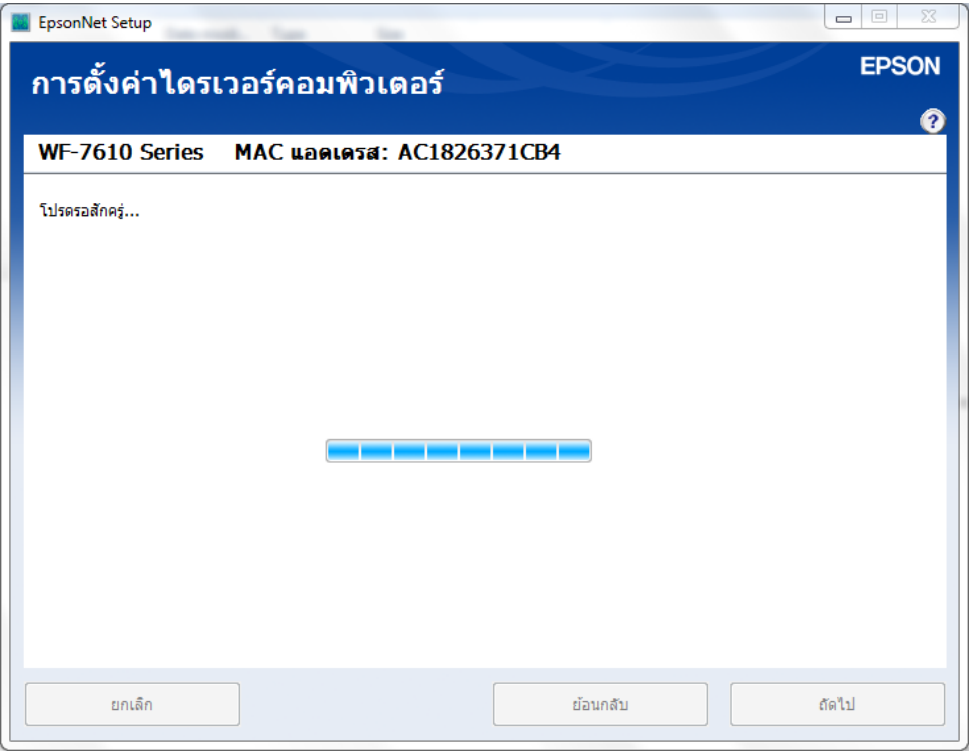

12. จากนั้น จะปรากฏหน้าต่างติดตั้งไดรเวอร์เสร็จสมบูรณ์ คลิก **ถัดไป**

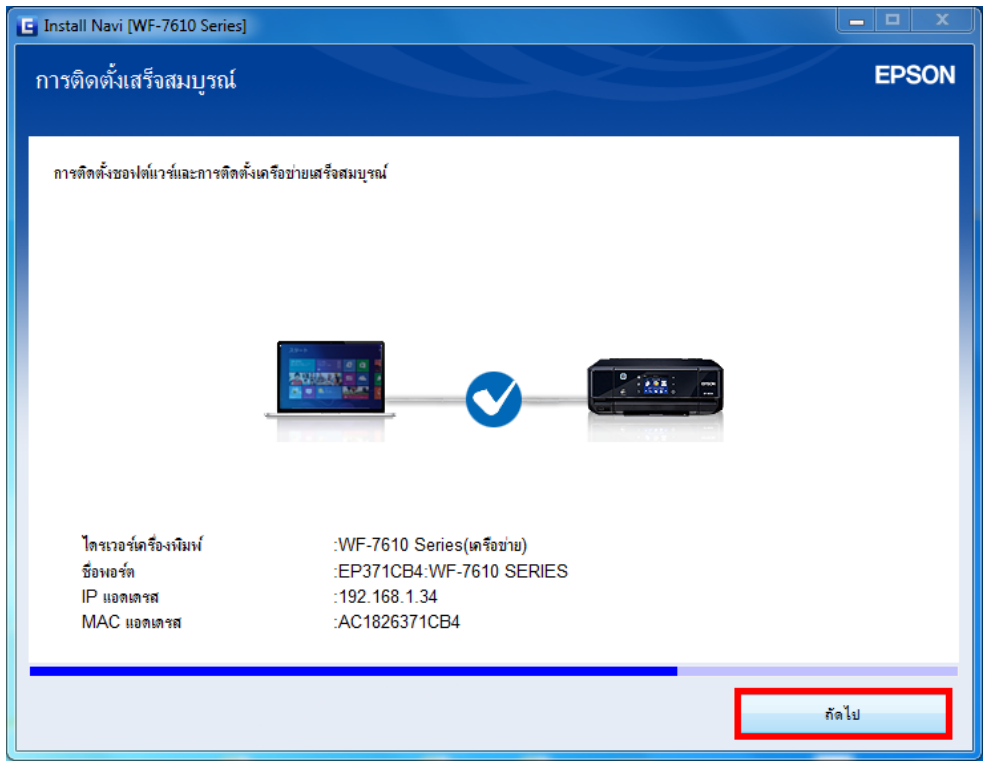

13. จะปรากฎหน้าต่างให้พิมพ์แบบทดสอบ

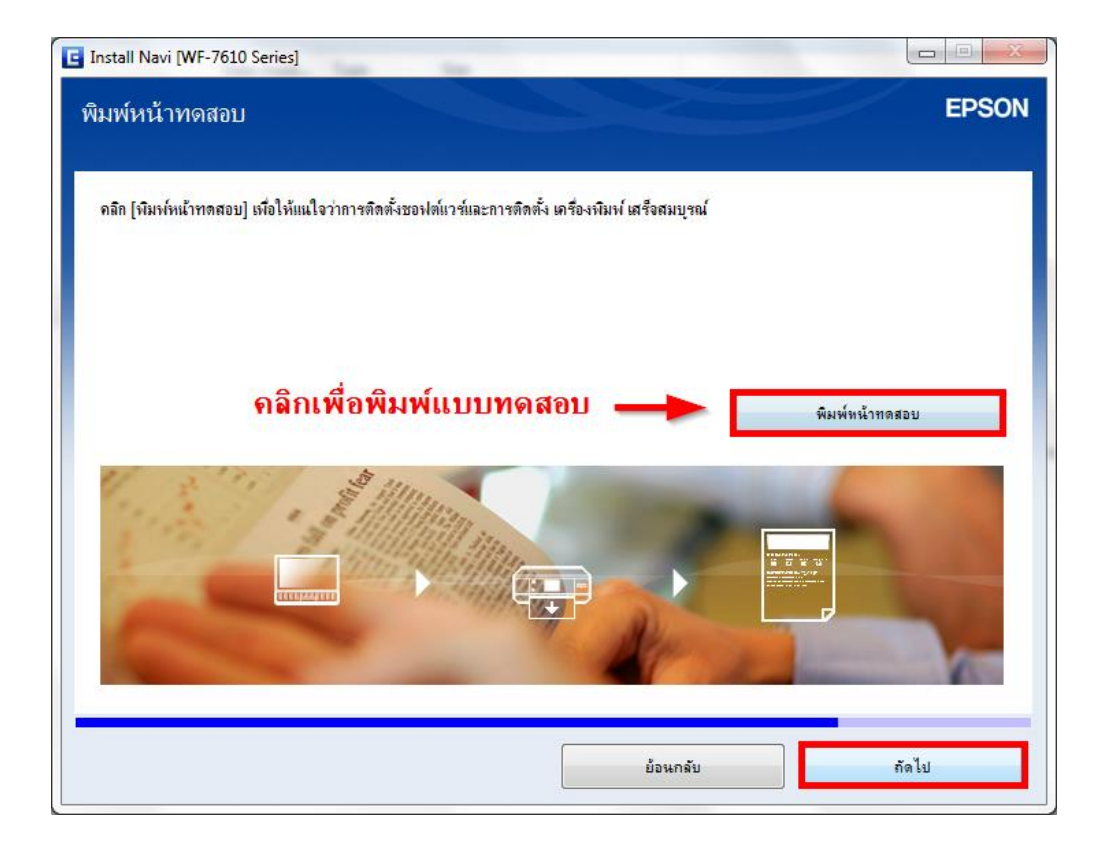

14. จะปรากฏหน้าต่างกำลังโหลดข้อมูล

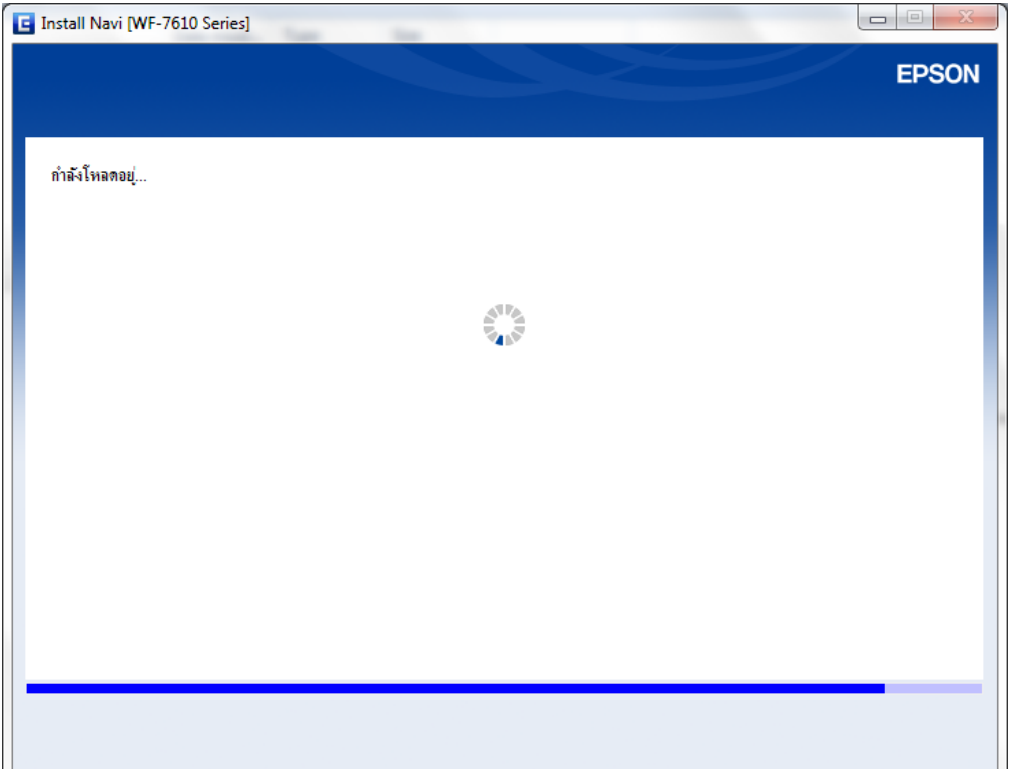

15. จะปรากฏหน้าต่างให้ติดตั้งซอฟต์แวร์เพิ่มเติม คลิก **ถัดไป**

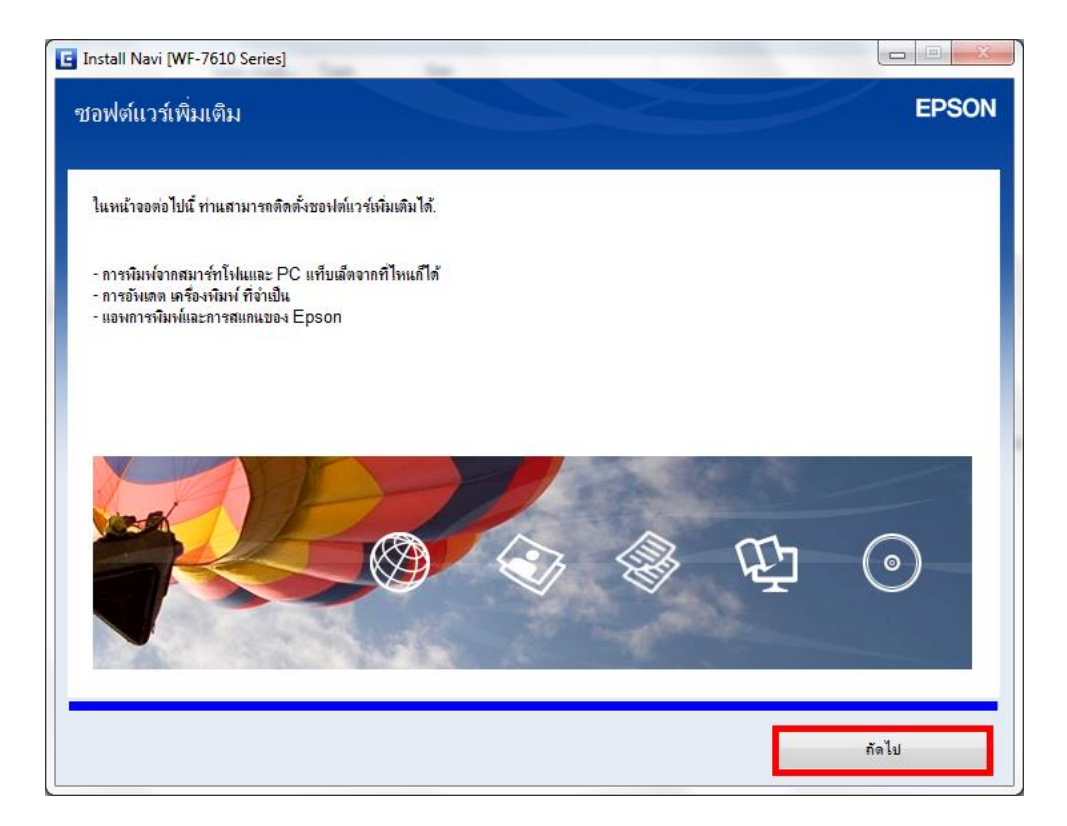

16. จะปรากฏหน้าต่างตดิตงั้ซอฟตแ์ วรแ์ อพพลเิคชนั

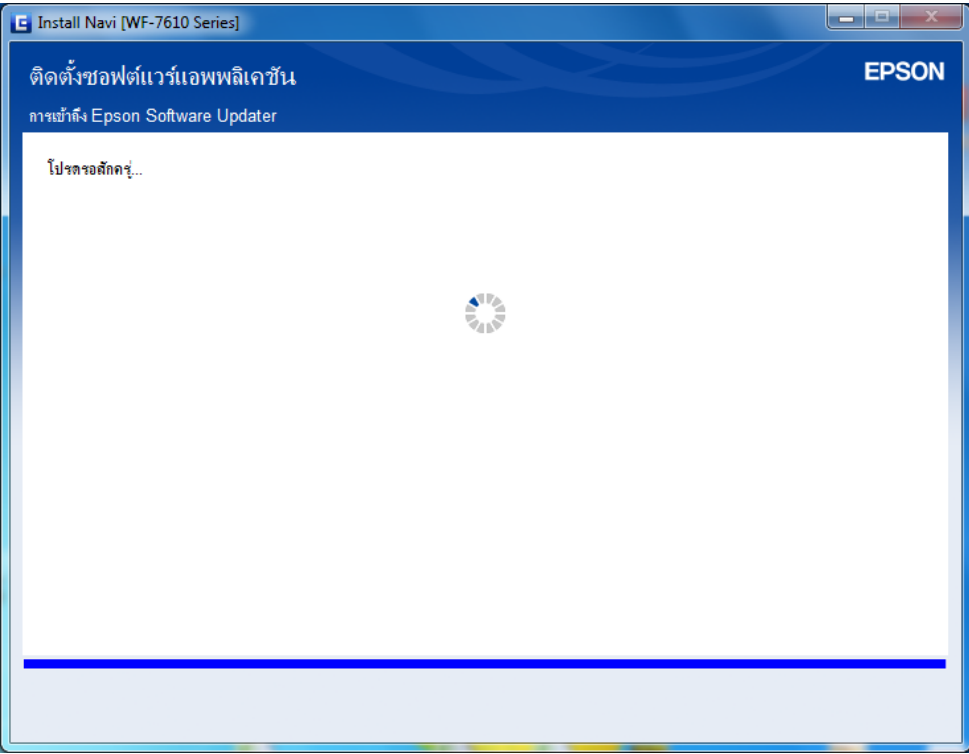

17. จะปรากฏหน้าต่างอัพเดตเฟิร์มแวร์ คลิก **ถัดไป**

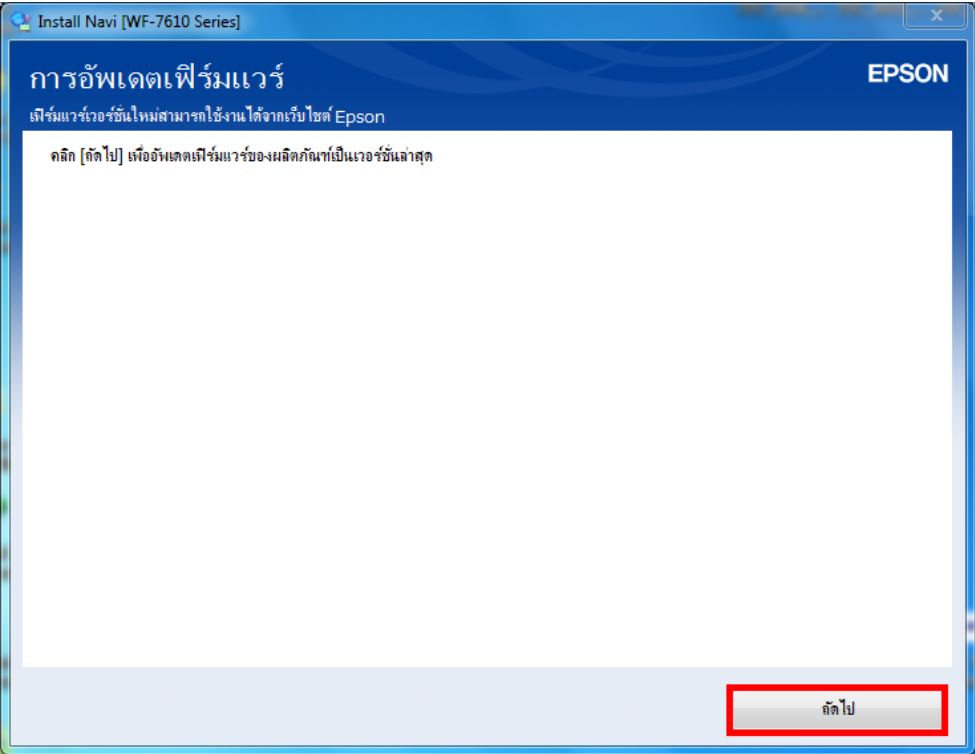

18. จะอยู่ในกระบวนการก าลังอัพเดตเฟิร์มแวร์

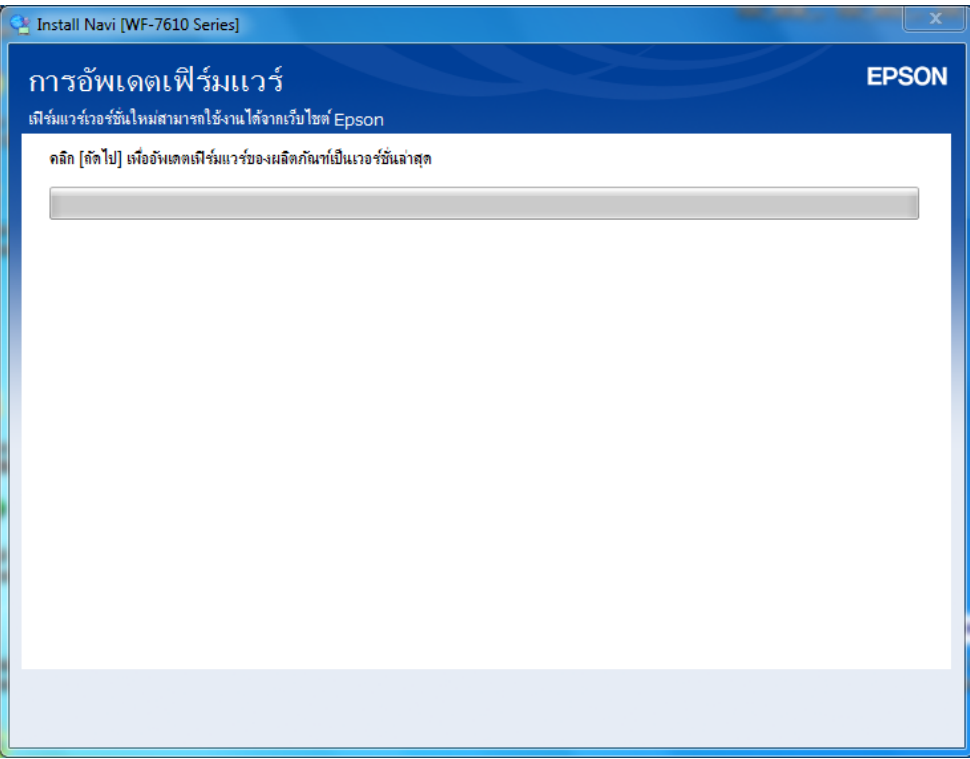

19. จะปรากฏหน้าต่างตรวจสอบการอัปเดตซอฟต์แวร์

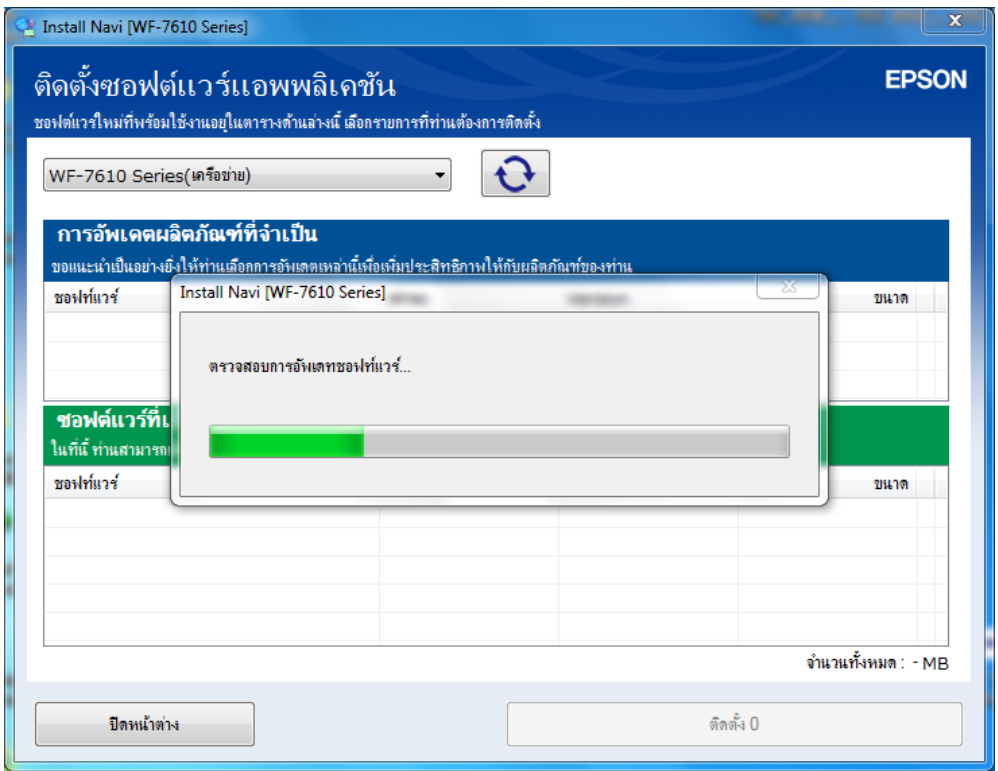

20. จะปรากฏหน้าต่างติดตั้งซอฟต์แวร์เพิ่มเติม

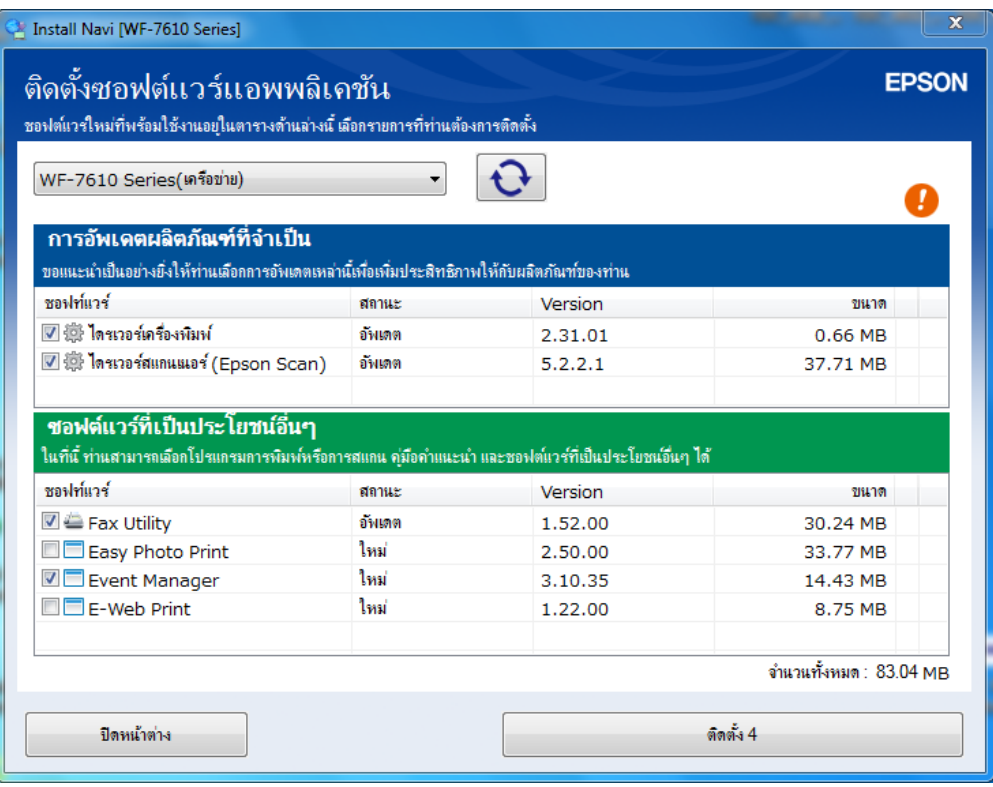

ี่ 21. หากไม่ต*้*องการติดตั้งซอฟต์แวร์เพิ่มเติม ให้นำเครื่องหมายถูกออกจากหัวข้อซอฟต์แวร์ที่เลือกไว้ คลิก ปิด **หน้าต่าง**

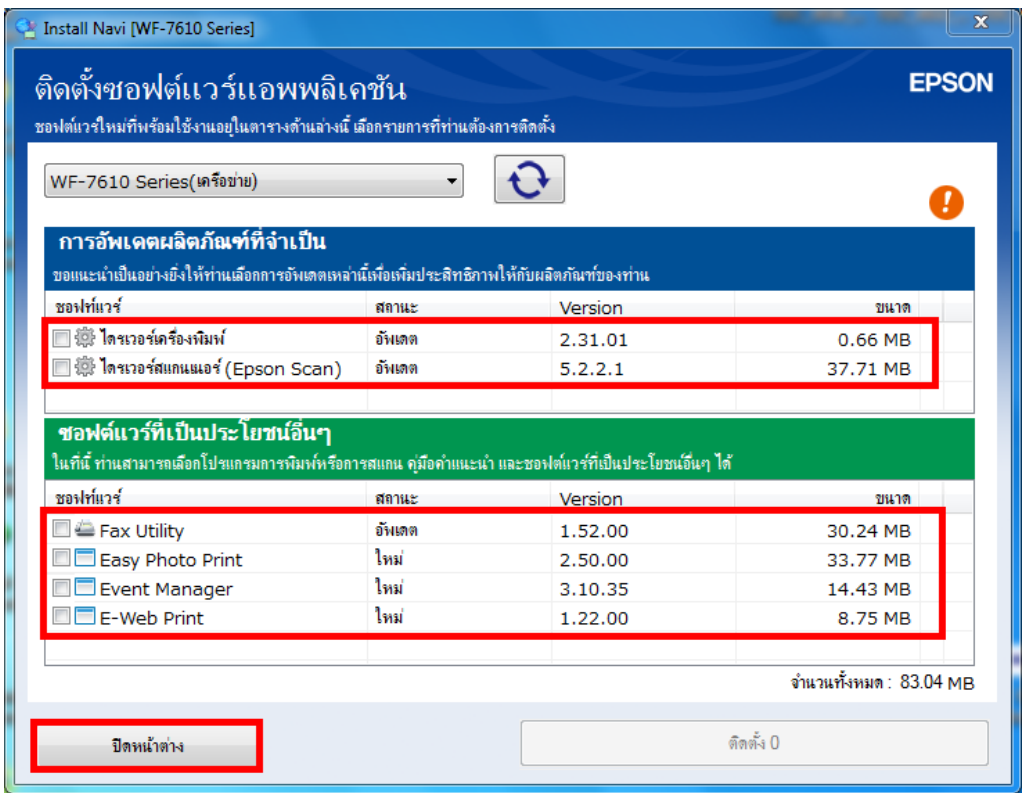

#### **4. วิธีการรีเซต Wi-Fi/เนตเวิร์ก ของเครื่องพิมพ์**

ิหากมีความจำเป็นต้องเปลี่ยนราวเตอร์ใหม่ และต้องการติดตั้งเครื่องพิมพ์แบบผ่านเครือข่ายอีกครั้ง หรือในขณะ ที่ทำการติดตั้งเครื่องพิมพ์แบบผ่านเครือข่าย แล้วล้มเหลวจะต้องทำการรีเซตค่าเนตเวิร์กของเครื่องพิมพ์ให้กลับสู่ค่า ้เริ่มต้น จึงจะสามารถทำการติดตั้งเครื่องพิมพ์แบบผ่านเครือข่ายได้ โดยมีวิธีการดังนี้

ี่ 1. หากมีการใช้งานเชื่อมต่อแบบสาย Lan เข้ากับเครื่องพิมพ์ แนะนำให้ถอดสาย Lan ออกจาเครื่องพิมพ์

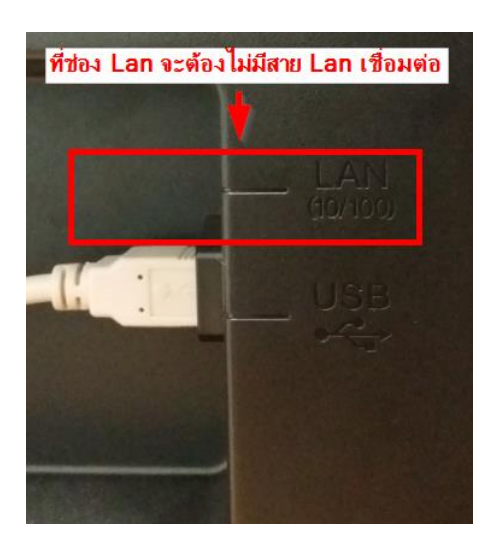

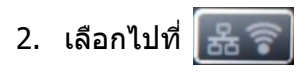

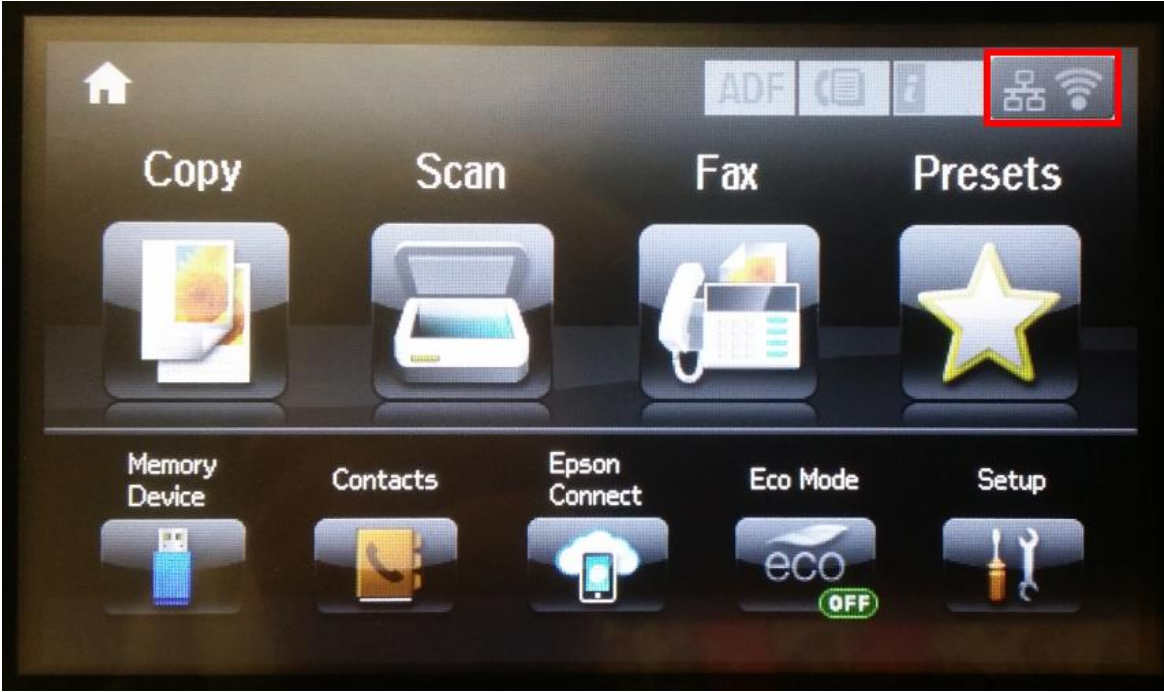

3. เครื่องพิมพ์จะยังมีค่า IP Address และสถานะเป็น **Disconnected**

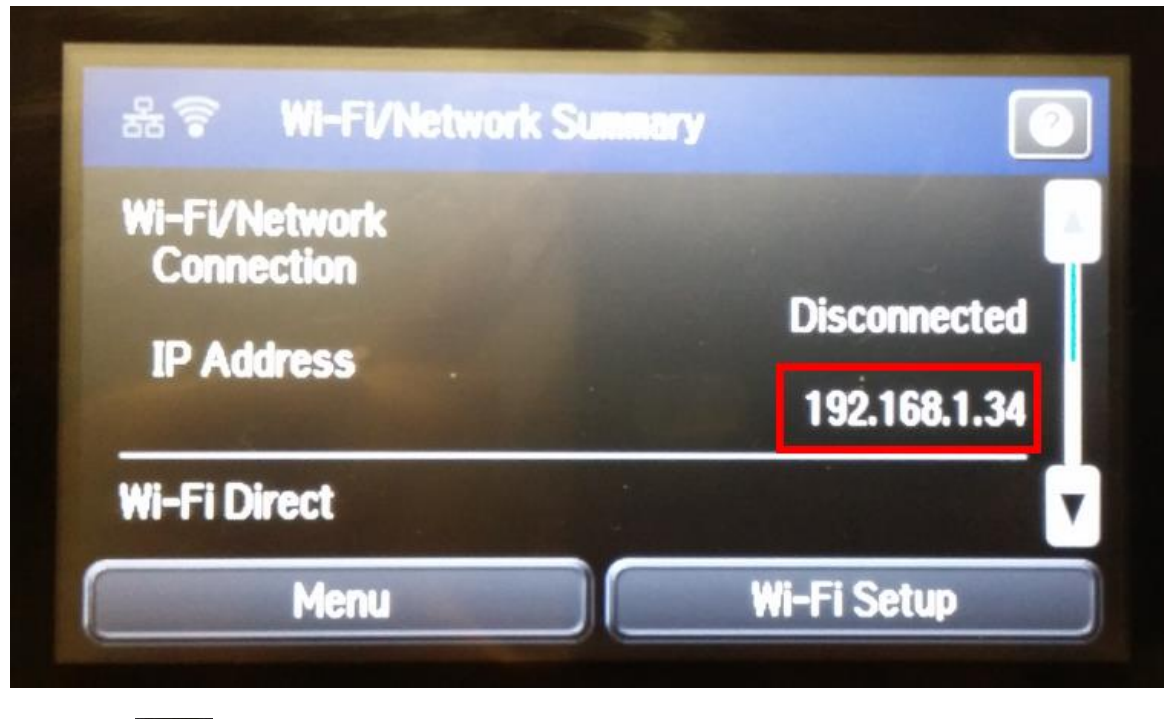

ี 4. เลือกไปที่ <mark>( 3 เพื่อย้อนกลับสู่หน้าแรกของเครื่องพิมพ์</mark>

## 5. เลือกไปที่ **Setup**

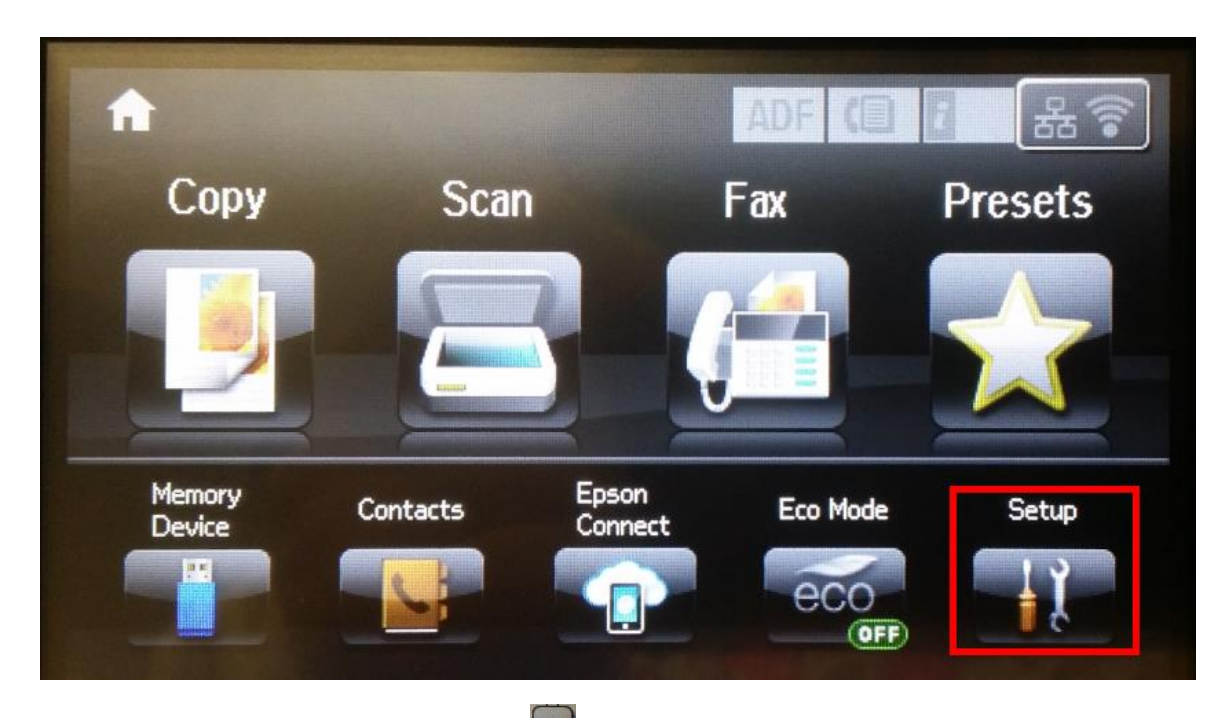

6. จะปรากฏหน้าต่างเมนู **Setup** เลือกไปที่

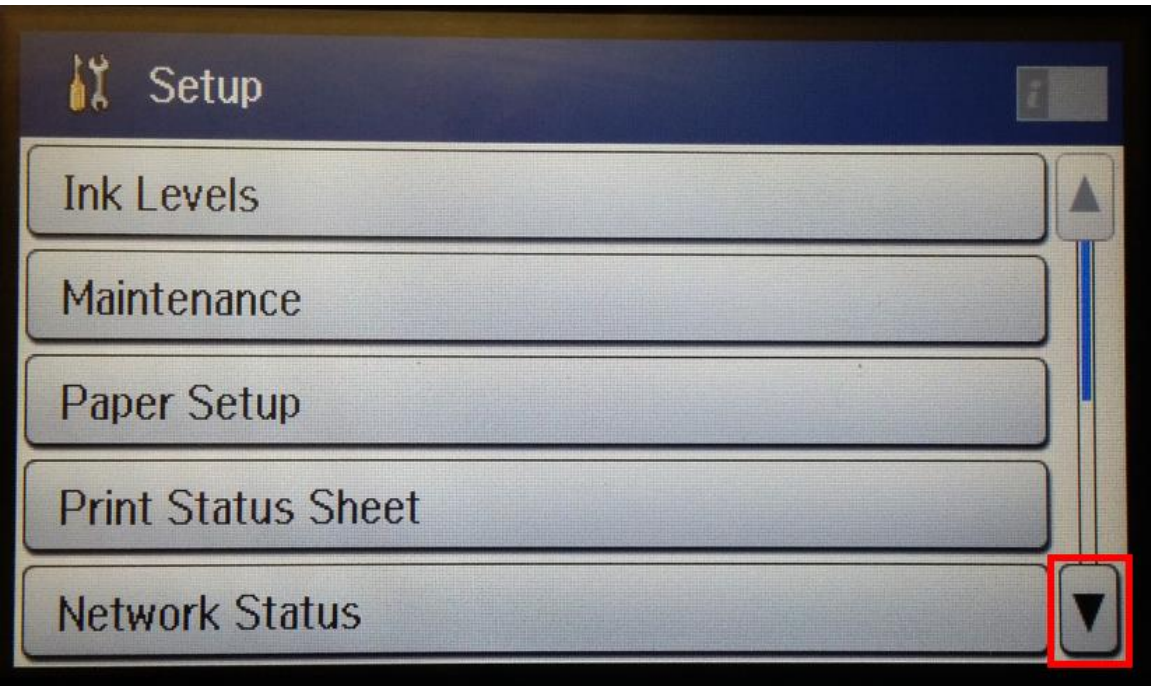

# 7. เลือกไปที่ **System Administration**

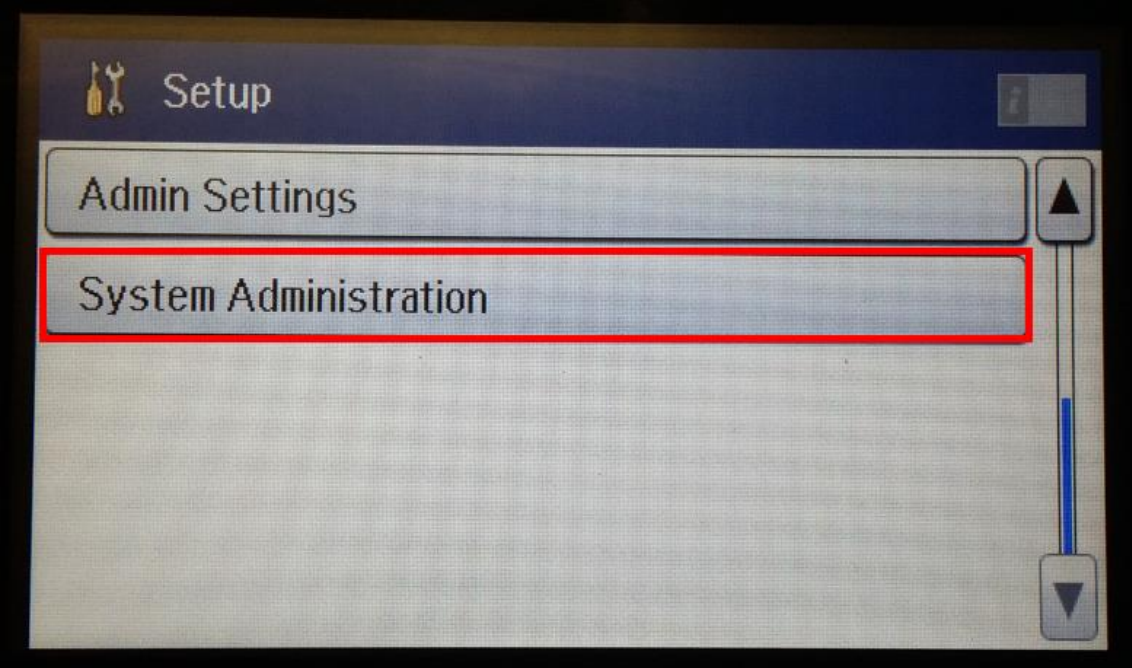

8. จะปรากฏหน้าต่างเมนู **System Administration** เลือกไปที่

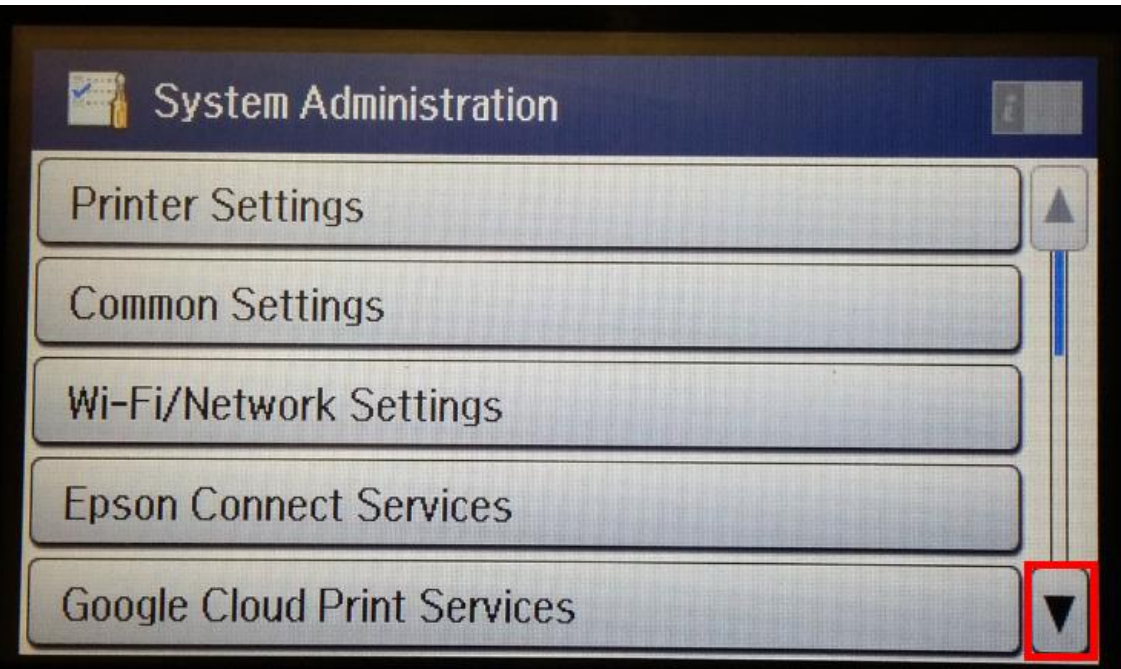

## 9. เลือกไปที่ **Restore Default Settings**

![](_page_53_Picture_1.jpeg)

### 10. เลือกไปที่ **Wi-Fi/Network Settings**

![](_page_53_Picture_17.jpeg)

11. จะปรากฏหน้าต่างยืนยันการรีเซตค่าเครื่องพิมพ์ เลือก **Yes**

![](_page_54_Picture_1.jpeg)

12. จะปรากฏหน้าต่าง **Wi-Fi/Network Summary** แสดงสถานะของเครื่องพิมพ์ เครื่องพิมพ์จะไม่มีค่า IP Address

![](_page_54_Picture_41.jpeg)

ี่ 13. เลือกไปที่ <mark>ไม้ ไม้</mark>อย้อนกลับสู่หน้าแรกของเครื่องพิมพ์ และสามารถติดตั้งไดรเวอร์ได้ตามปกติ